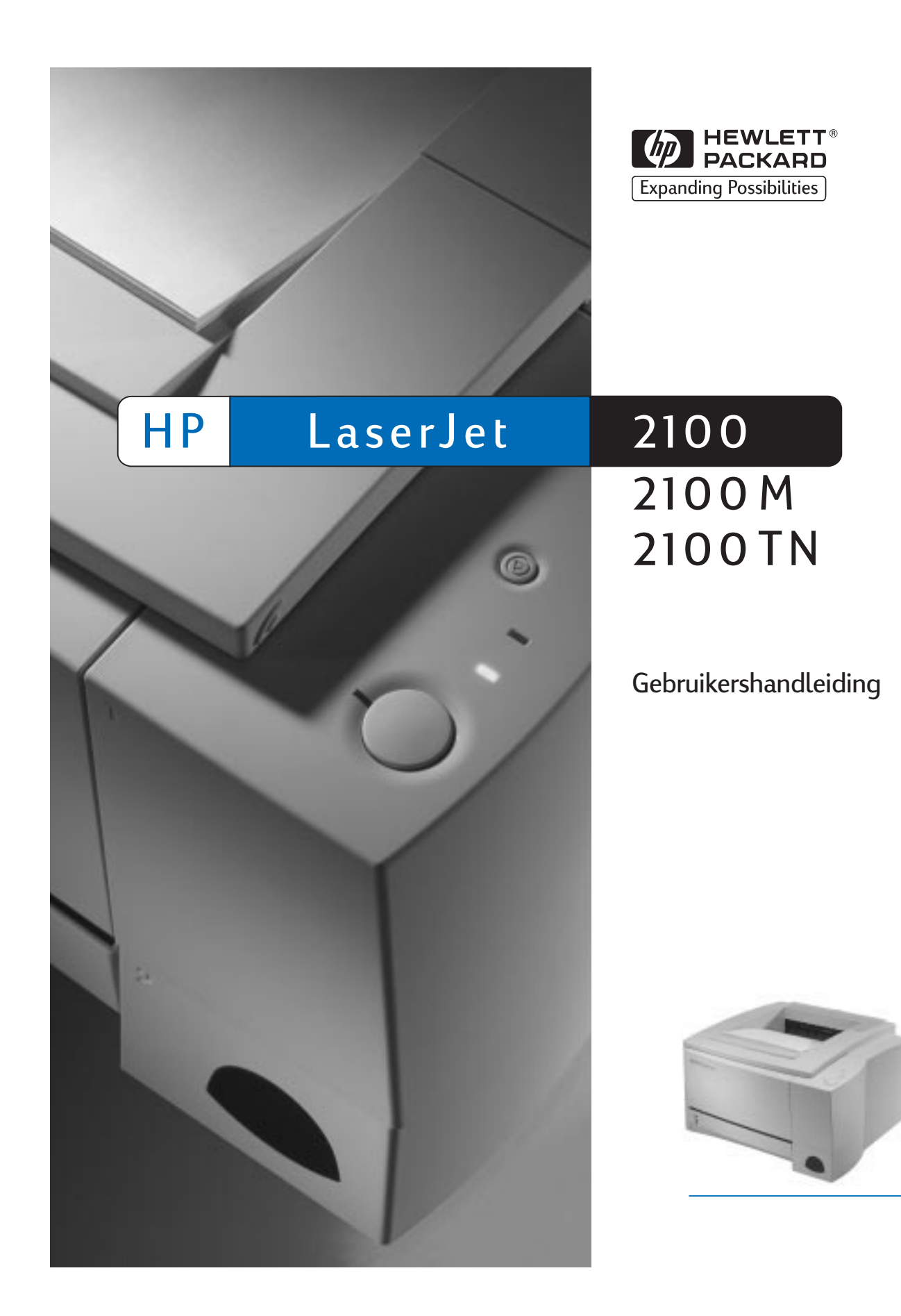

HP LaserJet 2100, 2100 M en 2100 TN printers

**Gebruikershandleiding \_\_\_\_\_\_\_**

#### **© Copyright Hewlett**-**Packard Company 1998**

Alle rechten voorbehouden. Verveelvuldiging, bewerking en vertaling zonder voorafgaande schriftelijke toestemming zijn verboden, behalve zoals toegestaan door het auteursrecht.

Publicatienr.:

C4170-90906

Eerste uitgave, november 1998

#### **Garantie**

De informatie in dit document kan zonder kennisgeving worden veranderd.

Hewlett-Packard biedt geen enkele garantie met betrekking tot deze informatie. HEWLETT-PACKARD ONTKENT SPECIFIEK DE IMPLICIETE GARANTIE OP VERKOOPBAARHEID EN GESCHIKTHEID VOOR EEN BEPAALD DOEL.

Hewlett-Packard is niet aansprakelijk voor directe, indirecte, incidentele, bijkomende of overige schade die ten laste wordt gelegd in verband met de verstrekking of het gebruik van deze informatie.

#### **Handelsmerken**

Adobe®, Acrobat®, PostScript®, en Adobe Photoshop® zijn handelsmerken van Adobe Systems Incorporated en kunnen in bepaalde landen gedeponeerd zijn.

Arial®, Monotype® en

Times New Roman® zijn in de V.S. gedeponeerde handelsmerken van Monotype Corporation.

CompuServe™ is een Amerikaans handelsmerk van CompuServe, Inc.

Helvetica™, Palatino™, Times™, en Times Roman™ zijn handelsmerken van Linotype AG en/of haar dochterondernemingen in de V.S. en andere landen.

Microsoft<sup>®</sup>, MS Windows, Windows® en Windows NT ® zijn in de V.S. gedeponeerde handelsmerken van Microsoft Corporation.

LaserWriter ® is een gedeponeerd handelsmerk van Apple Computer, Inc.

TrueType™ is een Amerikaans handelsmerk van Apple Computer, Inc.

ENERGY- STAR® is een in de V.S. gedeponeerd dienstmerk van de Amerikaanse overheidsinstantie EPA.

Hewlett-Packard Company 11311 Chinden Boulevard Boise, Idaho 83714 V.S.

#### **Ondersteuning van HP**

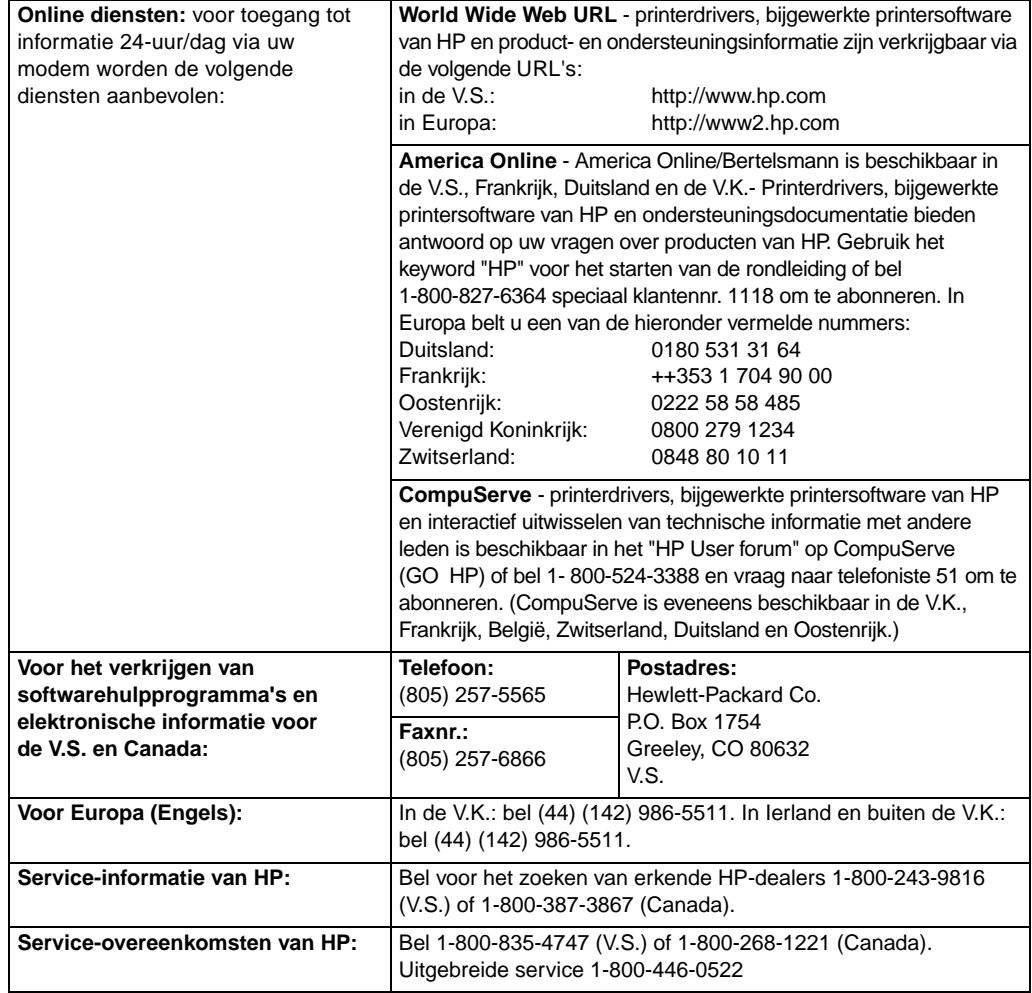

**HP FIRST:** HP FIRST Fax biedt u gedetaileerde ondersteuningsinformatie over veelgebruikte software-programma's voor uw HP-produkt alsmede wenken voor het oplossen van problemen. Bel vanaf een telefoon met druktoetsen en vraag maximaal drie documenten per gesprek op. De documenten worden naar een faxnummer van uw keuze gestuurd.

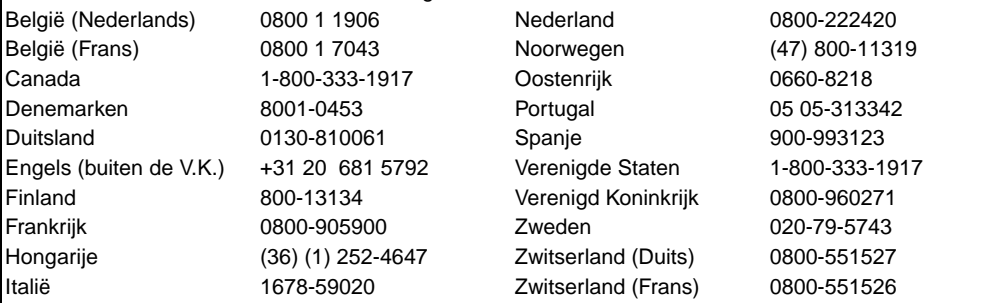

#### **Wereldwijde klantenondersteuning**

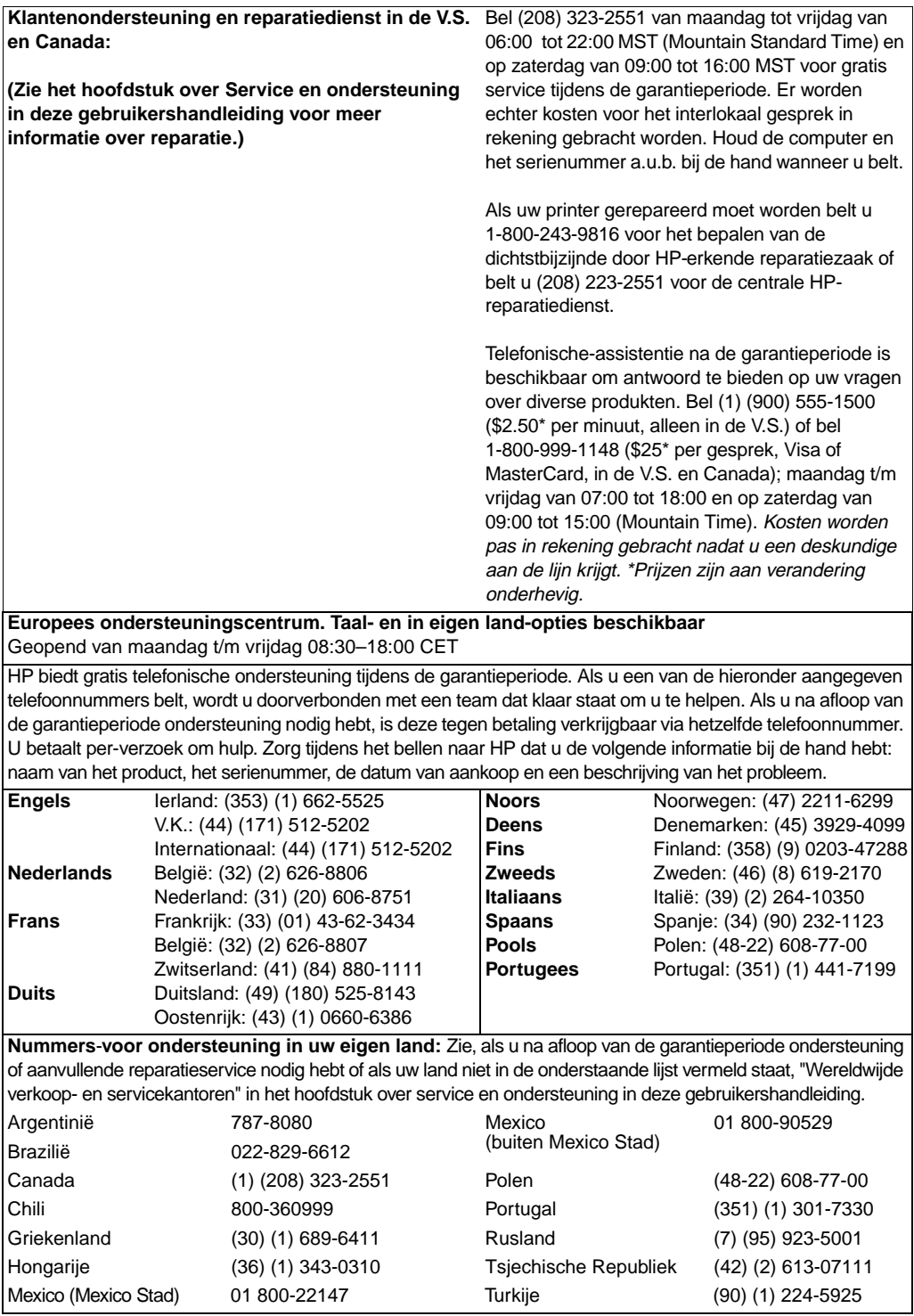

# Inhoud

# **1 Basisinformatie over uw printer**

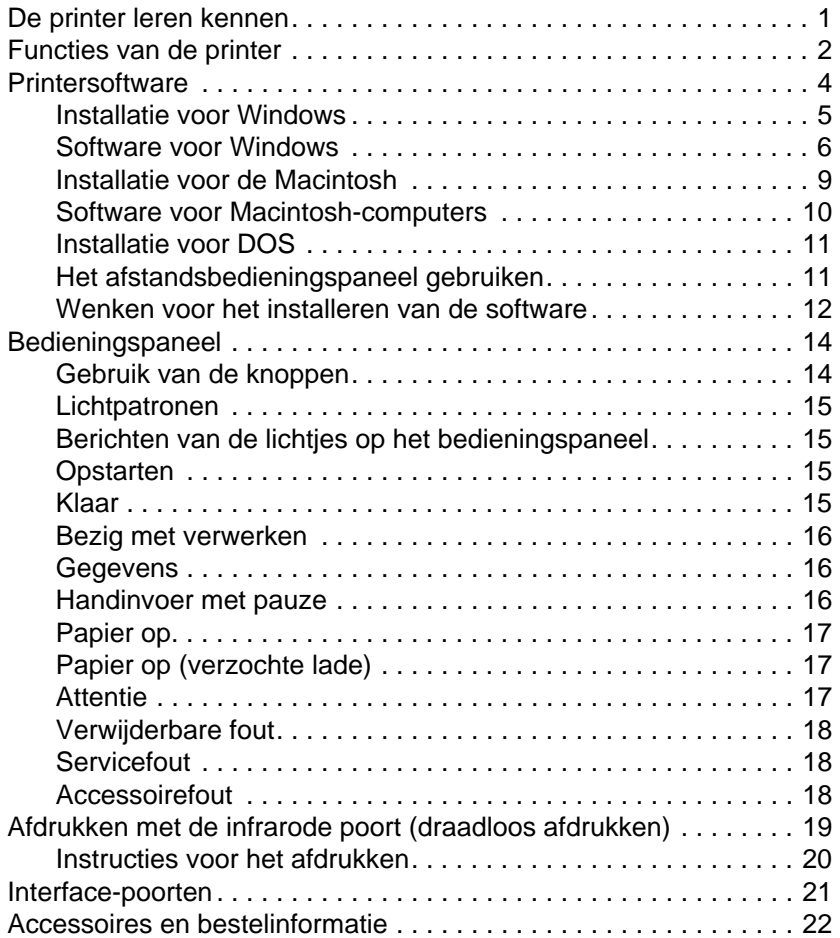

# **[2 Afdruktaken](#page-27-0)**

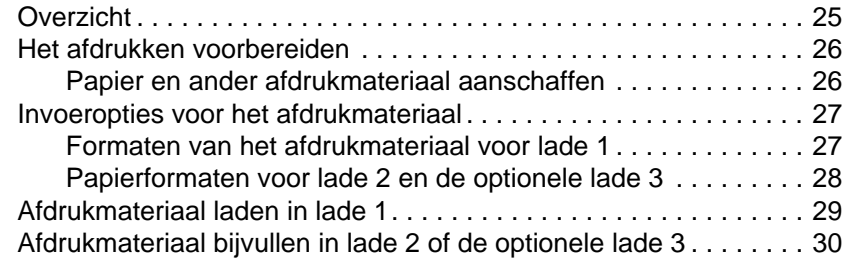

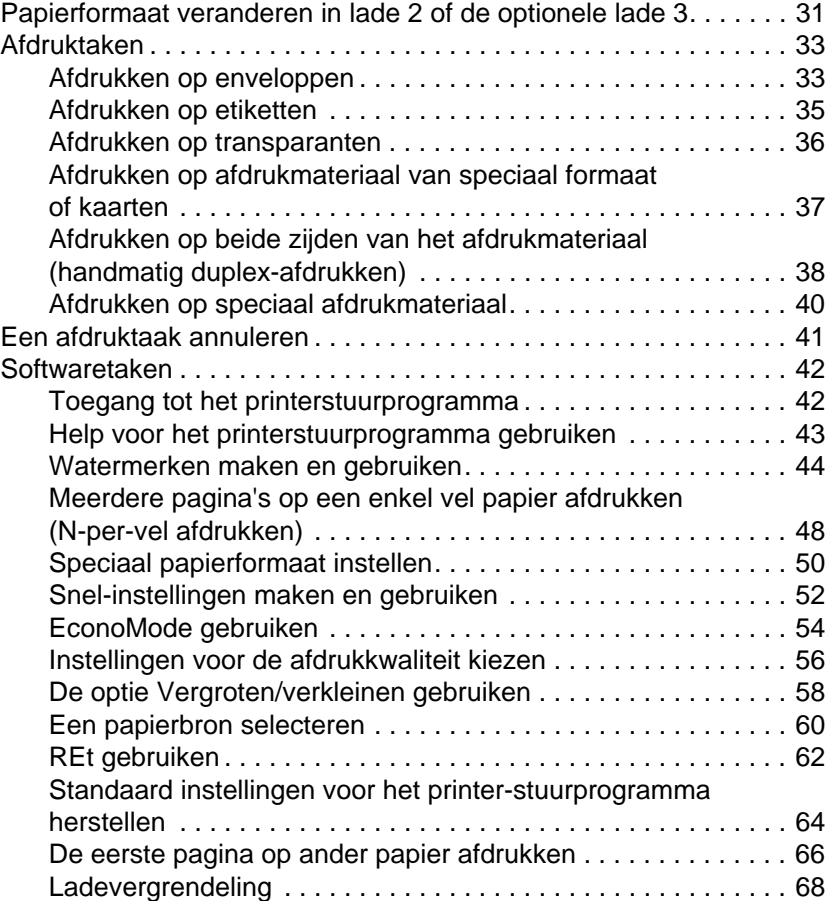

# **[3 Onderhoud en wenken voor gebruik van](#page-71-0) de printer**

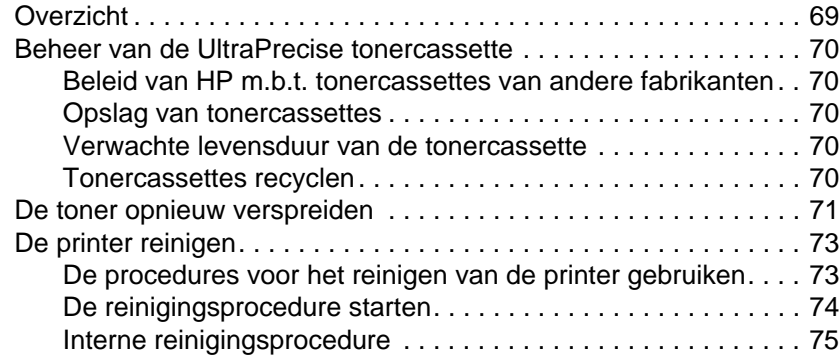

# **4 Problemen oplossen**

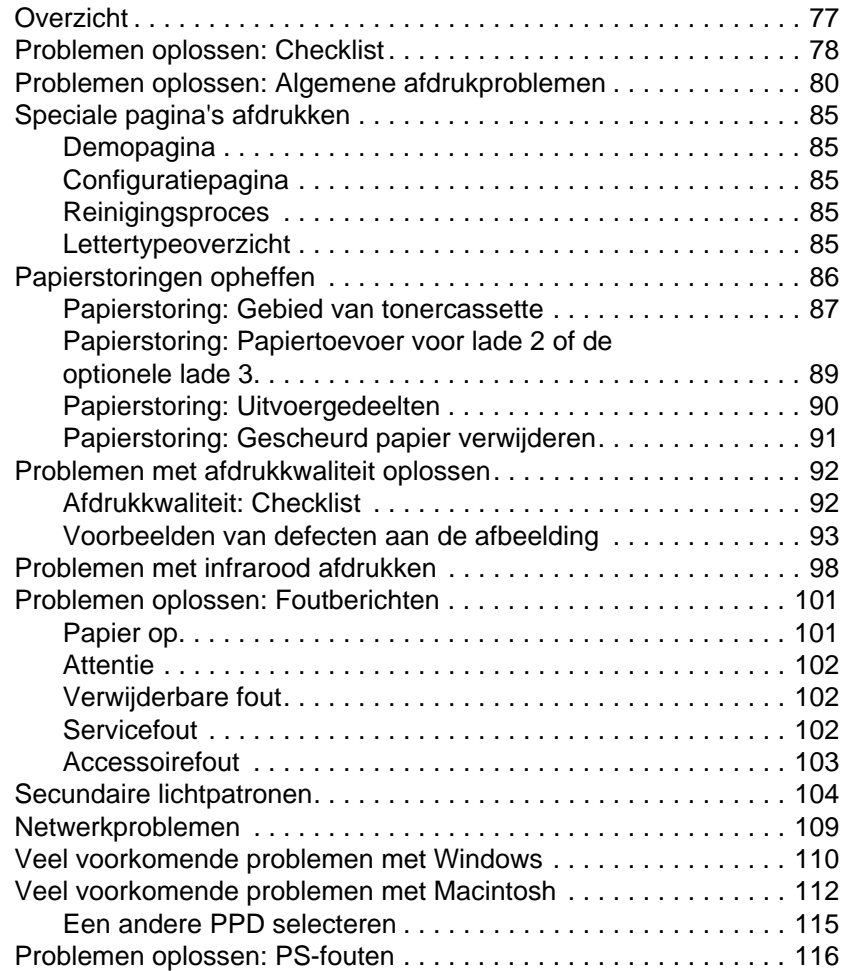

# **[5 Service en ondersteuning](#page-118-0)**

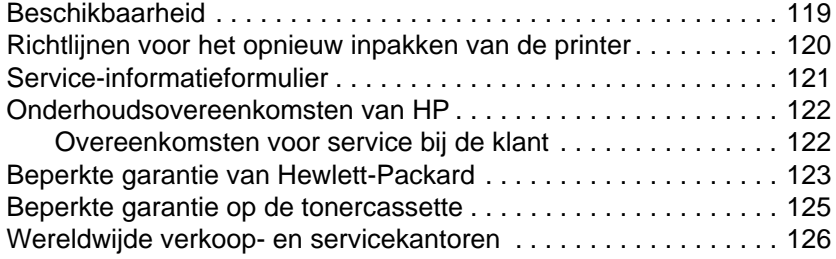

# **Bijlage A Specificaties**

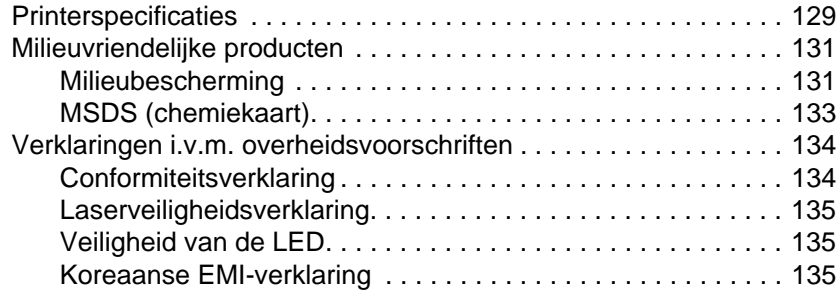

# **[Bijlage B Afdrukmateriaal-specificaties](#page-143-0)**

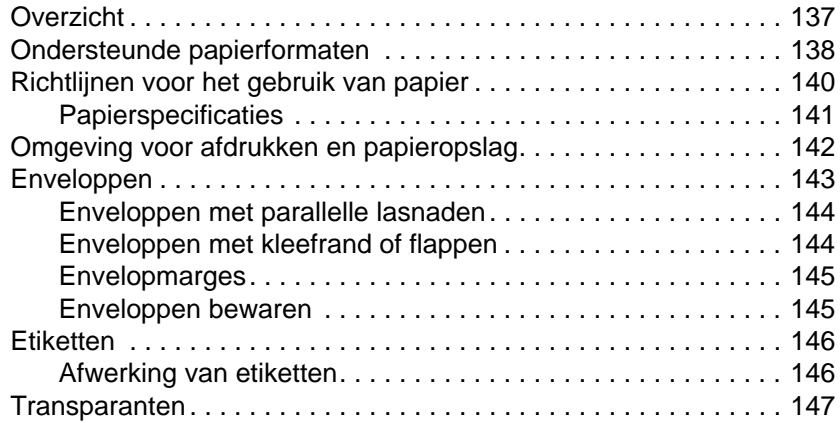

# **[Bijlage C Printergeheugen en uitbreiding](#page-154-0)**

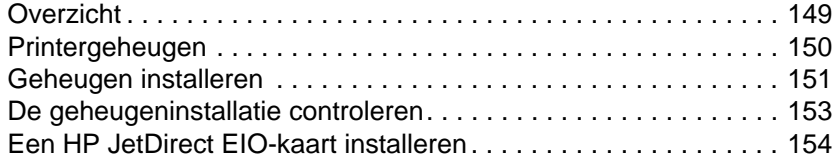

# **[Bijlage D Printer Commando's](#page-158-0)**

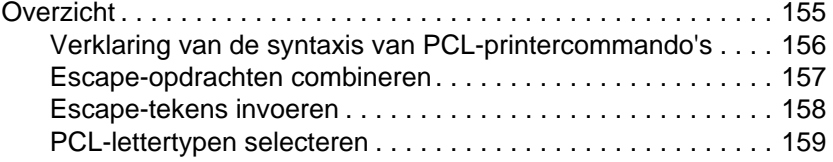

## **[Index](#page-164-0)**

# <span id="page-10-0"></span><sup>1</sup> Basisinformatie over uw printer

# **De printer leren kennen**

In dit hoofdstuk wordt informatie geboden over de volgende onderwerpen:

- $\bullet$  Functies van de printer
- **•** Printersoftware
- **•** Bedieningspaneel
- **•** Afdrukken met de infrarode poort (draadloos afdrukken)
- **•** [Interfac](#page-11-0)e-poorten
- **•** Accessoires en bestelinformatie

# <span id="page-11-0"></span>**Functies van de printer**

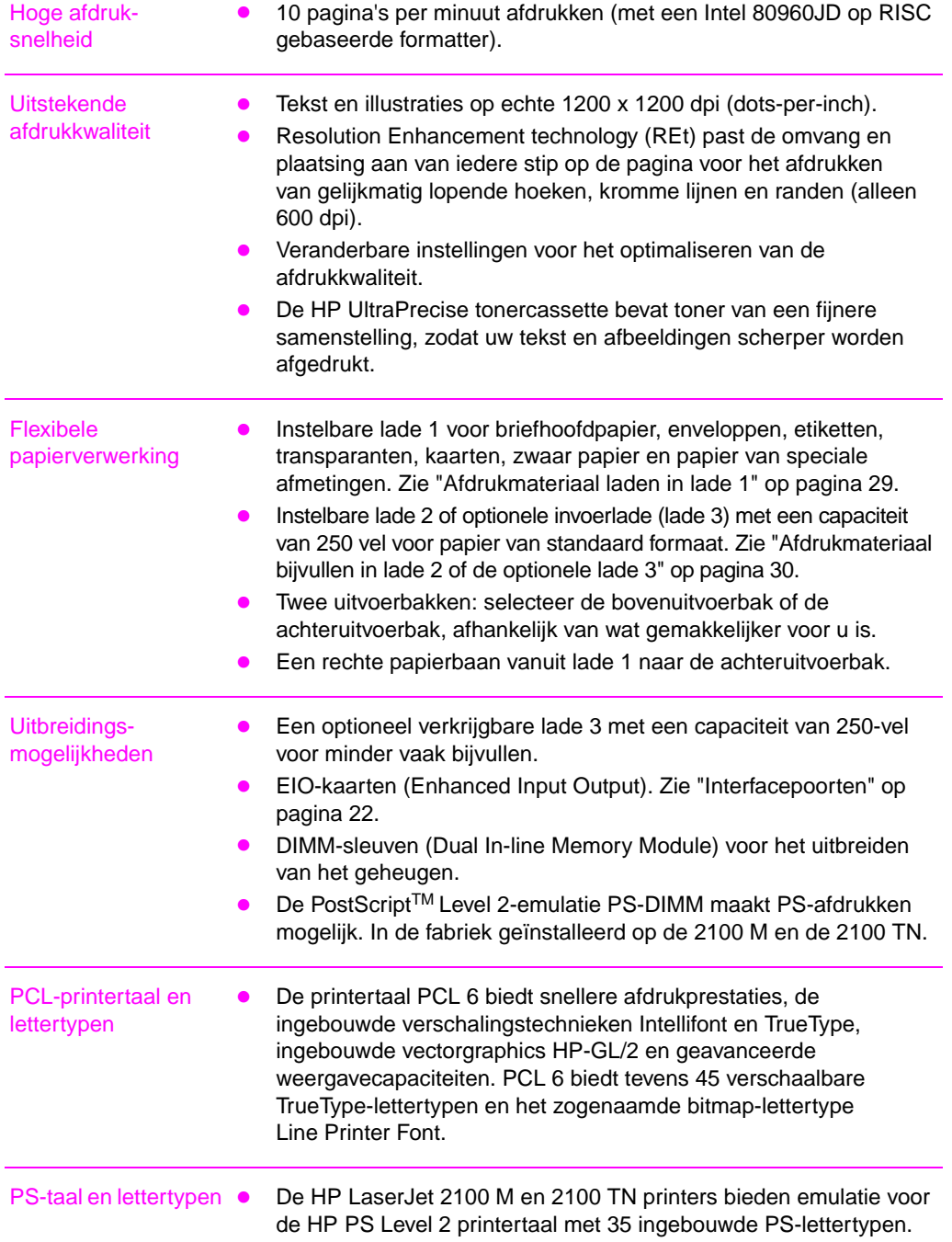

**2** Hoofdstuk 1 Basisinformatie over uw printer **DU** DU

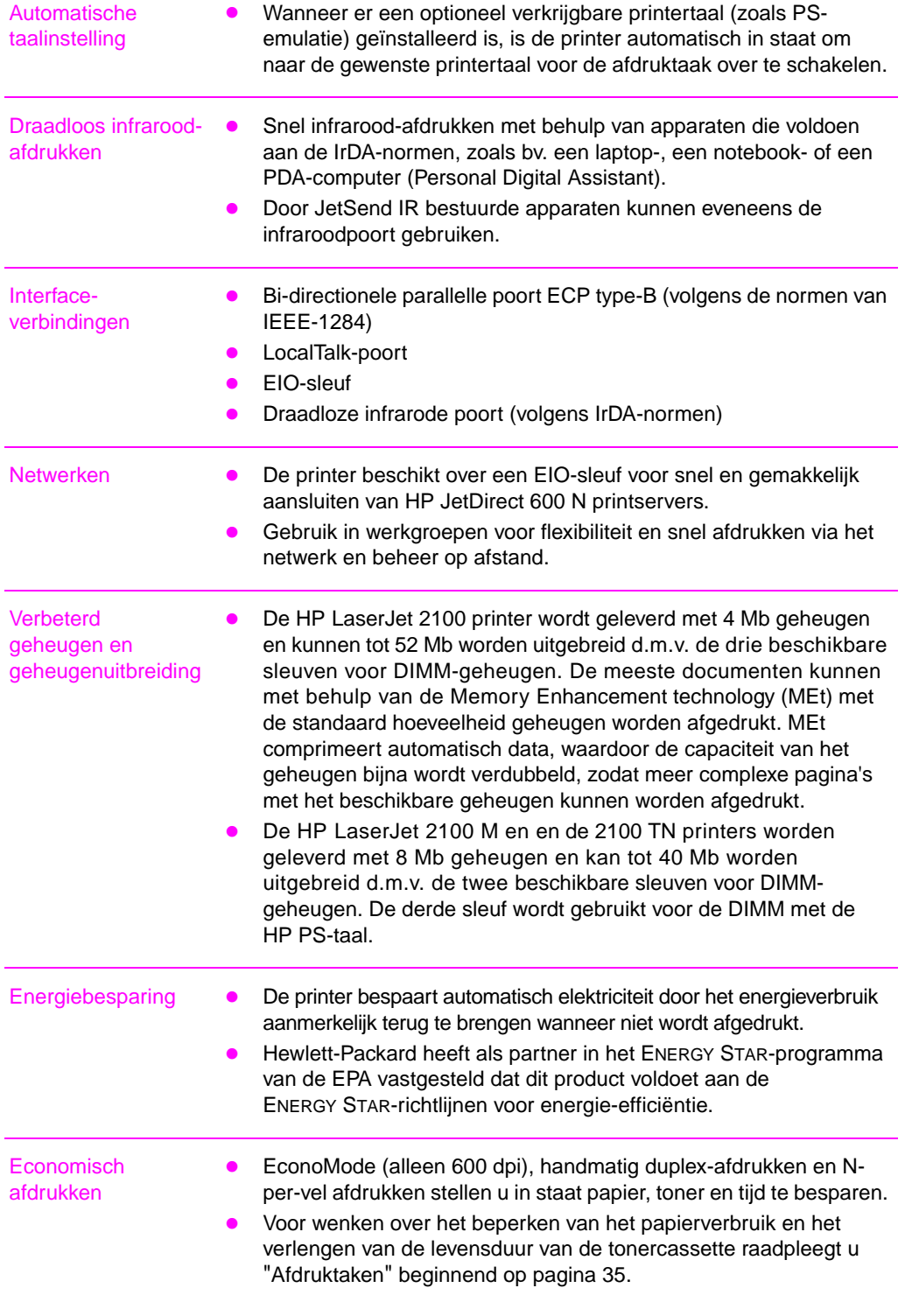

# <span id="page-13-0"></span>**Printersoftware**

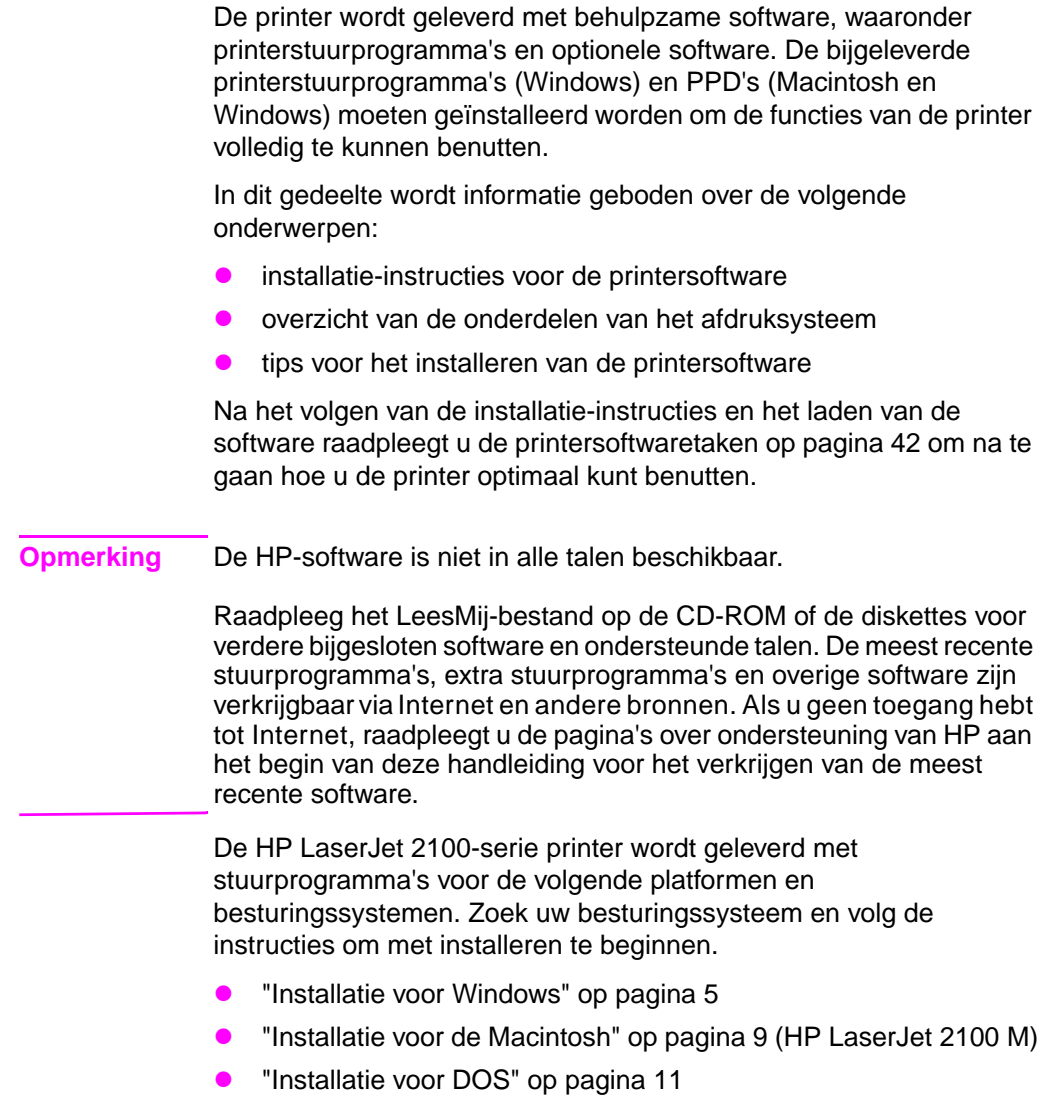

# <span id="page-14-0"></span>**Installatie voor Windows**

**1. Draai het installatieprogramma door de instructies voor uw versie van Windows te volgen.** 

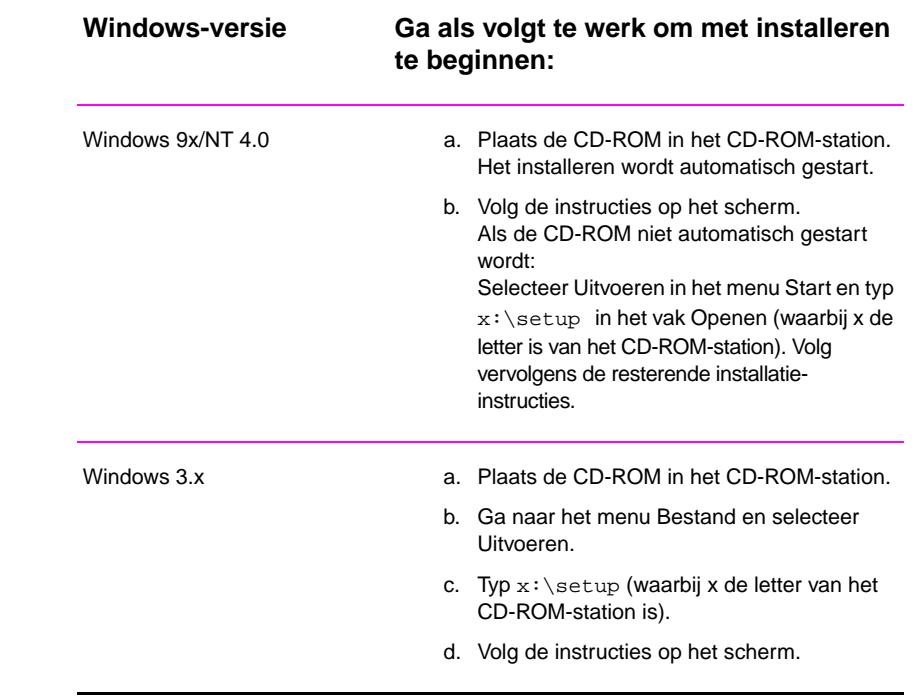

#### **Opmerking** Als u geen CD-ROM-station heeft, gaat u naar pagina 12 voor instructies.

- **2. Selecteer hoe u wilt installeren. Het installatieprogramma biedt drie opties voor het installeren van de software.** 
	- **Normaal** (aanbevolen methode): met deze optie worden printerstuurprogramma's, sche[rmle](#page-21-0)ttertypen, HP FontSmart, een de-installeringsprogramma en een configuratiehulpprogramma geladen, waarmee alle aspecten van het afdrukken beheerd kunnen worden.
	- **Minimaal** (voor laptop-computers en minimuminstallatie): met deze optie worden alleen het vereiste printerstuurprogramma en schermlettertypen geladen.

<span id="page-15-0"></span>• **Aangepast** (voor gevorderde gebruikers en netwerkbeheerders): met deze optie kunt u bepalen welke onderdelen geïnstalleerd worden. Het installatieprogramma vraagt u om de onderdelen te selecteren die u wilt installeren. U dient ten minste één printerstuurprogramma te installeren om de printer te gebruiken.

#### **3. Registreer de printer bij HP.**

Als u toegang hebt tot het World Wide Web, wordt u verzocht om uw HP LaserJet 2100 te registreren bij de volgende Website:

#### http://www.hp.com/go/lj2100\_register

Op deze manier kan Hewlett-Packard betere ondersteuning voor uw printer leveren. Na het registreren krijgt u de gelegenheid om waardevolle bedrijfshulpmiddelen te ontvangen. Hewlett-Packard zal geen contact met u opnemen en zal u geen informatie toesturen tenzij u dit speciaal goedkeurt tijdens de registratieprocedure. U kunt uw printer ook registreren met de bijgesloten antwoordkaart.

# **Software voor Windows**

#### **Printerstuurprogramma's**

Printerdrivers activeren de functies van de printer en verzorgen de communicatie tussen de computer en de printer. Kies een printerstuurprogramma gebaseerd op de manier waarop u de printer gebruikt.

- Gebruik het PCL 6-stuurprogramma om de functies van de printer volledig te benutten. Tenzij uw stuurprogramma volledig compatibel moet zijn met voorgaande PCL-stuurprogramma's of met een oudere printer wordt het PCL 6-stuurprogramma aanbevolen.
- Gebruik het PCL 5e-stuurprogramma als u afdrukresultaten wilt bereiken die er net zo uitzien als die van oudere HP LaserJetprinters. In dit stuurprogramma zijn een aantal functies niet beschikbaar. (Het bij deze printer bijgeleverde PCL 5estuurprogramma mag niet met oudere printers gebruikt worden.)
- Gebruik het PS-stuurprogramma voor het afdrukken met PostScript (PS). In dit stuurprogramma zijn een aantal printerfuncties niet beschikbaar.

Als uw printer over PS-mogelijkheden beschikt, schakelt hij automatisch heen en weer tussen PS-emulatie en de PCL-printertalen, afhankelijk van het geselecteerde stuurprogramma.

Leder printerstuurprogramma is voorzien van hulpschermen die d.m.v. de Help-knop (knop F1) of via het vraagteken in de hoek rechtsboven van de printerstuurprogramma's geactiveerd kunnen worden (afhankelijk van het Windows-besturingssysteem dat gebruikt wordt). De Help-schermen bieden gedetailleerde informatie over het specifieke stuurprogramma. De Help voor het printerstuurprogramma staat los van de Help voor de applicatie.

**Opmerking** Zie het "LeesMij"-bestand op de CD-ROM als u maar één stuurprogramma installeert of de componenten wilt aanpassen aan een OEM-configuratie.

#### **HP FontSmart**

U hebt toegang tot HP FontSmart via de map HP LaserJet of d.m.v. het menu Start. HP FontSmart is een hulpprogramma voor lettertypebeheer (alleen voor Windows) waarmee u het volgende kunt doen:

- het installeren, de-installeren en verwijderen van lettertypen;
- beheren van lettertypen binnen een enkel venster d.m.v. van slepen-en-neerzetten;
- toont overeenkomstige schermlettertypen voor de interne lettertypen van de printer.

#### **HP LaserJet-configuratiehulpprogramma**

(alleen voor Windows 9x/NT 4.0)

Met het HP LaserJet-configuratiehulpprogramma beheert u de standaard printerinstellingen. Via dit programma hebt u toegang tot een groot aantal van de printerfuncties, o.a.:

- het afdrukken van de test-, de demo- en de lettertypepagina voor PCL en PS;
- $\bullet$  het selecteren van de standaard pagina-instelling;
- **•** het kiezen van aangepaste instellingen, zoals het opnieuw afdrukken en het vergrendelen van lades.
- $\bullet$  het instellen van bronopties, zoals I/O-buffering.

#### **HP JetAdmin** (alleen voor de CD-ROM)

HP JetAdmin is voornamelijk bestemd voor netwerkbeheerders die verantwoordelijk zijn voor het installeren, configureren en onderhouden van printers en andere netwerkapparaten en voor het oplossen van problemen. Daarnaast kunnen gebruikers ook de statusberichten van HP JetAdmin gebruiken voor het oplossen van normaal-voorkomende problemen (papierstoringen, lege papierladen, etc.) en het controleren van de huidige status van de printer op het netwerk. U hebt in Windows 9x en Windows NT 4.0 toegang tot HP JetAdmin via het menu Start, Instellingen en het Configuratiescherm of in Windows 3.x via de programmagroep HP JetAdmin Utilities. Gebruik HP JetAdmin om het volgende te doen:

- **•** het installeren, configureren en beheren van printers op een netwerk dat is aangesloten op een HP JetDirect 600 N printserver,
- het uitvoeren van uitgebreide diagnostische activiteiten voor de printer en het netwerk.

HP JetAdmin werkt op de volgende netwerksystemen:

- Windows NT **and Windows 9x** 
	-

- 
- SunOS<sup>\*</sup> 2009 **z** Novell NetWare
- $\bullet$  HP-UX\*  $\bullet$  Solaris\*
	-
- Windows 3.x (Novell NetWare OS/2<sup>\*</sup> Server vereist)

\*De software voor deze systemen staat niet op de bij de printer meegeleverde CD-ROM, maar is beschikbaar via Internet. Als u geen toegang hebt tot Internet, raadpleegt u de pagina's over ondersteuning van HP aan het begin van deze handleiding voor het verkrijgen van deze software.

**Opmerking** Netwerkbeheerders: als de printer op een netwerk is aangesloten moet u alvorens af te drukken de printer eerst d.m.v. HP JetAdmin of vergelijkbare netwerksoftware voor het netwerk configureren.

## <span id="page-18-0"></span>**Installatie voor de Macintosh**

**1. Draai het installatieprogramma door de CD-ROM in het CD-ROM-station te plaatsen. Het installatievenster verschijnt op het scherm. Selecteer de gewenste taal en dubbelklik op het installatiesymbool.** 

#### **Opmerking** Schakel alvorens het installeren te starten eventuele virusprogramma's uit.

De CD-ROM bevat software voor een groot aantal internationale locaties. Wanneer u de taal voor het installeren selecteert en op Installeren in de gewenste taal dubbelklikt, wordt het installatiescherm in uw taal weergegeven.

- **2. Selecteer hoe u wilt installeren. Het installatieprogramma biedt twee opties voor het installeren van de software.** 
	- **Normaal** (aanbevolen methode): met deze optie worden de PPD, de schermlettertypen en een hulpprogramma voor het regelen van alle aspecten van het afdrukken geladen.
	- **Aangepast** (voor gevorderde gebruikers en netwerkbeheerders): met deze optie kunt u bepalen welke onderdelen geïnstalleerd worden. Het installatieprogramma vraagt u om de onderdelen te selecteren die u wilt installeren.

#### **3. Registreer de printer bij HP.**

Als u toegang hebt tot het World Wide Web, wordt u verzocht om uw HP LaserJet 2100 te registreren bij de volgende website:

http://www.hp.com/go/lj2100\_register

Op deze manier kan Hewlett-Packard betere ondersteuning voor uw printer leveren. Na het registreren krijgt u de gelegenheid om waardevolle bedrijfshulpmiddelen te ontvangen. Hewlett-Packard zal geen contact met u opnemen en zal u geen informatie toesturen tenzij u dit speciaal goedkeurt tijdens de registratieprocedure. U kunt uw printer ook registreren met de bijgesloten antwoordkaart.

**Opmerking** Voor gebruik van de PPD moet het stuurprogramma Apple LaserWriter 8 geïnstalleerd zijn. Gebruik voor volledige toepassing van de printerfuncties de meest recente versie van het LaserWriter-stuurprogramma; deze vindt u op de CD-ROM.

# <span id="page-19-0"></span>**Software voor Macintosh-computers**

## **PPD-bestanden (PostScript Printer Description)**

De PPD's activeren, in combinatie met het LaserWriter-stuurprogramma, de functies van de printer en verzorgen de communicatie met de printer. Op de CD-ROM vindt u een installatieprogramma voor het PPD's, LaserWriter-stuurprogramma, en de overige software.

#### **HP LaserJet-hulpprogramma**

Het HP LaserJet-hulpprogramma biedt instelling van functies die niet in het stuurprogramma beschikbaar zijn. De geïllustreerde schermen maken het selecteren van printerfuncties via uw Macintosh-computer gemakkelijker dan ooit tevoren. Gebruik het HP LaserJethulpprogramma om het volgende te doen:

- de printer een naam geven, deze aan een zone van het netwerk toewijzen, bestanden en lettertypen downloaden en een groot aantal van de printerinstellingen veranderen;
- $\bullet$  een wachtwoord voor de printer instellen
- via de computer vergrendelen van printerfuncties ter voorkoming van onbevoegd gebruik.

# <span id="page-20-0"></span>**Installatie voor DOS**

#### **DOS-afstandsbedieningspaneel**

- **1. Plaats de CD-ROM in het CD-ROM-station.**
- **2. Typ achter de DOS-prompt** x**: (waarbij x de letter van het CD-ROM-station is) en druk op Enter.**
- **3. Ga naar de directory voor de gewenste taal (bijvoorbeeld** cd\english**).**
- **4. Typ** install **en druk op Enter.**

Als er DOS-programma's met de printer gebruikt worden en het DOSafstandsbedieningspaneel niet geïnstalleerd werd, moet het AUTOEXEC.BAT-bestand worden aangepast om communicatie-timeoutfouten te voorkomen. Om het AUTOEXEC.BAT-bestand te wijzigen, gebruikt u een DOS-editor of een tekstverwerkingsprogramma waarmee ASCII-tekstbestanden kunnen worden gewijzigd. Volg daarna de onderstaande instructies.

#### **Voor DOS-versie 4.0 en later voegt u toe:**

MODE LPT1:,,B

**Voor DOS-versies ouder dan 4.0, voegt u toe:**

MODE LPT1:,,P

**Opmerking** De voorgaande voorbeelden gaan ervan uit dat u printerpoort LPT1 gebruikt. Als u echter LPT2 of LPT3 gebruikt, vervangt u LPT1 in het voorgaande voorbeeld door het gewenste poortnummer.

# **Het afstandsbedieningspaneel gebruiken**

Met het Afstandsbedieningspaneel kunt u de instellingen van de printer veranderen, als uw softwareprogramma geen ondersteuning biedt voor de printerfunctie die u wilt gebruiken. Ga als volgt te werk om het Afstandsbedieningspaneel vanuit DOS te starten:

- 1. Zorg dat het Afstandsbedieningspaneel in het commando PATH van de computer voorkomt. Dit kan gecontroleerd worden door achter de DOS-prompt voor de hoofd-directory PATH te typen en op Enter te drukken. Als de directory voor het Afstandsbedieningspaneel niet in het commando PATH voorkomt, gaat u naar de standaard directory C:\HPLJUTIL.
- 2. Typ RCP achter de DOS-prompt en druk op Enter.
- 3. Voor verdere informatie selecteert u Help.

# <span id="page-21-0"></span>**Wenken voor het installeren van de software**

#### **Ik heb geen CD-ROM-station.**

Als u tijdelijk een andere computer kunt gebruiken die wel een CD-ROM-station heeft, kunt u de Windows-functie "MakeDisk" gebruiken om de diskettes te maken die u voor het installeren nodig hebt. Volg de eerste stap van de installatie-instructies en kies MakeDisk om de diskettes te maken.

Als u over toegang tot Internet beschikt, kunt u stuurprogramma's van het World Wide Web of de FTP-servers van HP downloaden. De Website voor de stuurprogramma's is:

http://www.software.hp.com

Alleen voor klanten buiten de V.S.: gebruik de bij de printer meegeleverde diskette(s) voor het installeren van de software.

Als u geen diskettes hebt, raadpleegt u "Ondersteuning van HP" aan het begin van deze handleiding voor bestelinformatie.

#### **Hoe krijg ik toegang tot de functies van de printer?**

Bepaalde functies van de printer, zoals b.v. speciale papierformaten en de pagina-oriëntatie, zijn wellicht beschikbaar d.m.v. instellingen in uw applicatie. Gebruik, indien beschikbaar, de instellingen van de applicatie omdat deze voorrang hebben op de instellingen van het printerstuurprogramma.

De geavanceerde printerfuncties kunnen d.m.v. het printerstuurprogramma bediend worden. Zie "Softwaretaken" op pagina 42 voor instructies over het gebruik van specifieke functies van het printerstuurprogramma.

#### **Welke stuurprogramma's en software-upgrades zijn verder beschikbaar?**

De meest recente printerstuurprogramma's en afdruksoftware voor HP LaserJet printers zijn verkrijgbaar via het World Wide Web (http://www.software.hp.com). Raadpleeg het "Leesmij"-bestand voor verdere uitgave-informatie.

#### **Welke software is verder beschikbaar?**

Zie "Printersoftware" op pagina 4 voor beschrijvingen van de optionele software voor het afdruksysteem die voor installatie beschikbaar is.

**Opmerking** Raadpleeg het LeesMij-bestand op de CD-ROM voor verdere bijgesloten software en ondersteunde printertalen. De meerst recente stuurprogramma's, extra stuurprogramma's en overige software zijn [verk](#page-13-0)rijgbaar vi[a](#page-13-0) Internet en andere bronnen. Als u geen toegang hebt tot Internet, raadpleegt u de pagina's over ondersteuning van HP aan het begin van deze handleiding voor het verkrijgen van de meest recente software.

#### **Hoe kan ik de afdruksoftware verwijderen?**

In Windows kunt u na het installeren het pictogram De-installeren in de programmagroep HP LaserJet gebruiken voor het selecteren en verwijderen van de onderdelen van het Windows HP afdruksysteem.

De De-installeerder starten:

- 1. Dubbelklik in de programmagroep HP LaserJet op het pictogram De-installeren.
- 2. Klik op Volgende.
- 3. Selecteer de onderdelen van het HP afdruksysteem die u wilt de-installeren.
- 4. Klik op OK.
- 5. Volg de instructies.

# <span id="page-23-0"></span>**Bedieningspaneel**

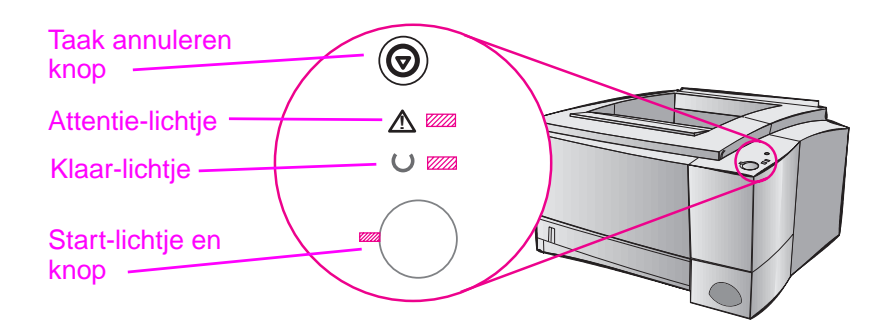

## **Gebruik van de knoppen**

De printer heeft twee knoppen: TAAK ANNULEREN en START.

#### **Taak annuleren**

Druk op TAAK ANNULEREN om de taak waar de printer op een bepaald moment mee bezig is te annuleren. De lichtjes op het bedieningspaneel gaan aan en uit terwijl de afdruktaak uit de printer en de computer verwijderd wordt, waarna ze naar Klaar terugkeren. Dit kan enige tijd in beslag nemen, afhankelijk van de omvang van de afdruktaak.

- **Als TAAK ANNULEREN per ongeluk wordt ingedrukt, moet de taak** opnieuw worden afgedrukt. De functie kan niet ongedaan gemaakt worden.
- Als TAAK ANNULEREN wordt ingedrukt terwijl de printer niet actief is, gaan de lichtjes van het bovenpaneel om de beurt branden maar verder gebeurt er niets.

#### **Start**

- Druk op START om met het afdrukken verder te gaan wanneer de printer gepauzeerd heeft of wanneer er nog niet-afgedrukte data in de printer zijn.
- Druk op START voor het verwijderen van sommige printerfouten.
- **•** Druk op START om een demonstratiepagina af te drukken. De printer moet in de Klaar-modus staan.

# <span id="page-24-0"></span>**Lichtpatronen**

De lichtpatronen bieden zowel status- als foutberichten. De lichtjes kunnen op de volgende manieren branden:

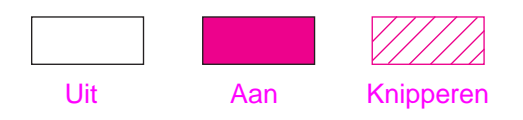

# **Berichten van de lichtjes op het bedieningspaneel**

De volgende statusberichten van het bedieningspaneel duiden op diverse condities van de printer tijdens het voorbereiden van het afdrukken of tijdens het afdrukken. Als het Attentie-lichtje brandt, heeft zich in de printer een fout voorgedaan. Zie "Problemen oplossen: Foutberichten" op pagina 101.

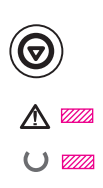

# **Opstarten**

Het Start-, Klaar- en Attentie-li[chtje branden om beurt](#page-110-0)en.

De knop[pen](#page-110-0) werken niet tot de printer klaar is.

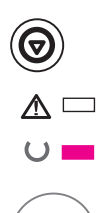

#### **Klaar**

Het Klaar-lichtje brandt en de printer is klaar om af te drukken.

Geen handeling vereist.

Door op START te drukken wordt een demonstratiepagina afgedrukt.

# <span id="page-25-0"></span> $\bm{\Theta}$  $\overline{\mathbb{A}}$   $\square$  $\cup$   $\mathbb{Z}$

 $\Delta$  $\cup$   $\mathbb{Z}$ 

# **Bezig met verwerken**

De printer is bezig met het ontvangen of verwerken van data.

Door op TAAK ANNULEREN te drukken wordt de huidige taak geannuleerd. Er kunnen nog een of twee pagina's worden afgedrukt terwijl de taak door de printer gewist wordt. Na het annuleren keert de printer naar de Klaar-modus terug.

# **Gegevens**

Het Klaar-lichtje knippert en het Start-lichtje brandt.

Er zijn data in het printergeheugen klaar om afgedrukt te worden. Door op START te drukken wordt vanuit lade 1 afgedrukt of vanuit een andere lade als lade 1 leeg is en het papierformaat in de andere lade ondersteund wordt.

Door op TAAK ANNULEREN te drukken wordt de huidige taak geannuleerd en keert de printer terug naar de Klaar-modus.

# **Handinvoer met pauze**

Het Start-lichtje knippert. Door op Start te drukken wordt vanuit lade 1 afgedrukt of vanuit een andere lade als lade 1 leeg is.

Door op TAAK ANNULEREN te drukken wordt de huidige taak geannuleerd en keert de printer terug naar de Klaar-modus.

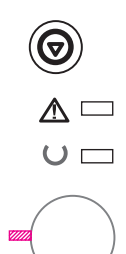

# **Papier op**

Het Attentie-lichtje brandt.

Het papier in de printer is op. Het Attentie-lichtje blijft branden tot er papier is bijgevuld.

Het drukken op START of TAAK ANNULEREN heeft geen effect.

# **Papier op (verzochte lade)**

Het Start-lichtje brandt.

Het papier in de verzochte lade is op. Wanneer papier in de verzochte lade wordt bijgevuld wordt de afdruktaak door de printer uit de betreffende lade gestart.

Wanneer op de START-knop wordt gedrukt, wordt uit een andere lade afgedrukt.

Door op TAAK ANNULEREN te drukken wordt de huidige taak geannuleerd.

# $\bigwedge$   $\mathbb{Z}\mathbb{Z}$  $\cup$   $\Box$

# **Attentie**

De printer heeft vanwege een van de volgende situaties aandacht nodig:

- $\bullet$  klep open
- geen tonercassette aanwezig
- $\bullet$  papierstoring

Door op START te drukken zal de printer proberen om de papierstoring te verwijderen.

<span id="page-26-0"></span>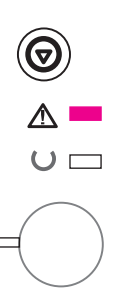

 $\mathbb{A} =$  $\cup$   $\Box$ 

<span id="page-27-0"></span>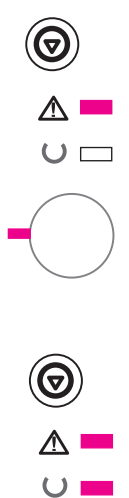

# **Verwijderbare fout**

Door op START te drukken zal de printer proberen om van de fout te herstellen en zoveel mogelijk af te drukken. Als het herstellen niet lukt, zal de printer terugkeren naar de status van de verwijderbare fout. Zie "Verwijderbare fout" op pagina 102.

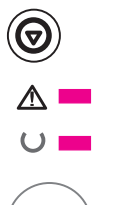

# **[Servicef](#page-111-0)out**

Er is in de printer een fout opgetreden waarvan de printer niet kan herstellen. Alle lichtjes branden. Zie "Servicefout" op pagina 102.

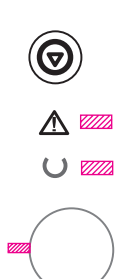

# **Accessoirefout**

Er is in de printer een fout opgetreden waarvan de printer niet kan herstellen. Alle lichtjes knipperen tegelijk. Zie "Accessoirefout" op pagina 103.

# <span id="page-28-0"></span>**Afdrukken met de infrarode poort (draadloos afdrukken)**

De infrarode (IR-) poort bevindt zich in de hoek linksonder van de printer. Deze poort voldoet aan specificaties van de Infrared Data Association (IrDA). Rechts naast de poort is een statuslichtje dat aangeeft wanneer de poort in gebruik is. De IR-poort werkt met een overdrachtsnelheid van maximaal 4 MB per seconde. Als de IRverbinding tot stand is gebracht, gaat het statuslichtje branden. Als de verbinding verbroken wordt of als de afdruktaak klaar is, gaat het lichtje uit.

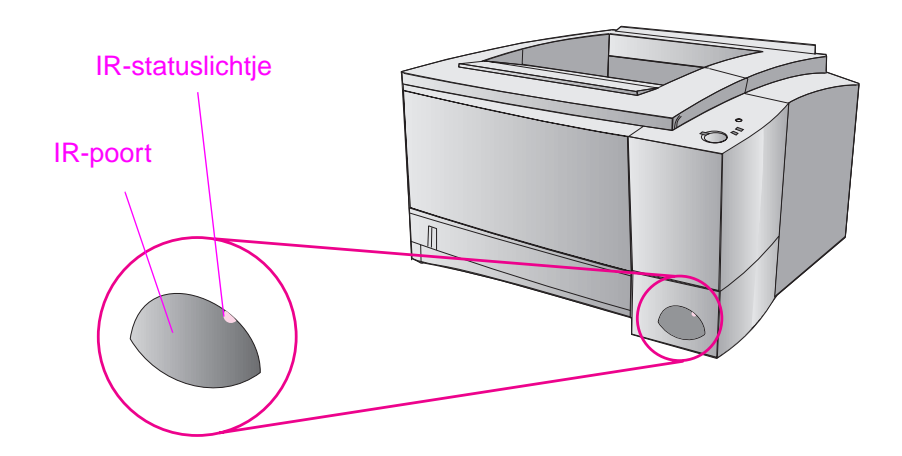

Om de IR-poort te gebruiken is het volgende nodig:

- z een computer of PDA (Personal Digital Assistant) met een IRpoort die aan de IrDA-normen voldoet;
- **e** een stuurprogramma voor de infrarode poort, waardoor het afdrukken van de computer naar de printer mogelijk is d.m.v. het IrDA-communicatieprotocol.
- een printerstuurprogramma waarmee data voortgebracht kunnen worden die door de printer afgedrukt kunnen worden.

**Opmerking** Raadpleeg de fabrikant van de computer of het besturingssysteem voor het juiste poort-stuurprogramma.

# <span id="page-29-0"></span>**Instructies voor het afdrukken**

- 1. Zorg dat de printer in de KLAAR-modus staat (het Klaar-lichtje brandt).
- 2. Breng een computer die aan de IrDA-normen voldoet in lijn met de printer binnen een afstand van 1 meter van de IR-Port. Zorg dat de poorten naar elkaar toegekeerd zijn en naar links/rechts en boven/onder binnen een hoek van 15 graden op elkaar gericht zijn. Stuur de afdruktaak naar de printer. Het statuslichtje van de IR-poort gaat branden wanneer de verbinding tot stand is gebracht.

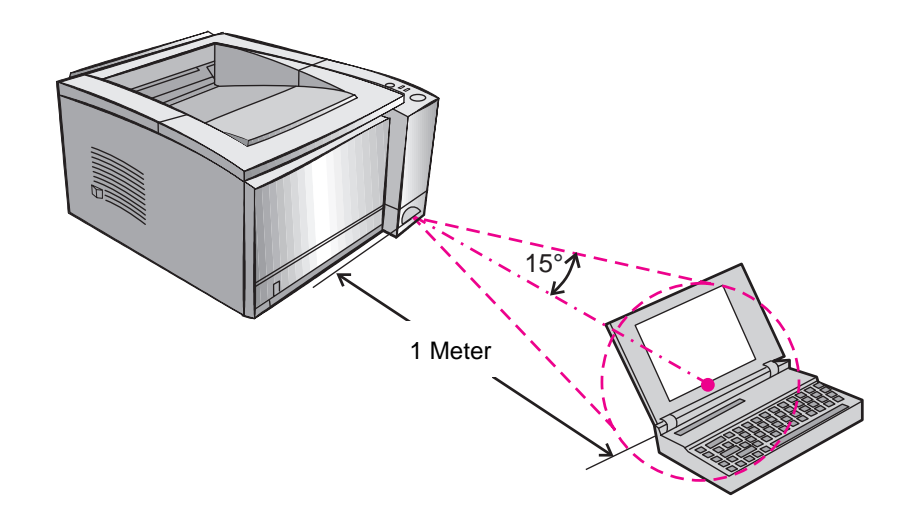

# <span id="page-30-0"></span>**Interface-poorten**

De HP LaserJet 2100 en de 2100 M printer zijn voorzien van twee interface-poorten: een parallelle poort (IEEE-1284) en een LocalTalk-poort.

De HP LaserJet 2100 TN printer is eveneens voorzien van een HP JetDirect 600 N-printserverkaart die een 10Base-T (RJ-45) poort bevat.

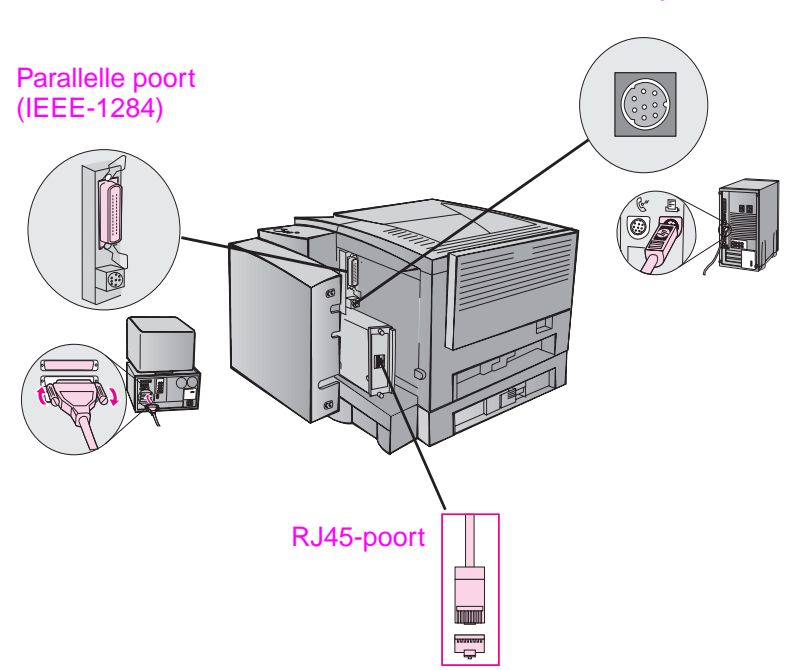

LocalTalk-poort

# <span id="page-31-0"></span>**Accessoires en bestelinformatie**

De onderstaande lijst van accessoires was bijgewerkt ten tijde van deze druk. Bestelinformatie en de verkrijgbaarheid van de accessoires kan veranderen gedurende de levensduur van de printers.

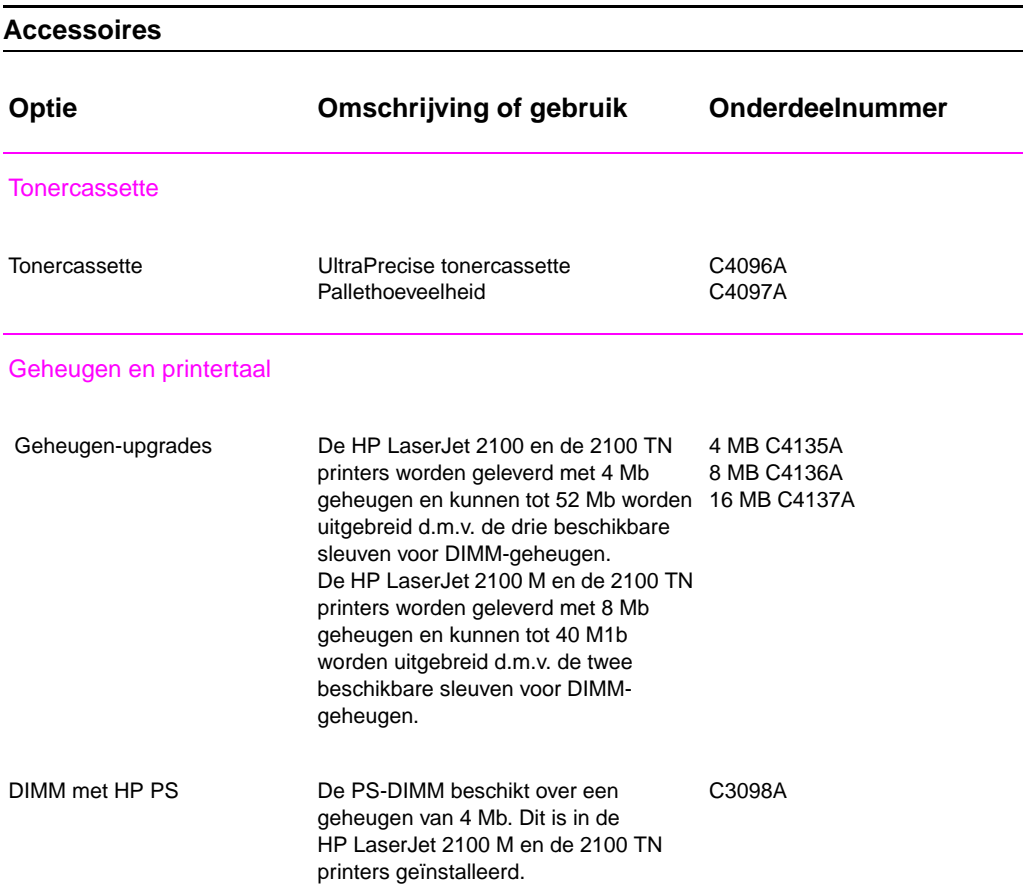

**22** Hoofdstuk 1 Basisinformatie over uw printer **DU** 

#### **Accessoires (vervolg)**

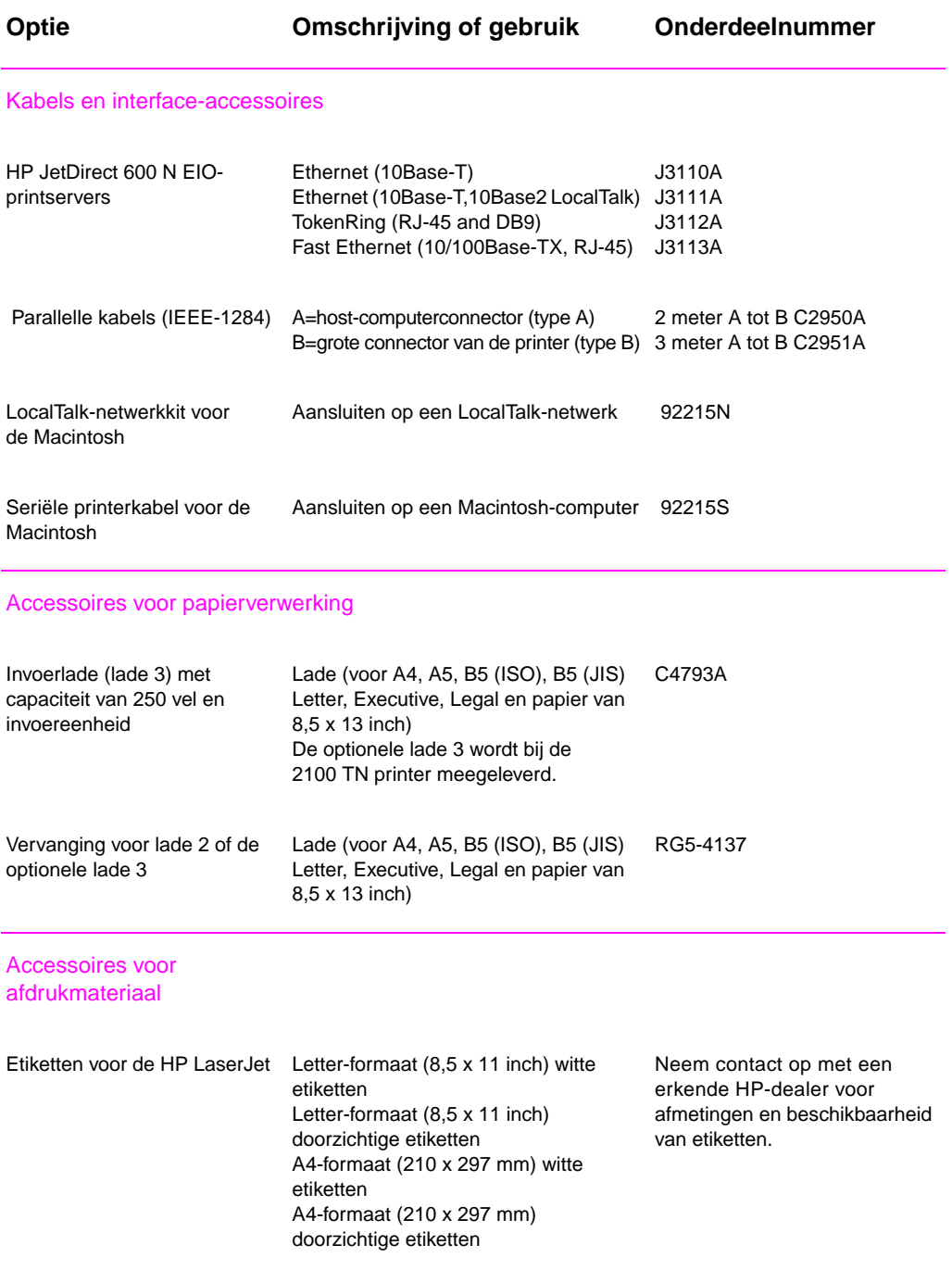

#### **Accessoires (vervolg)**

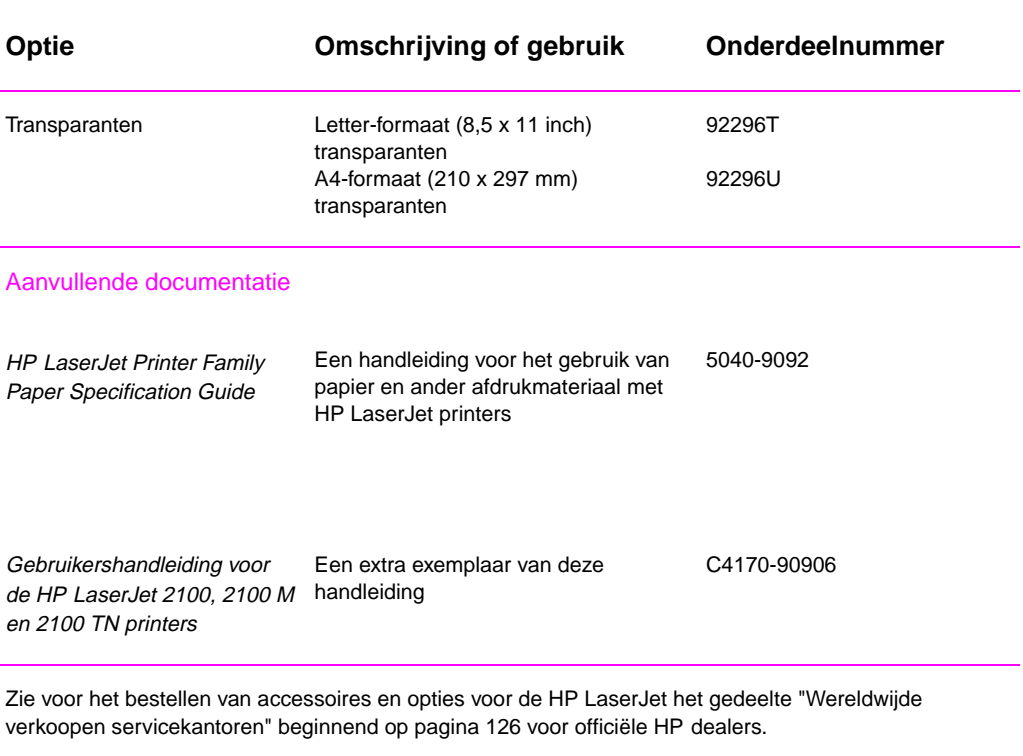

**24** Hoofdstuk 1 Basisinformatie over uw printer **DU** DU

# <span id="page-34-0"></span>2 Afdruktaken

# **Overzicht**

In dit hoofdstuk worden de afdrukopties uitgelegd en worden veelvoorkomende afdruktaken verklaard:

- Het afdrukken voorbereiden
- **•** Invoeropties voor het afdrukmateriaal
- **•** Afdrukmateriaal laden in lade 1
- Afdrukmateriaal bijvullen in lade 2 of de optionele lade 3
- **•** [Papierforma](#page-35-0)at veranderen in lade 2 of de optionele lade 3
- $\bullet$  [Afdruktaken](#page-36-0)
- $\bullet$  [Een afdruktaak](#page-38-0) annuleren
- $\bullet$  [Softwaretaken](#page-39-0)

# <span id="page-35-0"></span>**Het afdrukken voorbereiden**

# **Papier en ander afdrukmateriaal aanschaffen**

HP LaserJet printers produceren documenten met een uitstekende afdrukkwaliteit. U kunt afdrukken op een verscheidenheid aan afdrukmateriaal: papier (met inbegrip van kringlooppapier), enveloppen, etiketten, transparanten voor overhead-projectors en afdrukmateriaal van speciale afmetingen. Eigenschappen zoals gewicht, korrel en vochtpercentage zijn belangrijke factoren die de kwaliteit van de uitvoer en de prestaties van de printer beïnvloeden.

Gebruik om de best mogelijke afdrukkwaliteit te bereiken uitsluitend kopieerpapier van hoge kwaliteit. Zie Bijlage B voor meer gedetailleerde specificaties van het papier.

**Opmerking Test altijd een paar vellen papier alvorens grote hoeveelheden aan te schaffen**. Uw papierleverancier is waarschijnlijk bekend met de vereisten die zijn aangegeven in de HP LaserJet Printer Family Paper Specification Guide. Zie "Aanvullende documentatie" op pagina 24.
### **Invoeropties voor het afdrukmateriaal**

De printer wordt geleverd met twee papierladen. Als standaard instelling zal de printer eerst papier uit lade 1 opnemen. Als lade 1 leeg is, wordt papier uit lade 2 opgenomen (of uit de optionele lade 3, indien deze geïnstalleerd is).

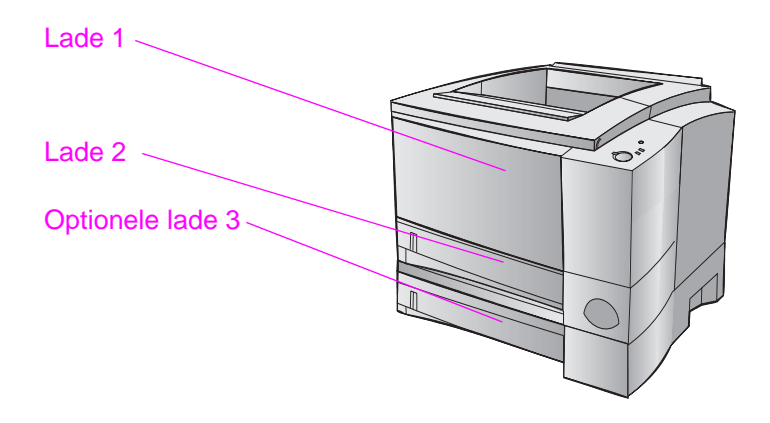

### **Formaten van het afdrukmateriaal voor lade 1**

Lade 1 kan worden ingesteld voor afmetingen van 76 x 127 mm tot een vel van Legal-formaat (216 x 356 mm). Lade 1 wordt gebruikt voor het afdrukken van:

- $\bullet$  Enveloppen (zie pagina 33)
- $\bullet$  Etiketten (zie pagina 35)
- $\bullet$  Transparanten (zie pagina 36)
- **•** Afdrukmateriaal van speciale afmetingen of kaarten (zie pagina 37)
- **•** Ansicht[kaa](#page-42-0)rten (zie pagina 37)

# **Papierformaten voor lade 2 en de optionele lade 3**

Lade 2 en de optionele lade 3 hebben instellingen voor de volgende papierformaten:

- $\bullet$  A4
- $\bullet$  A5
- B5 (ISO en JIS)
- $\bullet$  Letter
- $\bullet$  Legal
- $\bullet$  Executive
- $\bullet$  8,5 x 13 inch

Zie "Papierformaat veranderen in lade 2 of de optionele lade 3" op pagina 31 voor het veranderen van het papierformaat. Zie "Ondersteunde papierformaten" op pagina 138 voor specifieke afmetingen.

**VOORZICHTIG** [Vanuit lade 2 of optionele lade 3 mag alleen op](#page-40-0) papier worden afgedrukt. Andere soorten afdrukmateriaal kunnen bij het afdrukken [vanuit lade 2 en](#page-147-0) 3 vastlop[en.](#page-147-0) 

# **Afdrukmateriaal laden in lade 1**

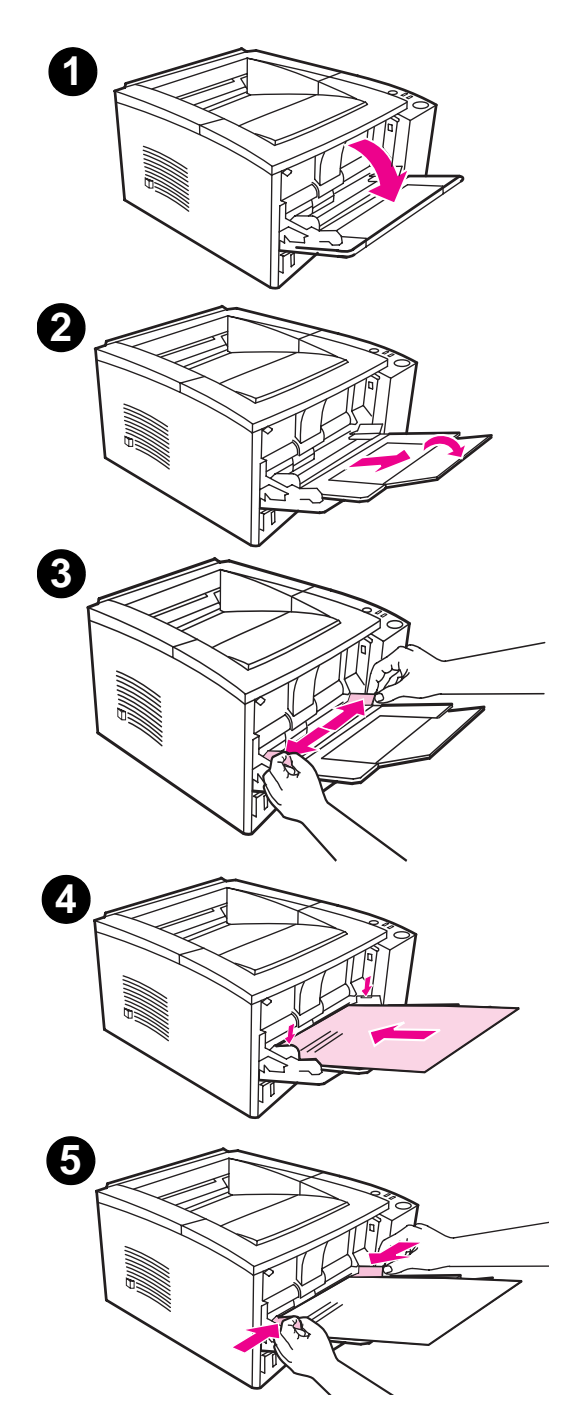

Lade 1 (multipurpose) kan maximaal 100 vel papier of 10 enveloppen bevatten.

- **1** Open lade 1 door de voorklep naar beneden te trekken.
- **2** Schuif het plastic uitschuifstuk naar buiten. Als het te laden afdrukmateriaal langer is dan 229 mm, draait u tevens het verlengstuk van de lade naar buiten.
- **3** Stel de papierbreedtegeleiders ietsje breder in dan de breedte van het afdrukmateriaal.
- **4** Leg het afdrukmateriaal in de lade (met de korte zijde naar binnen en de afdrukkant naar boven). Het afdrukmateriaal moet in het midden tussen de papierbreedtegeleiders en onder de lipjes van de papierbreedtegeleiders worden geplaatst.
- **5** Verschuif de papierbreedtegeleiders lichtjes tegen de stapel afdrukmateriaal zonder deze te verbuigen. Zorg dat het afdrukmateriaal onder de lipjes van de papierbreedtegeleiders ligt.

### **Opmerking**

Vul nooit papier in lade 1 bij terwijl de printer aan het afdrukken is. Dit kan tot papierstoringen leiden.

Zie voor voorbedrukt materiaal "Oriëntatie van briefhoofdpapier en voorbedrukte formulieren" op pagina 40.

# **Afdrukmateriaal bijvullen in lade 2 of de optionele lade 3**

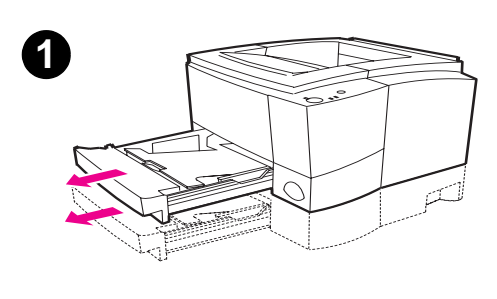

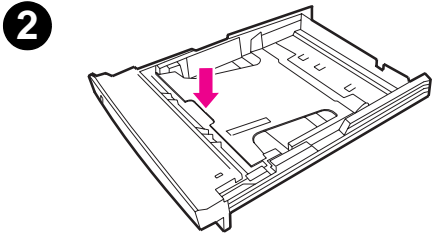

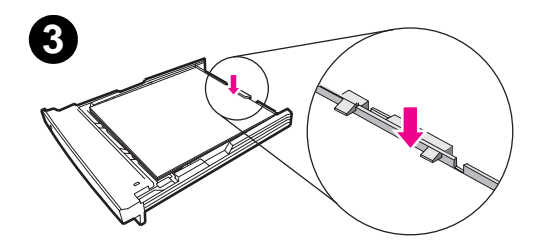

- **1** Trek de gewenste lade uit de printer.
- **2** Druk de metalen plaat voor het papier naar beneden om hem te vergrendelen.
- **3** Vul het papier bij en zorg dat het in alle vier hoeken van de lade plat ligt. Zorg dat het papier beneden de lipjes op de papierlengtegeleider in de achterkant van de lade blijft.
- **4** Schuif de lade terug in de printer.

### **Opmerking**

Wanneer u een lade uit de printer verwijdert, duwt u altijd de metalen plaat naar beneden alvorens de lade terug in de printer te plaatsen. Wanneer u de lade weer in de printer aanbrengt, wordt de metalen plaat ontgrendeld en hierdoor wordt het papier omhoog getild.

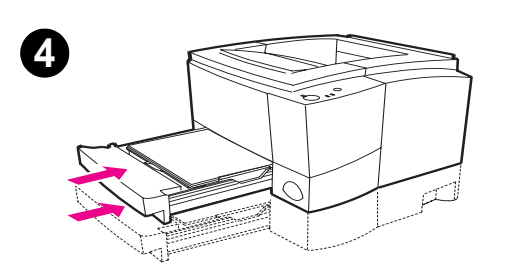

# <span id="page-40-0"></span>**Papierformaat veranderen in lade 2 of de optionele lade 3**

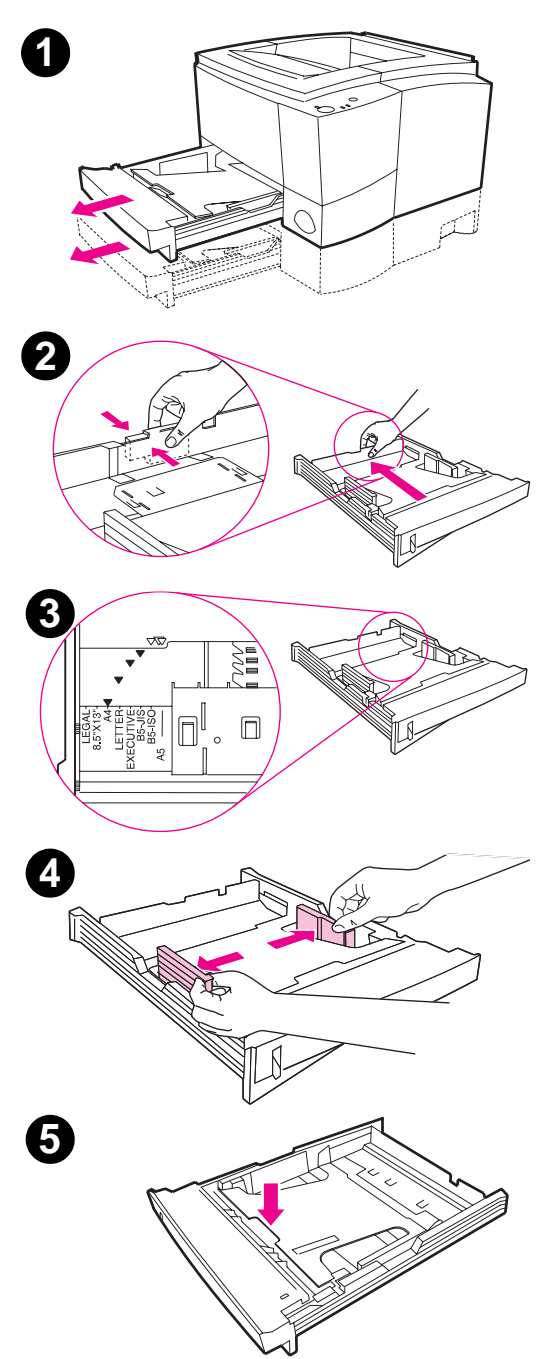

- **1** Trek de gewenste lade uit de printer en verwijder al het papier.
- **2** Druk op het blauwe lipje op de achterkant van de papierlengtegeleider om die op de lengte van het papier in te stellen.
- **3** Stel de lengtegeleider in op de pijl die overeenkomt met het gewenste papierformaat.
- **4** Schuif de breedtegeleiders aan de zijkant zover mogelijk naar buiten.
- **5** Druk de metalen plaat voor het papier naar beneden om hem te vergrendelen.

Wordt vervolgd op de volgende pagina.

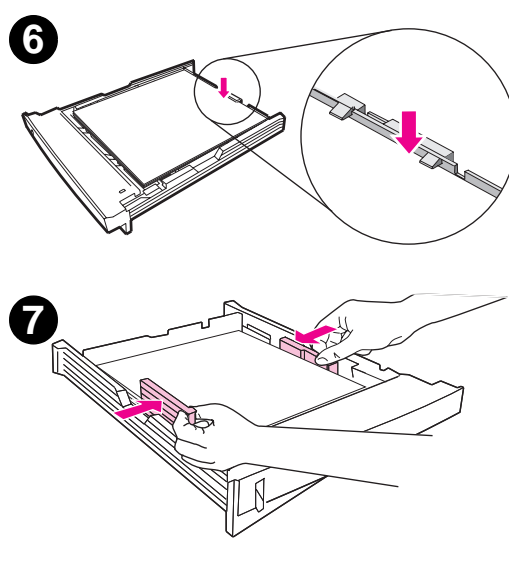

**8**

- **6** In deze lade kan maximaal 250 vel papier geladen worden. Zorg dat het papier in alle vier hoeken van de lade plat ligt. Zorg dat het papier beneden de lipjes op de papierlengtegeleider in de achterkant van de lade blijft.
- **7** Schuif de papierbreedtegeleiders naar binnen zodat ze aan beide kanten tegen het afdrukmateriaal liggen. De papierbreedtegeleiders klikken vast voor alle papierformaten die door de lade ondersteund worden.
- **8** Schuif de lade terug in de printer.

# <span id="page-42-0"></span>**Afdruktaken**

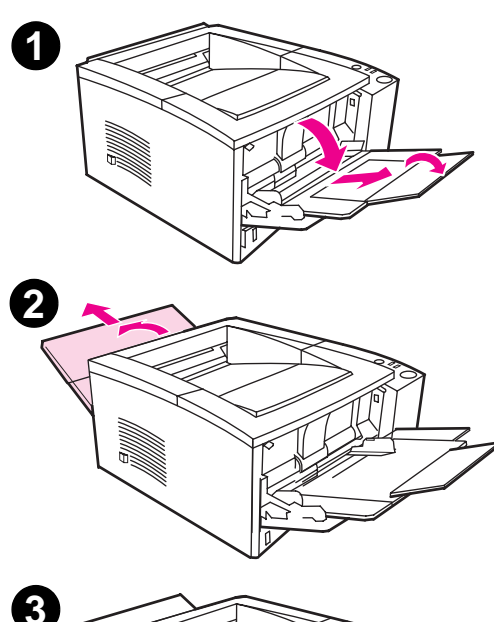

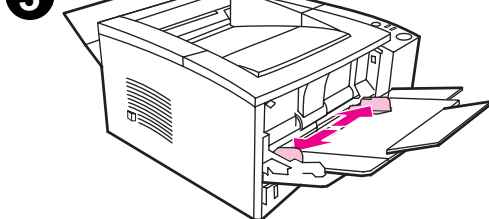

### **Afdrukken op enveloppen**

### **VOORZICHTIG**

Voor u enveloppen in lade 1 aanbrengt, dient u te zorgen dat ze niet beschadigd zijn en niet aan elkaar plakken. Gebruik nooit enveloppen met klemmetjes, drukkers, vensters, gecoate voeringen, zelfplakkende etiketten of ander synthetisch materiaal. Zie Bijlage B voor afdrukmateriaalspecificaties.

- **1** Open lade 1 door de voorklep naar beneden te trekken.
- **2** Open de achteruitvoerbak door het bovenste gedeelte van de bak naar beneden te trekken. Schuif het verlengstuk helemaal naar buiten.

### **Opmerking**

Gebruik van de achteruitvoerbak vermindert het krullen van enveloppen.

**3** Schuif de breedtegeleiders van lade 1 ietsje meer naar buiten dan de breedte van het afdrukmateriaal.

Wordt vervolgd op de volgende pagina.

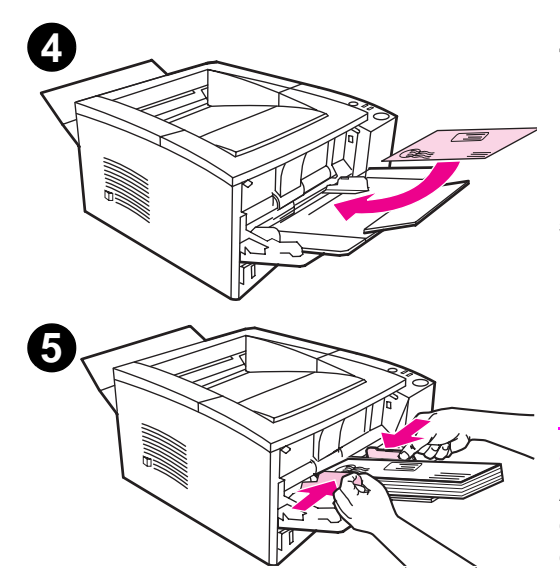

- **4** Leg de enveloppen in de lade met de korte zijde naar binnen en de afdrukkant naar boven. De frankeerzijde moet eerst de printer in gaan.
- **5** Schuif de breedtegeleiders lichtjes tegen de stapel enveloppen zonder deze op te bollen. De enveloppen moeten in het midden tussen de papiergeleiders en onder de lipjes van de geleiders worden geplaatst.

### **Opmerking**

Als de envelop aan de korte zijde van een flap voorzien is, moet deze kant het eerst in de printer gaan.

Er kunnen papierstoringen optreden wanneer u afdrukmateriaal gebruikt dat minder dan 178 mm (7 inch) lang is. Dit kan worden veroorzaakt door de uitwerking van de omgevingscondities op het papier. Zorg ervoor dat u het papier op de juiste wijze opbergt en hanteert om optimale prestaties te verkrijgen. Zie "Omgeving voor afdrukken en papieropslag" op pagina 146. Het gebruik van afdrukmateriaal van een andere fabrikant kan ook helpen.

### **Afdrukken op etiketten**

Gebruik alleen etiketten die zijn goedgekeurd voor gebruik in laserprinters, zoals bv. etiketten voor HP LaserJet printers. Zie "Etiketten" op pagina 146 voor specificaties.

- Etiketten afdrukken vanuit lade 1.
- Breng de etiketten met de afdrukkant naar boven aan.
- Gebruik de achteruitvoerbak voor het afdrukken van de etiketten.
- **Verw[ijder](#page-155-0) na het afdrukken het vel met de etiketten uit de uitvoerbak** om aan elkaar plakken van de vellen te voorkomen.

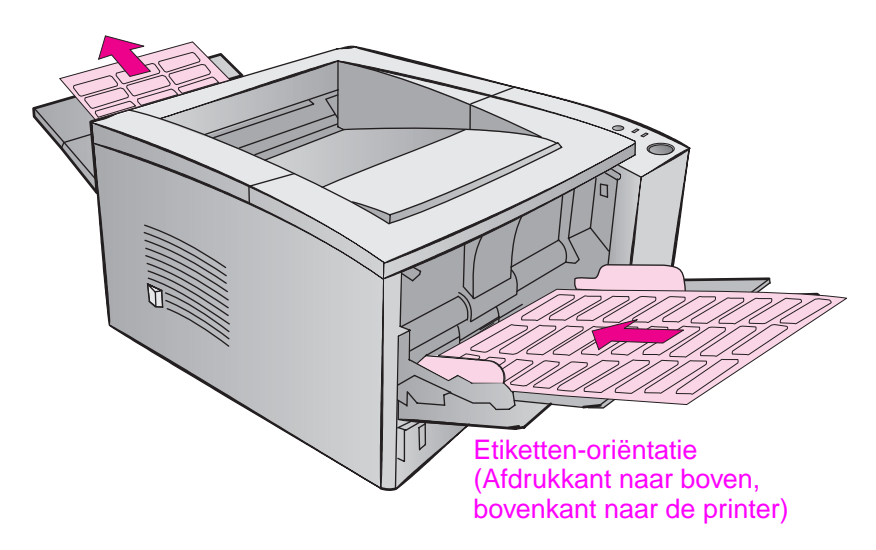

- Gebruik geen etiketten die van het ondervel loskomen en die gekreukeld of op een andere manier beschadigd zijn.
- Gebruik geen vellen met etiketten waarvan het ondervel blootligt of gedeeltelijk gebruikte vellen.
- **Een vel etiketten mag slechts één keer door de printer gevoerd** worden. Het kleefmiddel van de etiketten is er niet tegen bestand om meerdere keren door de printer te gaan.
- **VOORZICHTIG** Als een vel etiketten in de printer vastloopt, verwijdert u de tonercassette. Zie "Papierstoringen opheffen" op pagina 86 om de vastgelopen etiketten te verwijderen.

### **Afdrukken op transparanten**

Gebruik alleen transparanten die zijn goedgekeurd voor het gebruik in laserprinters, zoals overhead-transparanten van HP. Bestelinformatie treft u aan op pagina 24, specificaties in Bijlage B op pagina 147.

- Transparanten moeten vanuit lade 1 afgedrukt worden.
- **•** Gebruik de bovenlade om het krullen tegen te gaan (dit geldt alleen voor transparanten; voor ander afdrukmateriaal gebruikt u de achteruitvoerlade om krullen te reduceren).
- **•** Om samenplakken van transparant[en te](#page-156-0) voorkomen verwijdert u ze na het afdrukken uit de uitvoerbak voor u de volgende afdrukt.
- **•** Leg de transparanten op een vlakke ondergrond nadat u ze uit de printer verwijdert.

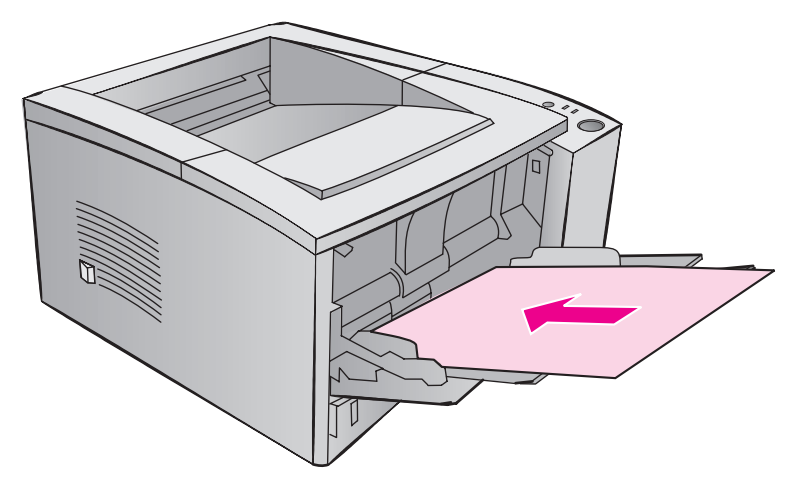

# **Afdrukken op afdrukmateriaal van speciaal formaat of kaarten**

Ansichtkaarten, indexkaarten (3 x 5 inch) en ander afdrukmateriaal van speciale afmetingen kunnen vanuit lade 1 afgedrukt worden. Het minimumformaat voor afdrukmateriaal is 76 x 127 mm (3 x 5 inch) en het maximumformaat is 216 x 356 mm (8,5 x 14 inch).

**Opmerking** Er kunnen papierstoringen optreden wanneer u afdrukmateriaal gebruikt dat minder dan 178 mm (7 inch) lang is. Dit kan worden veroorzaakt door de uitwerking van de omgevingscondities op het papier. Zorg ervoor dat u het papier op de juiste wijze opbergt en hanteert om optimale prestaties te verkrijgen. Zie "Richtlijnen voor het gebruik van papier" op pagina 140. Het gebruik van afdrukmateriaal van andere fabrikanten kan ook helpen.

Richtlijnen voor afdrukmateriaal van speciaal formaat en kaarten:

- Plaats altijd de korte zijde het eerst in lade 1. Als u in liggende oriëntatie wilt afdrukken, stelt [u dit via het software](#page-149-0)programma in. Als papier [met](#page-149-0) de lange zijde eerst in de printer wordt gevoerd, kan dit een papierstoring veroorzaken.
- Gebruik de achteruitvoerbak om overmatig krullen tegen te gaan.
- z Gebruik geen afdrukmateriaal dat kleiner is dan 76 mm (3 inch) breed en 127 mm (5 inch) lang.
- Stel in het softwareprogramma de marges in op ten minste 6,4 mm (0,25 inch) van de randen van het afdrukmateriaal.

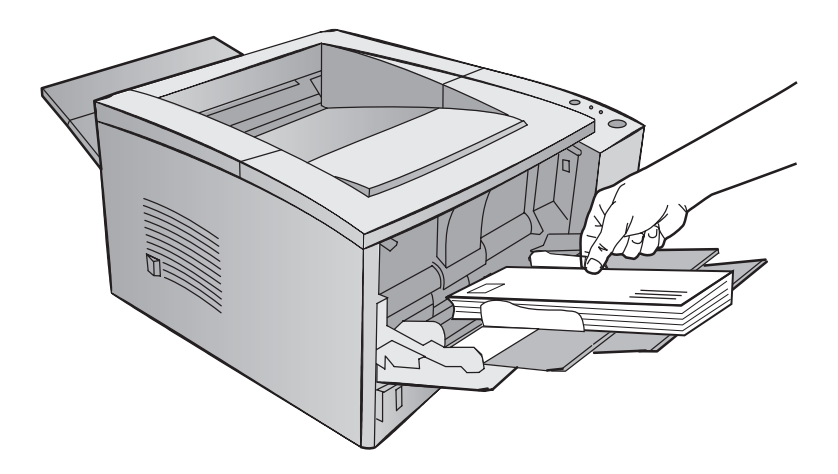

Zie Bijlage B op pagina 137 voor de specificaties voor het afdrukmateriaal.

# **Afdrukken op beide zijden van het afdrukmateriaal (handmatig duplex-afdrukken)**

- **•** Druk de eerste kant van de pagina af, zoals u dat normaal doet.
- Om de tweede kant vanuit lade 1 af te drukken legt u de afgedrukte kant naar beneden met de bovenrand naar de printer.
- **Het PS Windows 9x- en het Windows NT 4.0-printerstuur**programma en bepaalde softwareprogramma's hebben de mogelijkheid "oneven pagina's" en "even pagina's" af te drukken. Om deze optie te gebruiken, moet de achteruitvoerbak omlaag worden geklapt zodat het papier in de juiste volgorde wordt gestapeld. Druk eerst de even pagina's op de gebruikelijke wijze af. Plaats de stapel dan met de lege kant naar boven en de bovenrand naar de printer gericht in lade 1. Sluit de achteruitvoerbak en druk de oneven pagina's af.

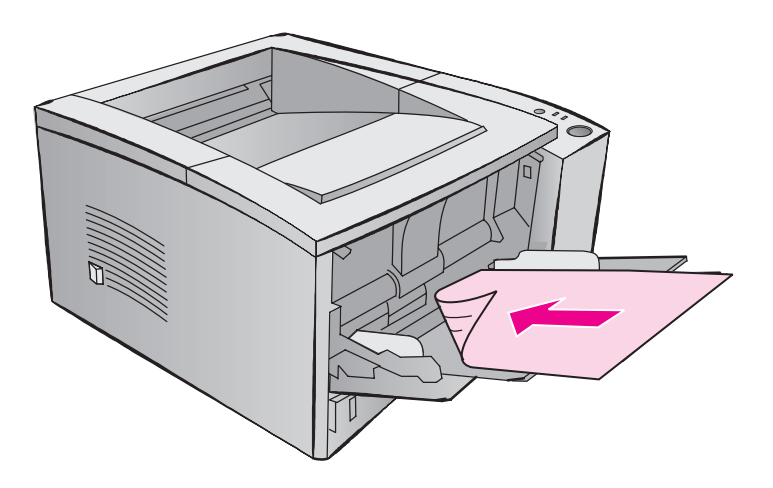

**Opmerking** Tijdens het afdrukken van de tweede kant kunnen zich meer papierstoringen voordoen, wordt het papier vaker verkeerd ingevoerd en worden vaker meerdere vellen tegelijk opgenomen. Gebruik van de achteruitvoerbak kan helpen om deze problemen te vermijden. De afdrukkwaliteit op kant twee kan afwijken van de eerste kant.

### **Handmatig duplex-afdrukken aan de lange of korte zijde**

Er zijn twee manieren voor het handmatig duplex-afdrukken: binden aan de lange of aan de korte zijde. Bij het handmatig duplex-afdrukken aan de lange zijde worden de vellen aan beide zijden bedrukt en worden de pagina's aan de lange zijde gebonden. Bij handmatig duplex-afdrukken aan de korte zijde worden de pagina's aan de korte zijde gebonden.

**Binden aan de lange zijde:** druk de tweede kant vanuit lade 1 af en zorg dat de afgedrukte kant naar beneden en de bovenrand naar de printer gekeerd is.

**Binden aan de korte zijde:** druk de tweede kant vanuit lade 1 af en zorg dat de afgedrukte kant naar beneden en de onderrand naar de printer gekeerd is.

# **Afdrukken op speciaal afdrukmateriaal**

**Oriëntatie van briefhoofdpapier en voorbedrukte formulieren** 

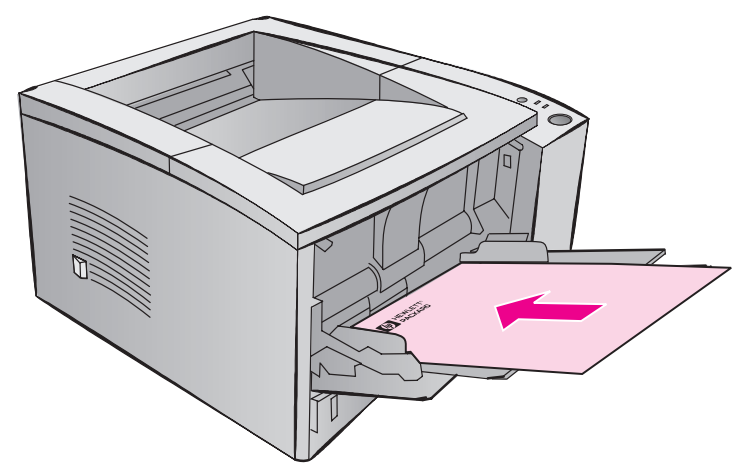

**Oriëntatie van briefhoofdpapier voor lade 1:** afdrukkant naar boven, bovenrand naar de printer.

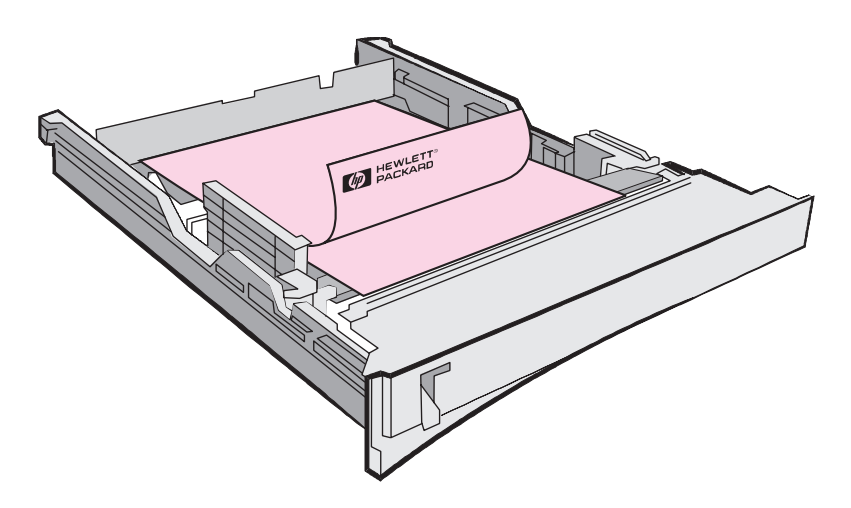

**Oriëntatie van briefhoofdpapier voor lade 2 of de optionele lade 3:** afdrukkant naar beneden en de bovenrand naar u toe gekeerd.

### **Een afdruktaak annuleren**

Een afdruktaak kan gestopt worden via het softwareprogramma, in de wachtrij of wanneer op de knop TAAK ANNULEREN gedrukt wordt.

- Als de afdruktaak nog niet door de printer wordt afgedrukt, probeert u eerst om de taak te stoppen vanuit het softwareprogramma waardoor de afdruktaak naar de printer gestuurd is.
- Als de afdruktaak in een afdrukwachtrij of de printspooler is opgeslagen, zoals Afdrukbeheer in Windows 3.1 of PrintMonitor voor de Macintosh, gaat u daarheen om de taak te verwijderen.
- Als het afdrukken van de taak reeds in voortgang is, drukt u op de knop TAAK ANNULEREN van de printer. De pagina's die al in de printer zijn, worden verder afgedrukt, waarna de rest van de afdruktaak gewist wordt.

Als de lichtjes van het bovenpaneel om beurten blijven branden nadat de afdruktaak geannuleerd is, is de computer nog steeds bezig met het versturen van de taak naar de printer. Ga naar de wachtrij om daar de afdruktaak te wissen of wacht tot de computer klaar is met het versturen van de data. De printer zal naar de Klaar-modus terugkeren (het Start-lichtje brandt).

### **Wenken voor het annuleren van taken**

Door op TAAK ANNULEREN te drukken wordt alleen de huidige afdruktaak in de printer geannuleerd. Als er meer dan een taak in het geheugen van de printer aanwezig is, moet TAAK ANNULEREN voor iedere taak eenmaal worden ingedrukt.

# **Softwaretaken**

In dit gedeelte worden de veelvoorkomende afdruktaken beschreven die via de printersoftware geregeld worden. Niet alle printerfuncties worden door alle printerstuurprogramma's ondersteund. Gebruik het PCL 6 printerstuurprogramma om alle functies van de printer volledig te benutten, waaronder:

- -
	-
- 
- 
- **Resolution Enhancement** technology (REt)
- Watermerken **zweiter Snel-instellingen**
- Speciaal papierformaat **vangepaste instellingen voor** afdrukkwaliteit
- EconoMode **z Papierbron** selecteren
- Vergroten/verkleinen **zweiten Standaard instellingen** herstellen
	- **•** Meerdere pagina's op een vel papier afdrukken (N-per-vel afdrukken)

### **Toegang tot het printerstuurprogramma**

Na het installeren beschikt u via het besturingssysteem en het door u gebruikte softwareprogramma over toegang tot het printerstuurprogramma. Hoewel toegang tot het printerstuurprogramma via softwareprogramma's kan variëren, kan het printerstuurprogramma meestal in het menu Bestand geactiveerd worden.

**Opmerking** De manier waarop het printerstuurprogramma geactiveerd wordt is hetzelfde, onafhankelijk van het printerstuurprogramma dat gebruikt wordt.

### **Toegang tot het stuurprogramma**

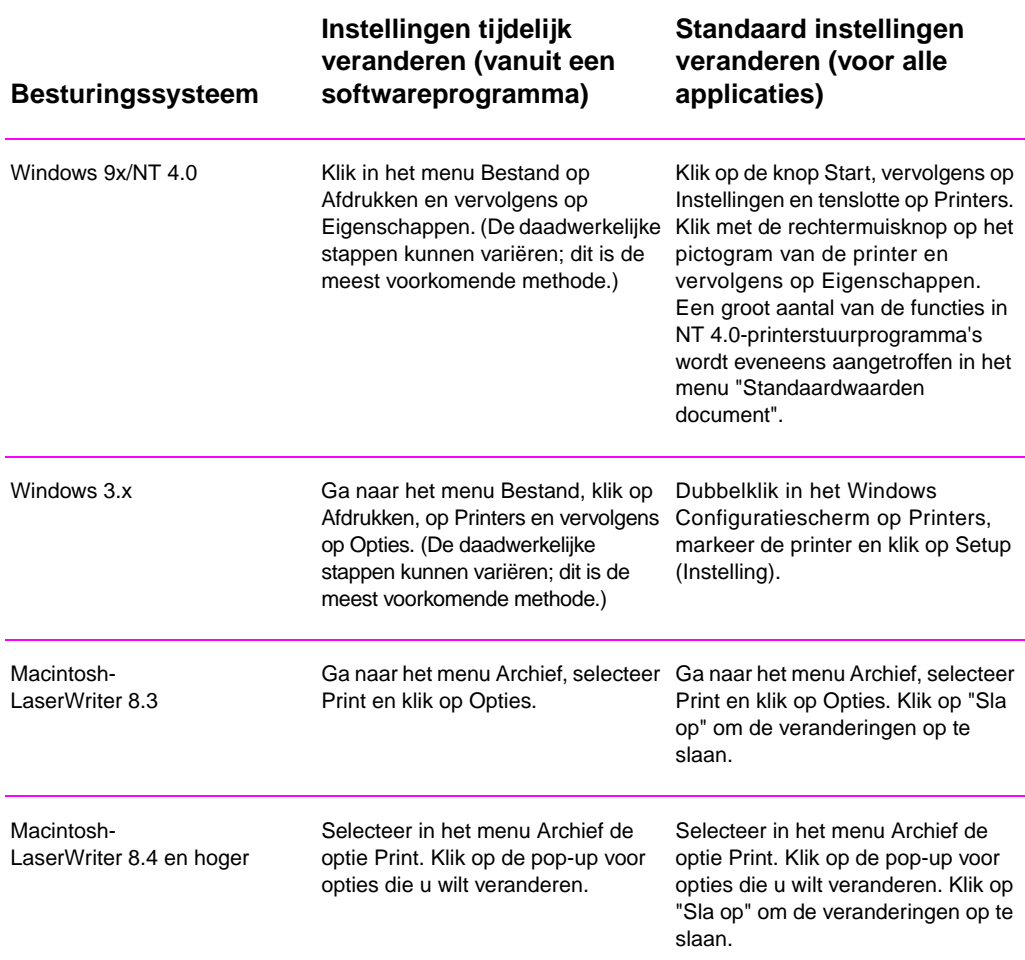

# **Help voor het printerstuurprogramma gebruiken**

Iedere stuurprogramma beschikt over Help voor de verschillende schermen en kan geactiveerd worden via de Help-knop van het printerstuurprogramma. De Help-schermen bieden gedetailleerde informatie over de specifieke stuurprogramma dat gebruikt wordt. De Help voor het printerstuurprogramma staat los van de Help voor de applicatie.

# **Watermerken maken en gebruiken**

Met de optie Watermerk kunt u de tekst aangeven die "onder" (op de achtergrond van) een bestaand document aangebracht moet worden. U kunt bijvoorbeeld met grote, grijze letters "ontwerp" of "vertrouwelijk" diagonaal op de eerste of alle pagina's van een document aangeven.

### **Opmerking** Watermerken zijn alleen beschikbaar in het HP PCL 6-printerstuurprogramma voor Windows, het PS-stuurprogramma voor Windows NT 4.0 en LaserWriter-printerstuurprogramma's.

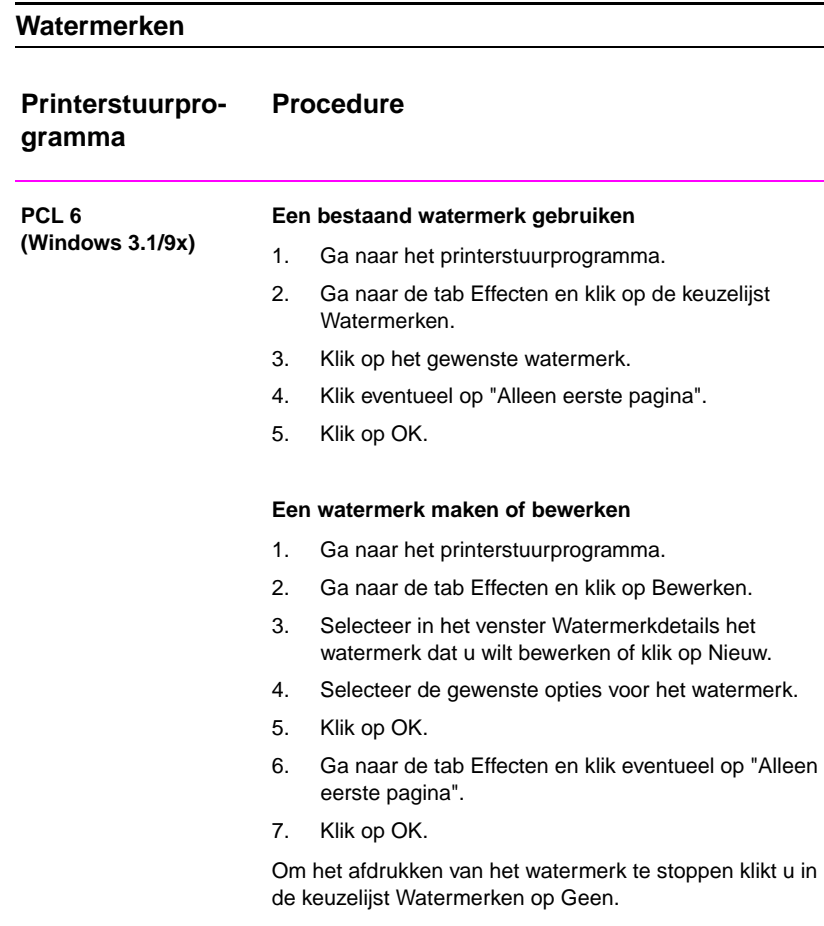

### **Watermerken (vervolg)**

### **Printerstuurprogramma Procedure**

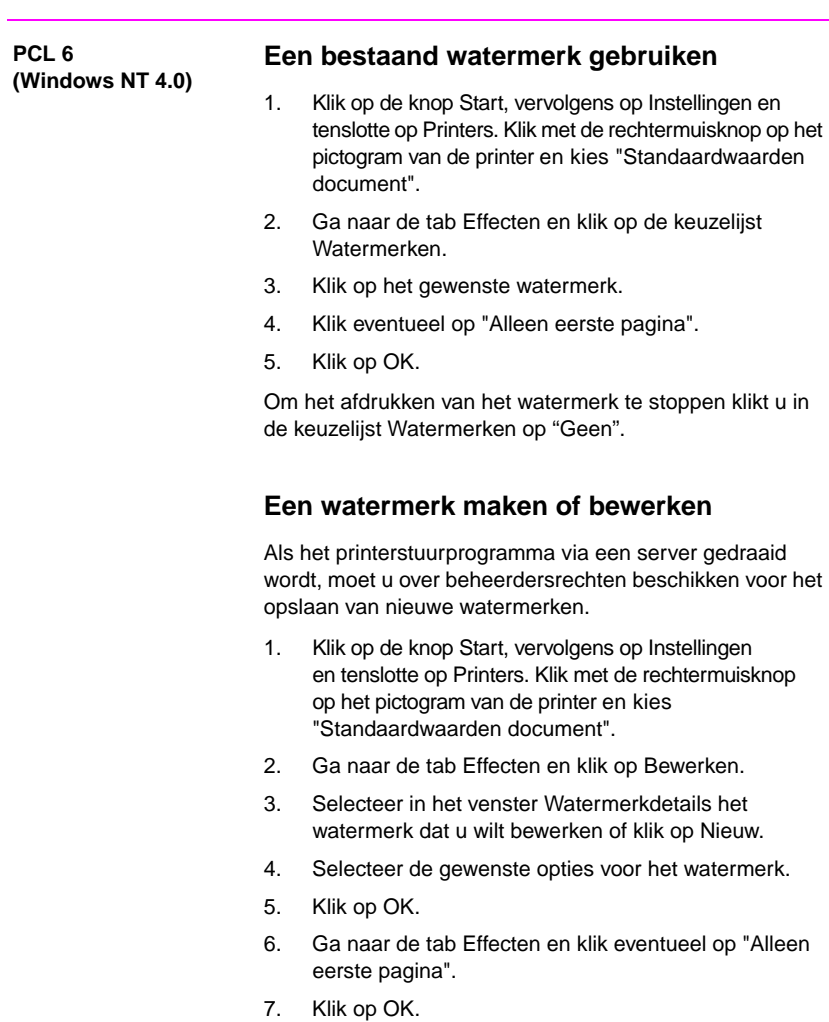

Om het afdrukken van het watermerk te stoppen klikt u in de keuzelijst Watermerken op Geen.

### **Watermerken (vervolg)**

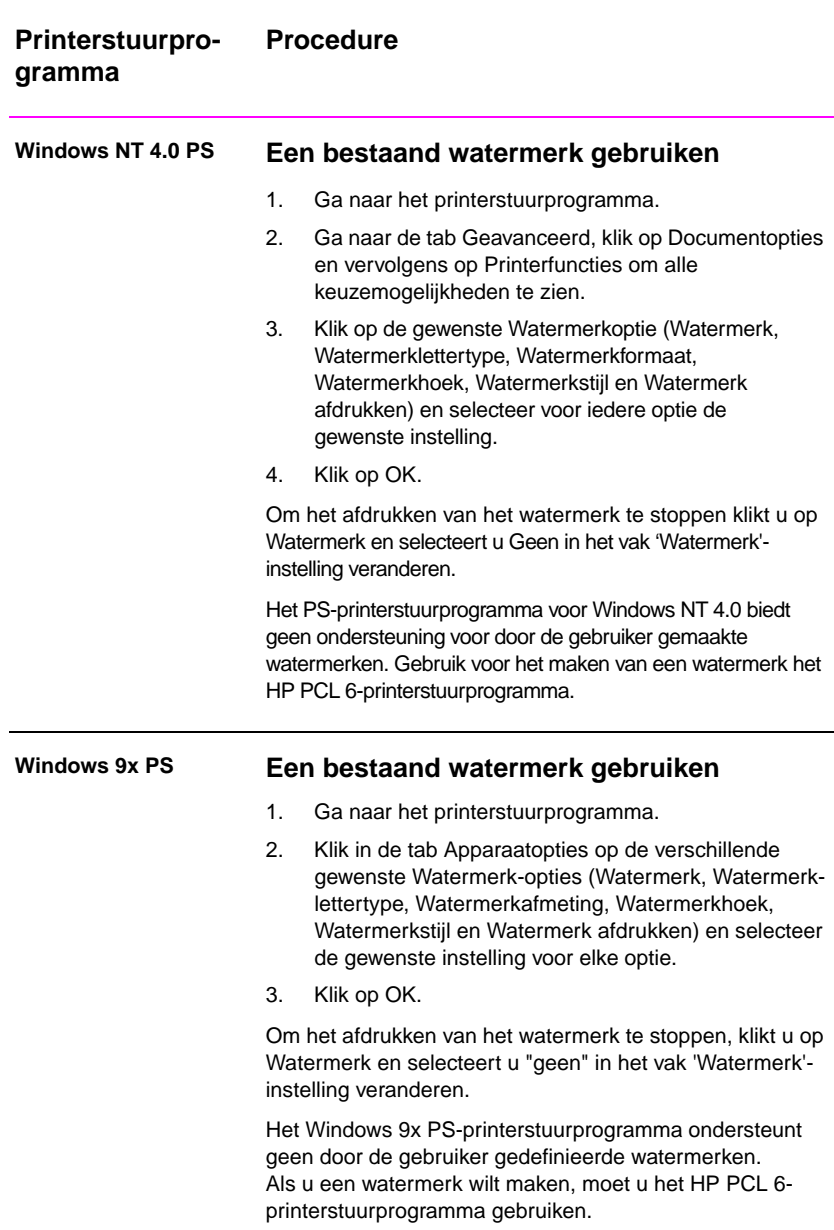

### **Watermerken (vervolg)**

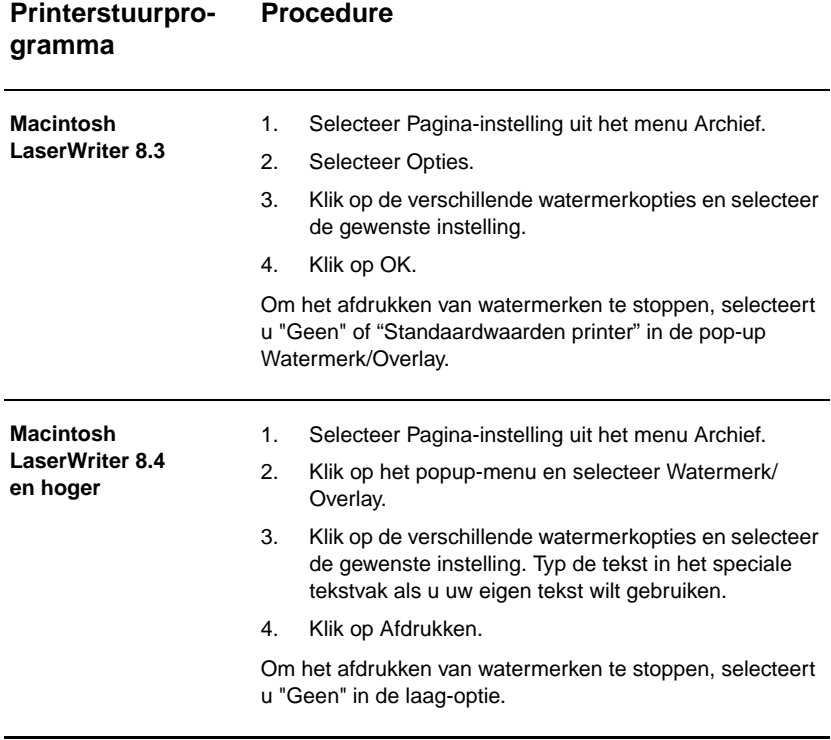

### DU Hoofdstuk 2 Afdruktaken **47**

# **Meerdere pagina's op een enkel vel papier afdrukken (N-per-vel afdrukken)**

Het aantal pagina's dat u op een enkel vel papier wilt afdrukken kan door u ingesteld worden. Als u meer dan één pagina kiest, worden de pagina's verkleind weergegeven en op het vel gerangschikt. U kunt maximaal 9 pagina's aangeven.

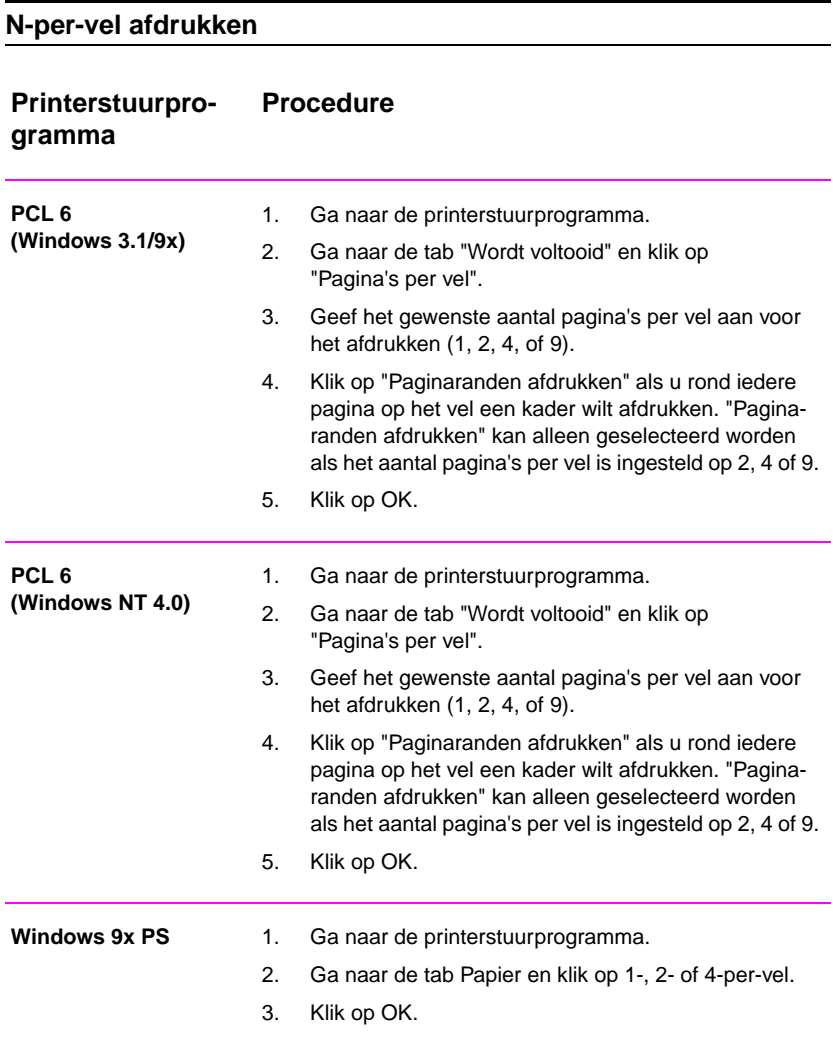

### **N-per-vel afdrukken (vervolg)**

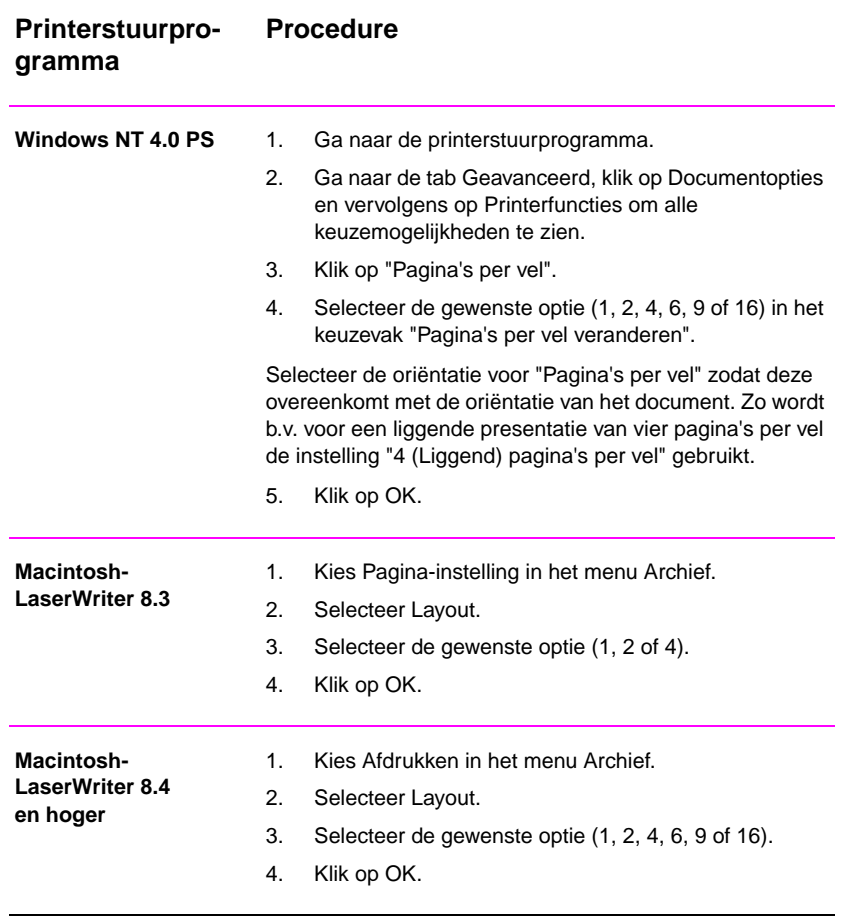

# **Speciaal papierformaat instellen**

Gebruik de functie "Speciaal papierformaat" voor het afdrukken van papier dat afwijkt van de standaard formaten.

### **Speciaal papierformaat**

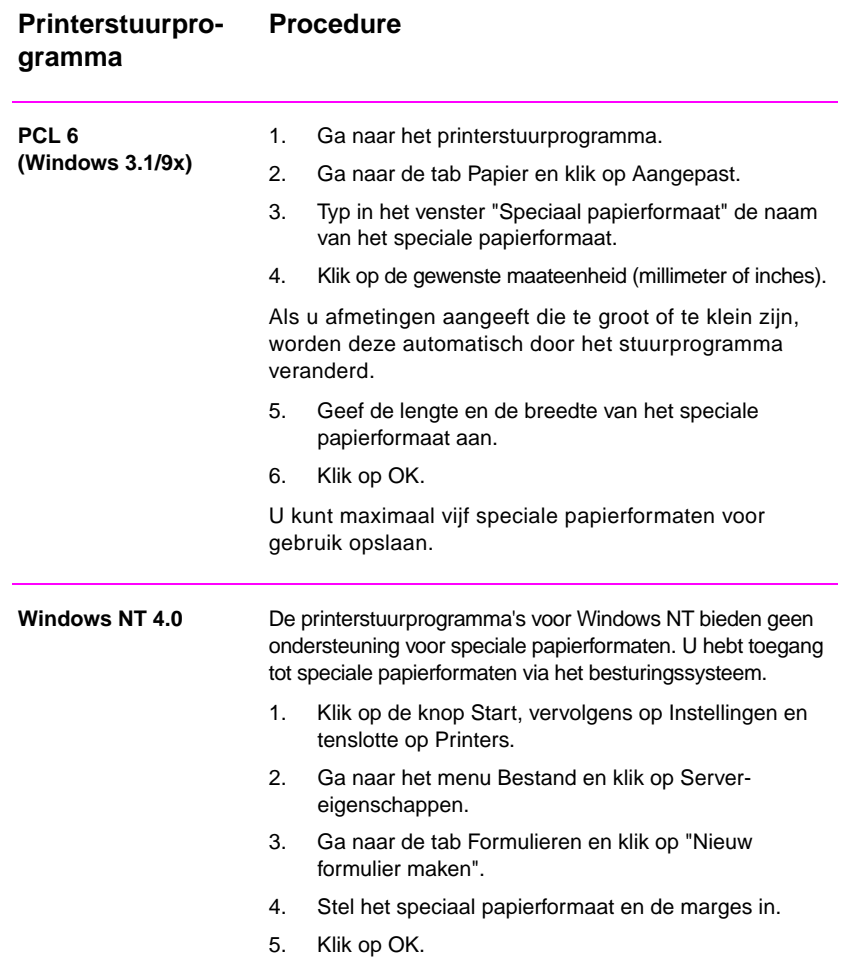

### **Speciaal papierformaat (vervolg)**

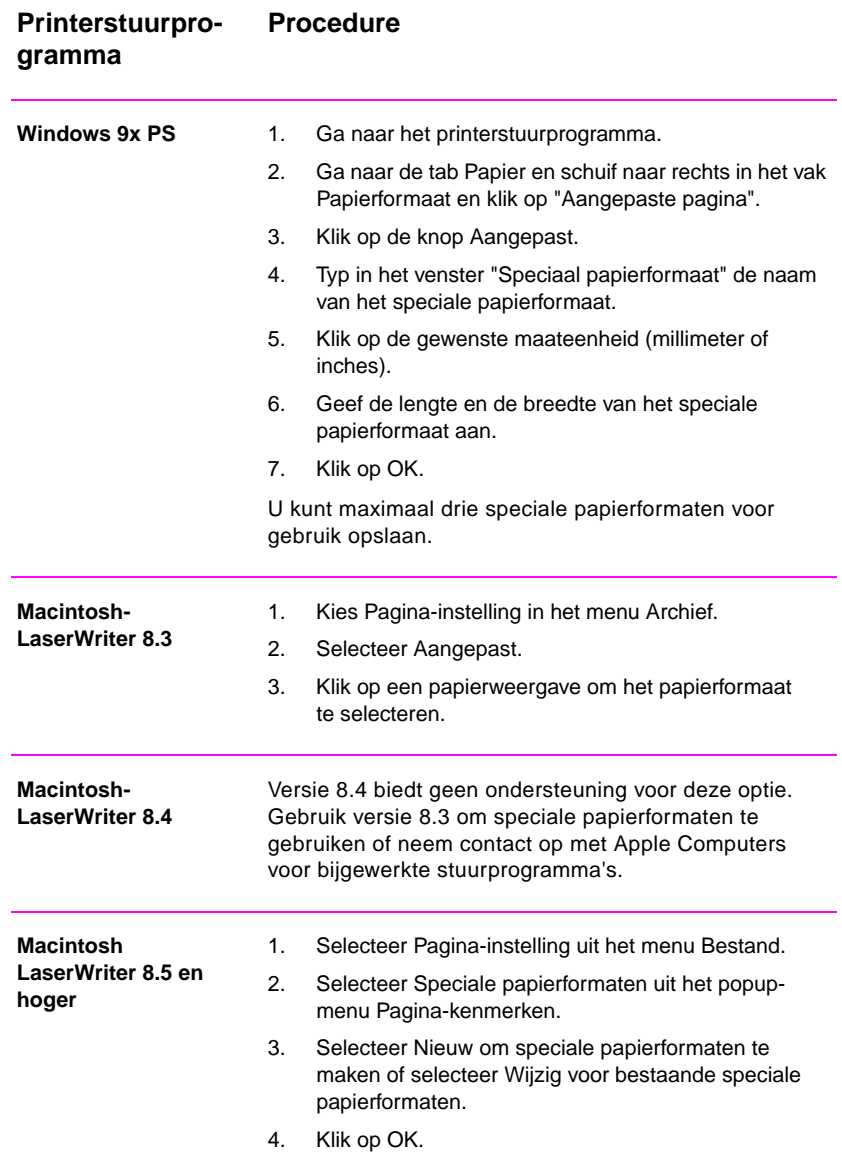

### **Snel-instellingen maken en gebruiken**

Met behulp van Snel-instellingen kunt u de huidige instellingen voor het printerstuurprogramma (b.v. de pagina-oriëntatie, N-per-vel afdrukken en de papierbron) opslaan, zodat deze later opnieuw gebruikt kunnen worden. De Snel-instellingen kunnen voor het gemak vanuit de meeste tabs van het printerstuurprogramma opgeslagen en geselecteerd worden. U kunt tevens de standaard stuurprogramma-instellingen herstellen door "Standaard instellingen" te selecteren in de keuzelijst Snel-instellingen.

**Opmerking** De Snel-instellingen zijn alleen beschikbaar in het HP PCL 6 printerstuurprogramma voor Windows.

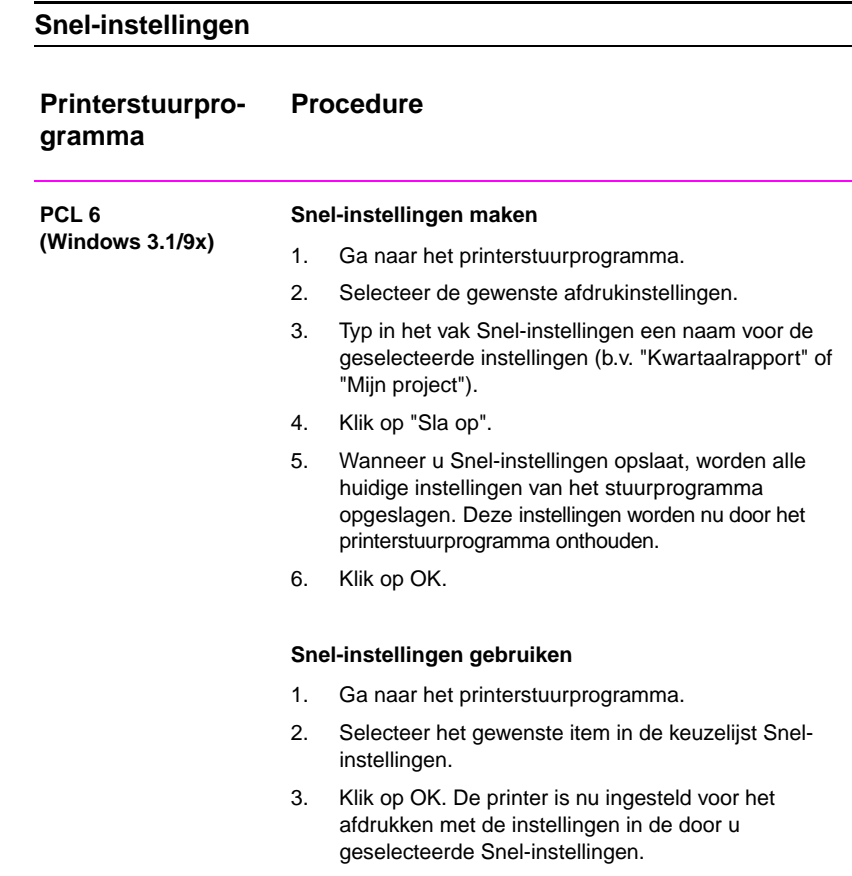

# **Snel-instellingen (vervolg)**

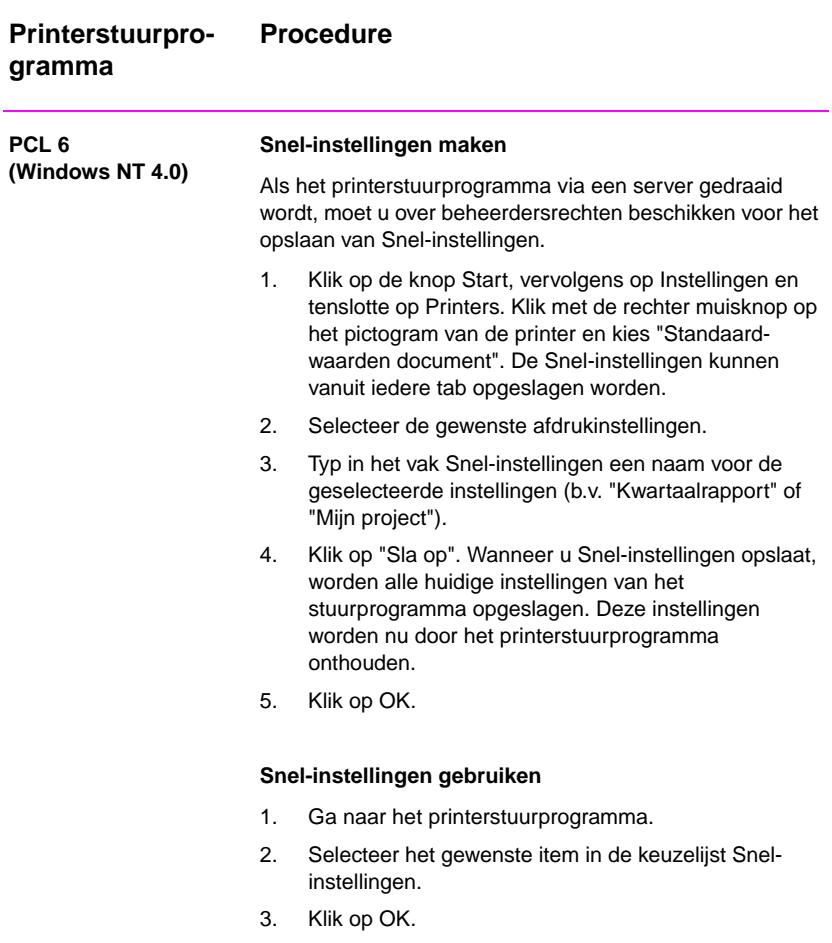

DU Hoofdstuk 2 Afdruktaken **53**

# **EconoMode gebruiken**

Met EconoMode (Toner-besparing) gebruikt de printer minder toner op iedere pagina. Door deze optie te selecteren gaat de tonercassette langer mee en worden de kosten per pagina verminderd, hoewel eveneens de afdrukkwaliteit enigszins minder is. Deze instelling is niet beschikbaar met 1200 dpi.

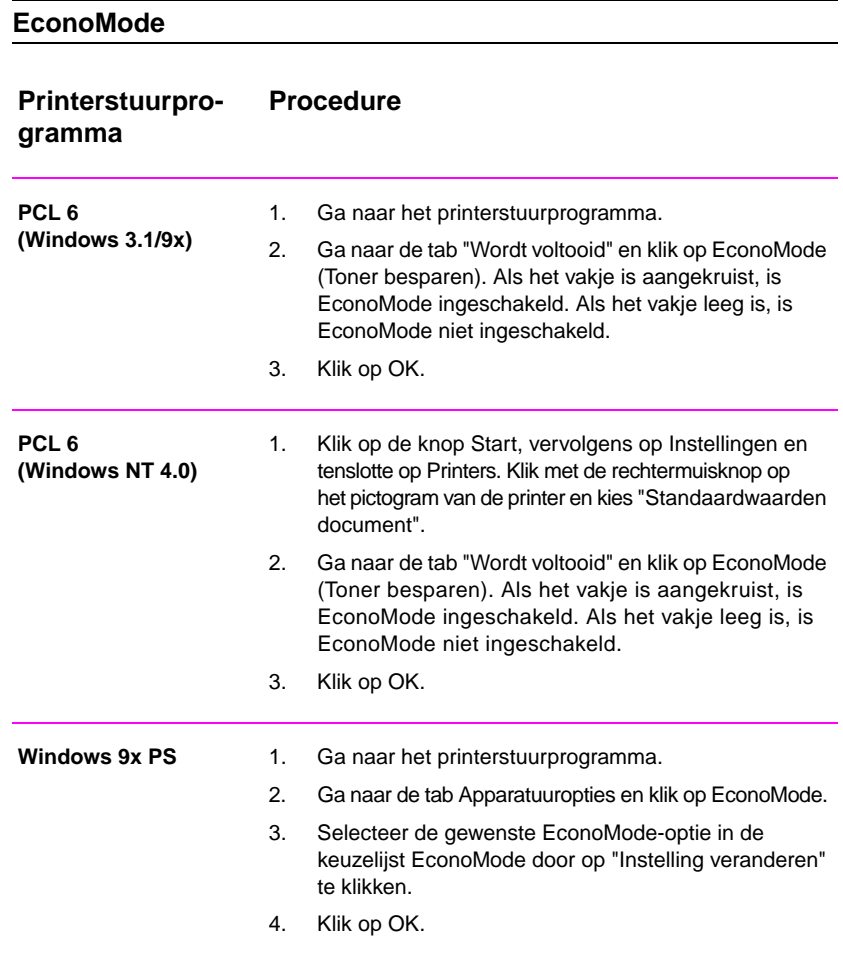

### **EconoMode (vervolg)**

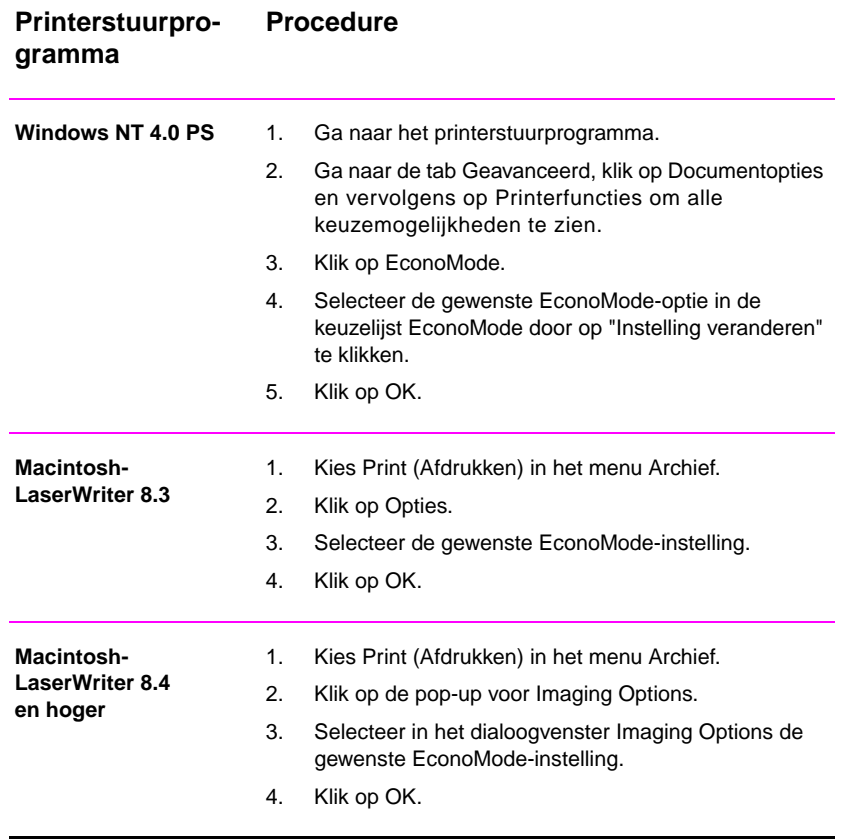

### **Instellingen voor de afdrukkwaliteit kiezen**

De standaard printerinstelling voor afdrukkwaliteit is "Beste kwaliteit" waardoor 1200 dpi wordt toegepast voor de beste combinatie van afdruksnelheid en afdrukkwaliteit. Als geavanceerde afdrukkwaliteit nodig is, kunt u aangepaste instellingen kiezen.

Opties voor de resolutie:

- **Beste kwaliteit** (standaard instelling) 1200 dpi voor de beste afdrukkwaliteit.
- **Sneller afdrukken** 600 dpi, alternatieve resolutie voor complexe illustraties of sneller afdrukken.
- z **Aangepast** stelt u in staat om zelf de instellingen voor de kwaliteit aan te geven.

**Opmerking** Wanneer u de resolutie verandert, kan de opmaak van uw tekst veranderen.

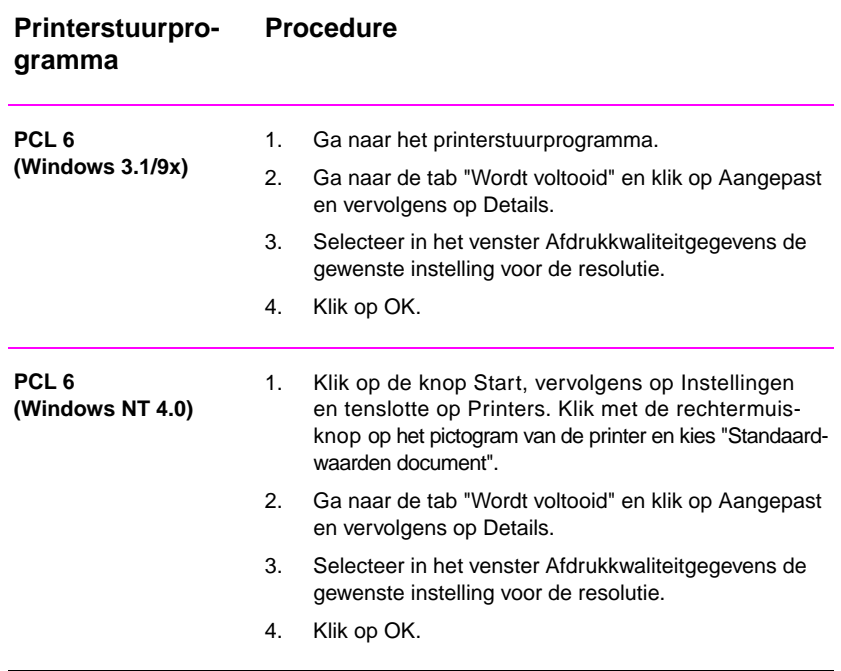

### **Kies de instellingen voor de afdrukkwaliteit**

# **Kies de instellingen voor de afdrukkwaliteit (vervolg)**

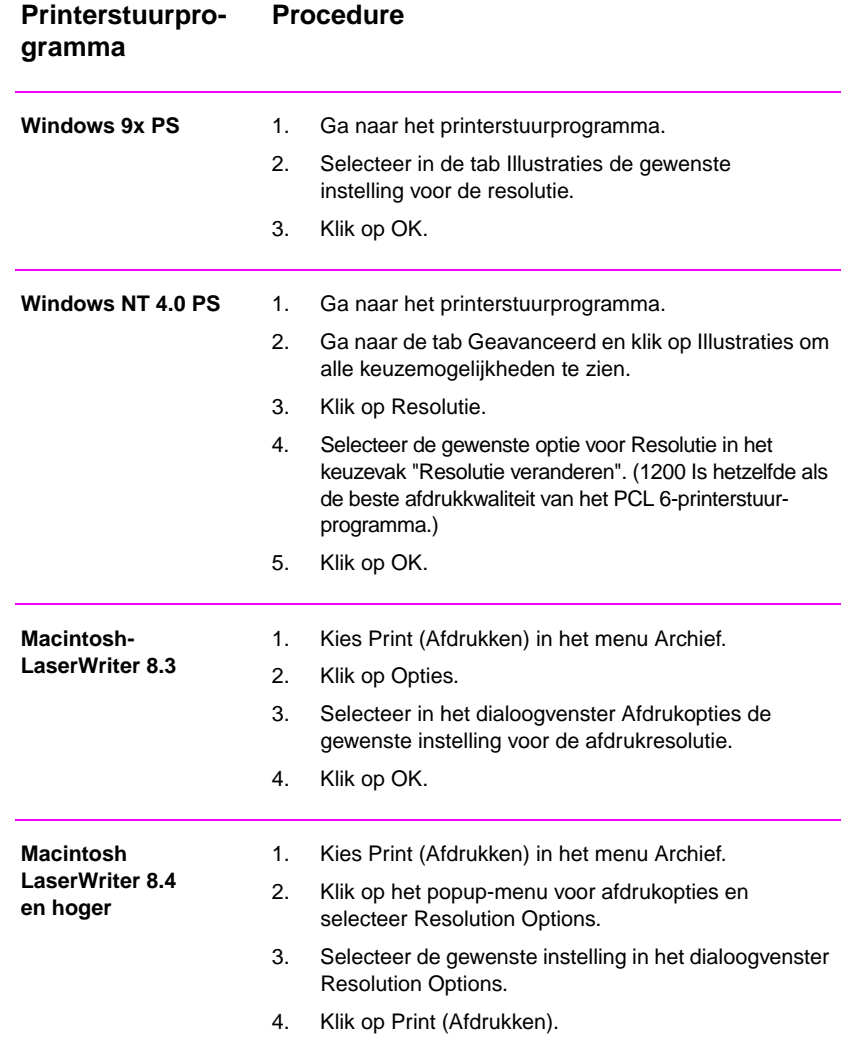

# **De optie Vergroten/verkleinen gebruiken**

D.m.v. de optie Vergroten/verkleinen kunt u de schaal van het document aanpassen naar een percentage van de normale grootte. Tevens hebt u de mogelijkheid om de schaal van het document zodanig te veranderen dat het op papier van A4- of Letter-formaat past.

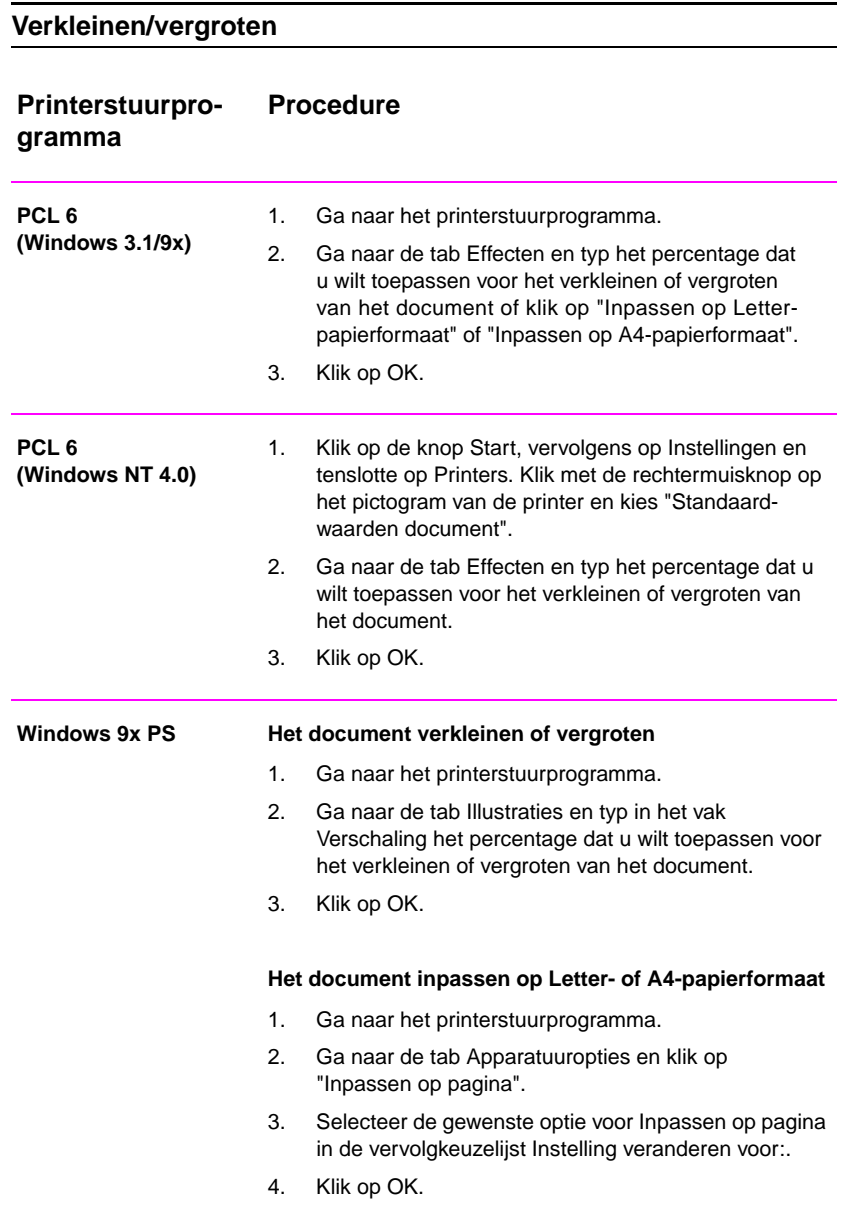

### **Verkleinen/vergroten (vervolg)**

### Windows NT 4.0 PS Het document verkleinen of vergroten 1. Ga naar het printerstuurprogramma. 2. Ga naar de tab Geavanceerd en klik op Illustraties om alle keuzemogelijkheden te zien. 3. Klik op Verschalen. 4. Typ in het keuzevak "Schaal veranderen" het percentage dat u wilt toepassen voor het verkleinen of vergroten van het document. 5. Klik op OK. **Het document inpassen op Letter- of A4-papierformaat**  Deze instelling werkt voor alle papierformaten in het PSprinterstuurprogramma van Windows NT 4.0. 1. Ga naar het printerstuurprogramma. 2. Ga naar de tab Geavanceerd, klik op Documentopties en vervolgens op Printerfuncties om alle keuzemogelijkheden te zien. 3. Klik op "Inpassen op pagina". 4. Selecteer de gewenste optie in het keuzevak "Inpassen op pagina". 5. Klik op OK. **Macintosh-LaserWriter 8.3** 1. Kies Pagina-instelling in het menu Archief. 2. Selecteer Vergroten/verkleinen. 3. Selecteer de gewenste instellingen. 4. Klik op OK. **Macintosh-LaserWriter 8.4 en hoger** 1. Kies Pagina-instelling in het menu Archief. 2. Selecteer Schaal. 3. Selecteer de gewenste instellingen. 4. Klik op OK. **Printerstuurprogramma Procedure**

# **Een papierbron selecteren**

Als u een applicatie gebruikt met ondersteuning voor het afdrukken vanuit een bepaalde papierbron, geeft u deze keuze in de applicatie aan. De instellingen in de applicatie hebben namelijk voorrang op de instellingen in het printerstuurprogramma.

### **Een papierbron selecteren**

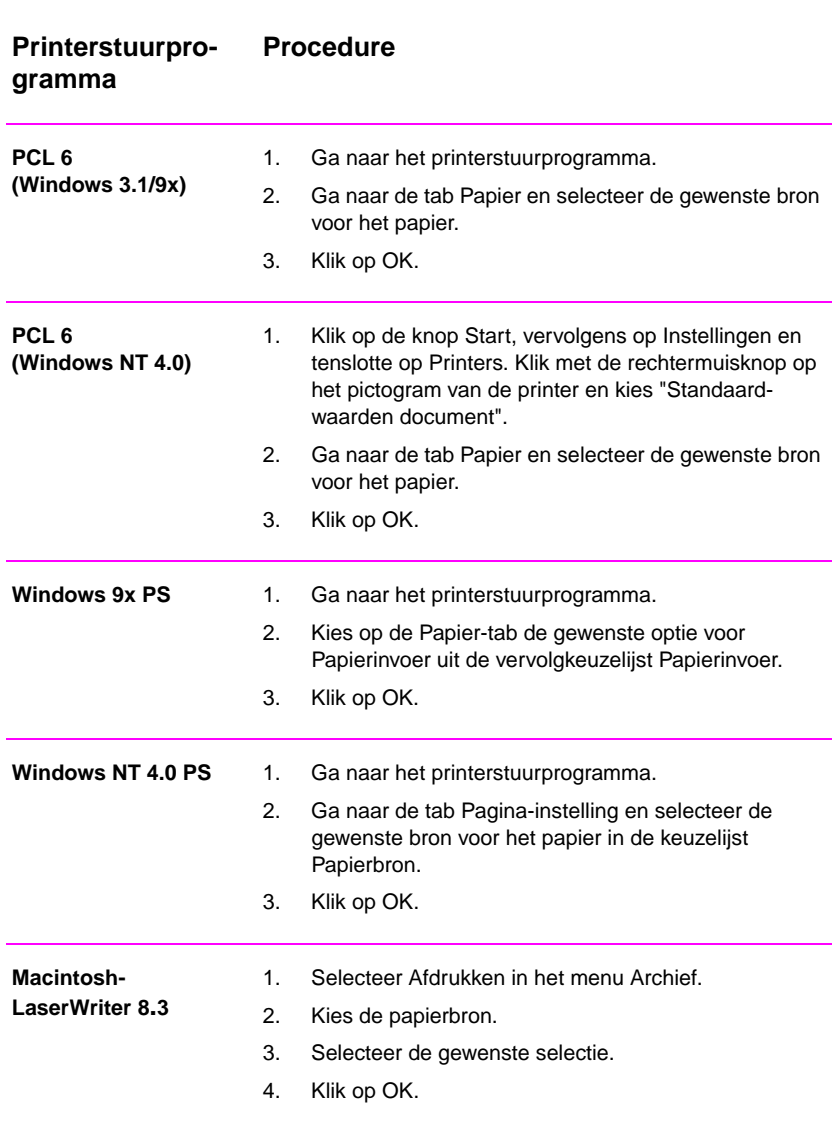

### **Een papierbron selecteren (vervolg)**

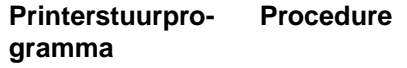

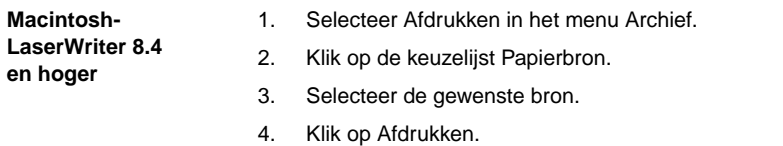

DU Hoofdstuk 2 Afdruktaken **61**

# **REt gebruiken**

Wanneer REt (Resolution Enhancement Technology) ingeschakeld is, wordt de afdrukkwaliteit van tekens en illustraties verfijnd door de gradaties langs diagonale en kromme lijnen van de afgedrukte weergave glad te strijken. Selecteer Uit als illustraties (vooral gescande afbeeldingen) niet duidelijk worden afgedrukt.

**Opmerking** REt is uitgeschakeld als de instelling 1200 dpi is geselecteerd.

### **REt**

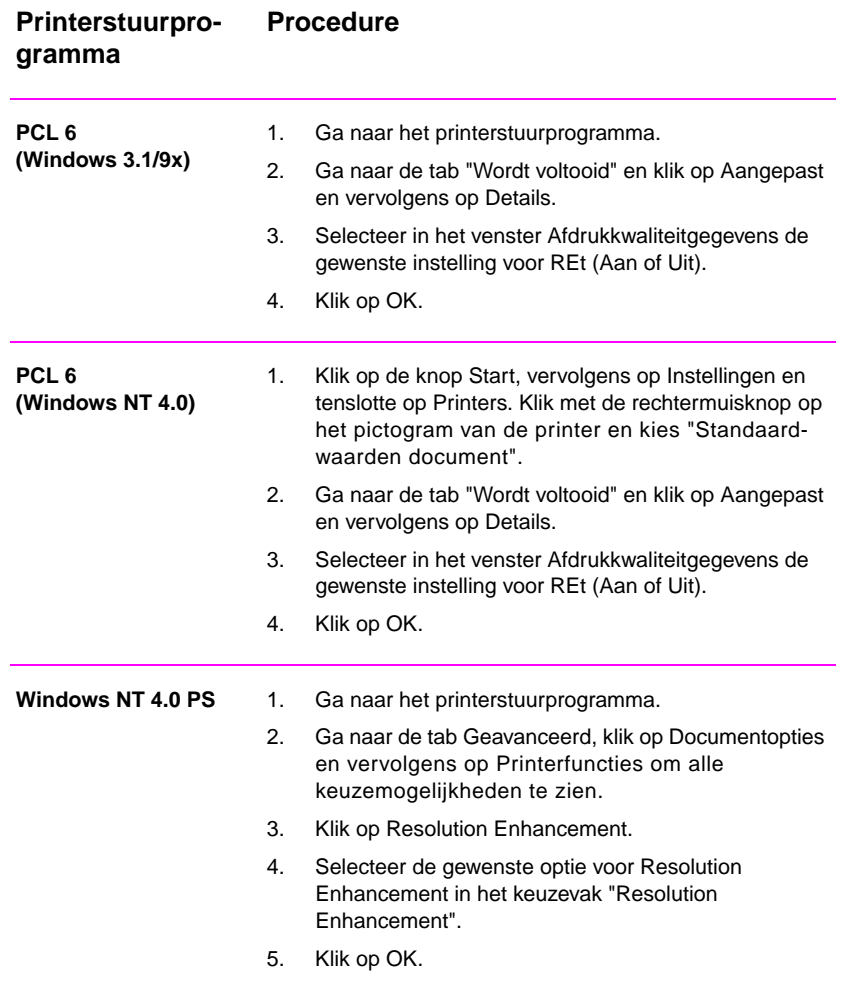
# **REt (vervolg)**

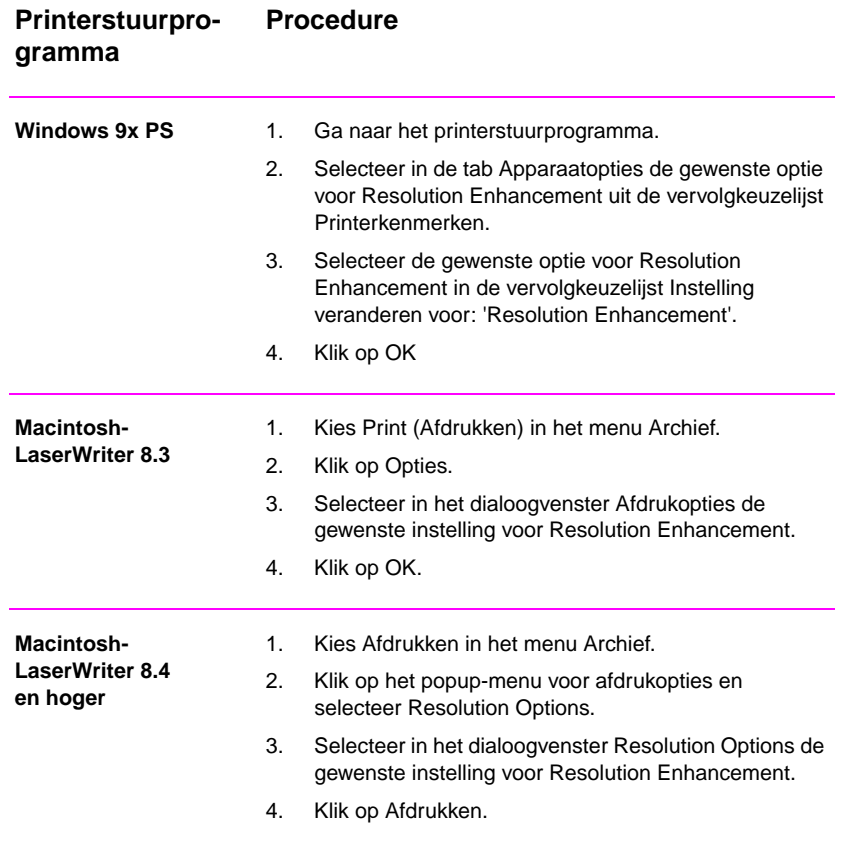

# **Standaard instellingen voor het printerstuurprogramma herstellen**

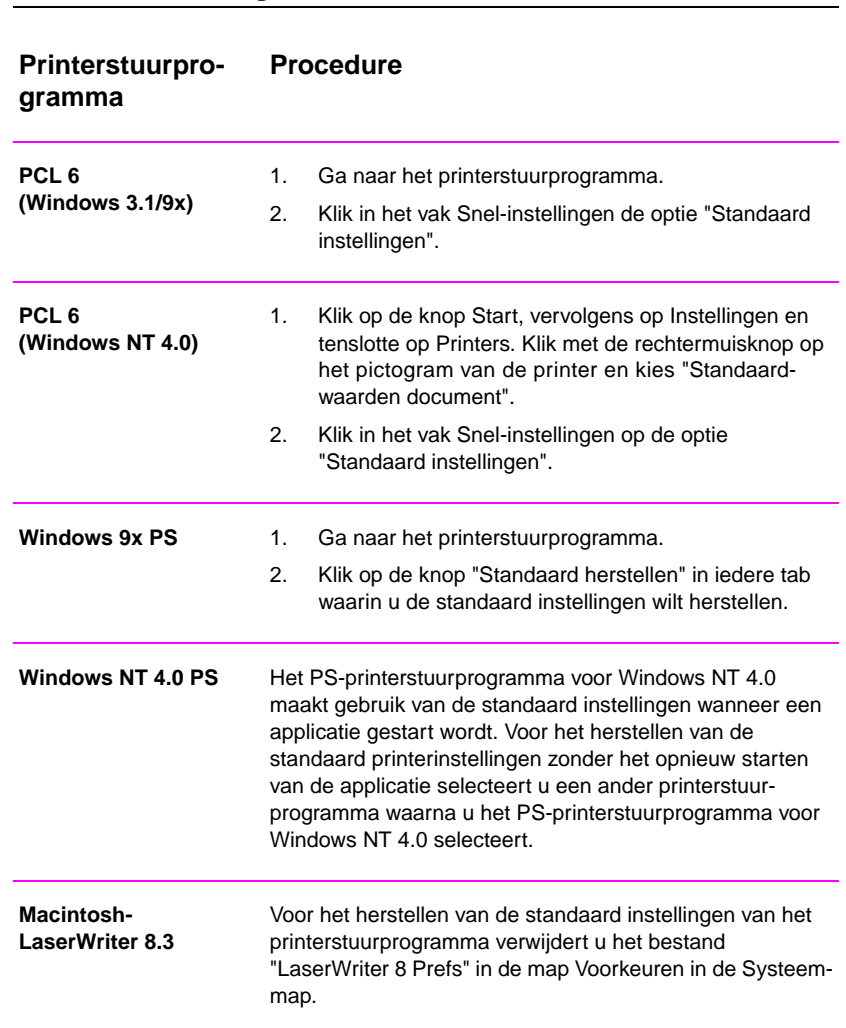

# **Standaard instellingen herstellen**

# **Standaard instellingen herstellen (vervolg)**

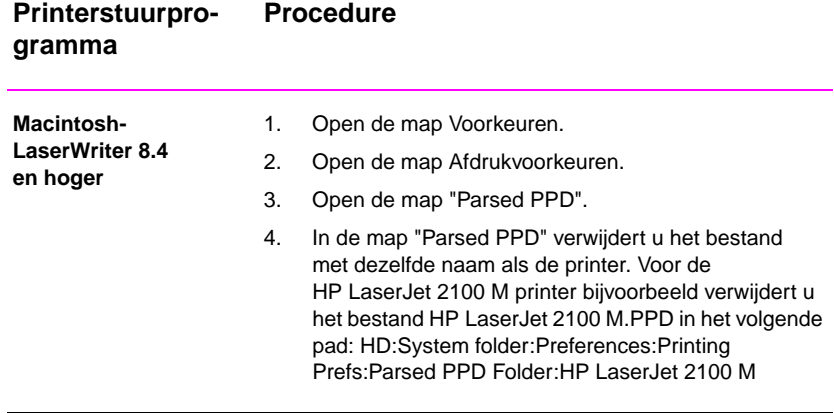

# **De eerste pagina op ander papier afdrukken**

**Opmerking** Het afdrukken van de eerste pagina op ander papier is alleen beschikbaar in de HP PCL 6- en Macintosh LaserWriterprinterstuurprogramma's.

> Sommige applicaties beschikken eveneens over deze functie. Raadpleeg het Help-bestand van de applicatie.

#### **De eerste pagina op ander papier afdrukken**

#### **Printerstuurprogramma Procedure PCL 6 (Windows 3.1/9x)** 1. Ga naar het printerstuurprogramma. 2. Ga naar de tab Papier en selecteer het gewenste papier voor de eerste pagina van de afdruktaak. 3. Klik op "Gebruik ander papier voor de eerste pagina". 4. Klik op de tab "Overige pagina's". 5. Selecteer de gewenste papierbron voor de overige pagina's van de afdruktaak. **PCL 6 (Windows NT 4.0)** 1. Klik op de knop Start, vervolgens op Instellingen en tenslotte op Printers. Klik met de rechtermuisknop op het pictogram van de printer en kies "Standaardwaarden document".

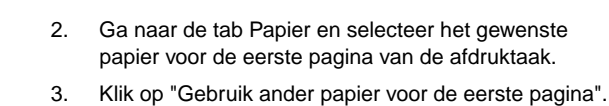

4. Klik op de tab "Overige pagina's".

5. Selecteer de gewenste papierbron voor de overige pagina's van de afdruktaak.

# **De eerste pagina op ander papier afdrukken (vervolg)**

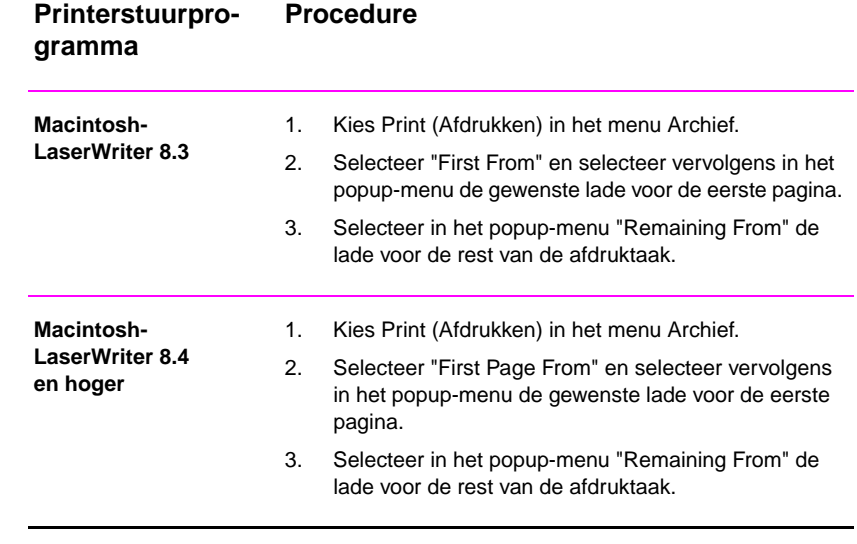

**Opmerking** Het papierformaat voor alle pagina's van de afdruktaak moet hetzelfde zijn als in het stuurprogramma.

# **Ladevergrendeling**

Ladevergrendeling is een functie waarmee u een lade kunt "buitensluiten" zodat deze alleen gebruikt wordt wanneer dat specifiek verzocht wordt. Dit komt van pas als u speciaal papier, zoals briefhoofdpapier, in een lade wilt aanbrengen. Als u bijvoorbeeld "Eerst beschikbare lade" als papierbron gebruikt en lade 1 vergrendelt, zal de printer alleen papier uit de resterende laden (lade 2 of de optionele lade 3, indien geïnstalleerd) opnemen. U kunt evengoed nog uit de vergrendelde lade afdrukken, als u deze specifiek als papierbron aangeeft.

**Opmerking** Het is met deze functie niet mogelijk om alle laden te vergrendelen. Eén lade moet "ontgrendeld" blijven.

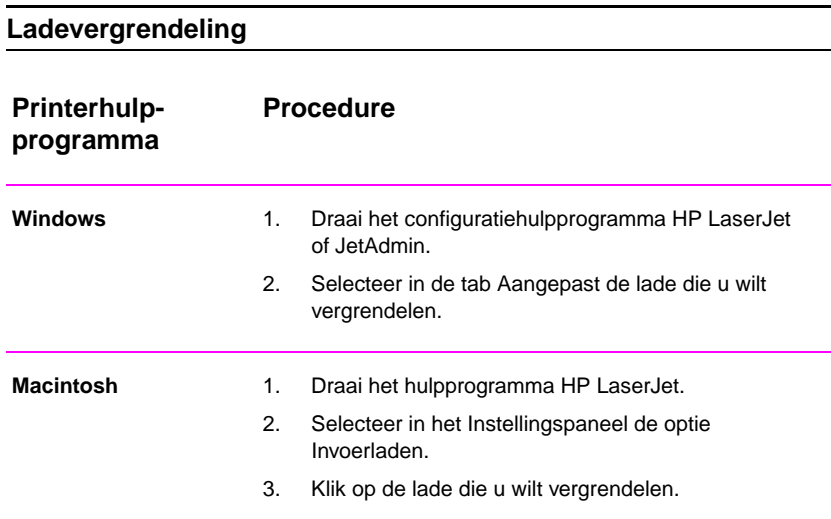

# 3 Onderhoud en wenken<br>3 voor gebruik van de voor gebruik van de printer

# **Overzicht**

Dit hoofdstuk biedt suggesties voor het economisch afdrukken met hoge-kwaliteit. Bovendien worden enkele speciale onderhoudstaken voor de tonercassette en de printer omschreven.

- **•** Beheer van de UltraPrecise tonercassette
- De toner opnieuw verspreiden
- De printer reinigen
- **•** De procedures voor het reinigen van de printer gebruiken

# **Beheer van de UltraPrecise tonercassette**

# **Beleid van HP m.b.t. tonercassettes van andere fabrikanten**

Hewlett-Packard kan het gebruik van tonercassettes die niet door HP gekwalificeerd zijn (nieuw of opnieuw gevuld), niet aanbevelen. Omdat het produkten betreft die niet van HP zijn, kan HP niet instaan voor de deugdelijkheid of de kwaliteit.

# **Opslag van tonercassettes**

Verwijder de tonercassette pas uit de verpakking wanneer u klaar bent om hem te gaan gebruiken. De houdbaarheid van een cassette in gesloten verpakking is ongeveer 2,5 jaar. Wanneer de verpakking geopend is, blijft de cassette ongeveer 6 maanden goed.

**VOORZICHTIG** Om beschadiging te voorkomen mag de tonercassette niet meer dan een paar minuten aan het licht worden blootgesteld.

# **Verwachte levensduur van de tonercassette**

De levensduur van de tonercassette hangt af van de hoeveelheid toner die voor uw afdruktaken nodig is. Bij afdrukken met een paginabedekking van 5% kunnen met de tonercassette van de HP LaserJet 2100 gemiddeld ongeveer 5000 pagina's worden afgedrukt. Hierbij wordt ervan uitgegaan dat de afdrukdensiteit op 3 staat en dat EconoMode is uitgeschakeld. (Dit zijn de standaard instellingen.)

# **Tonercassettes recyclen**

Volg voor het installeren van een nieuwe tonercassette van HP en het recyclen van oude cassettes de instructies die zijn bijgesloten in de doos van de nieuwe tonercassette.

Zie "HP tonercassettes" op pagina 132.

# <span id="page-80-0"></span>**De toner opnieuw verspreiden**

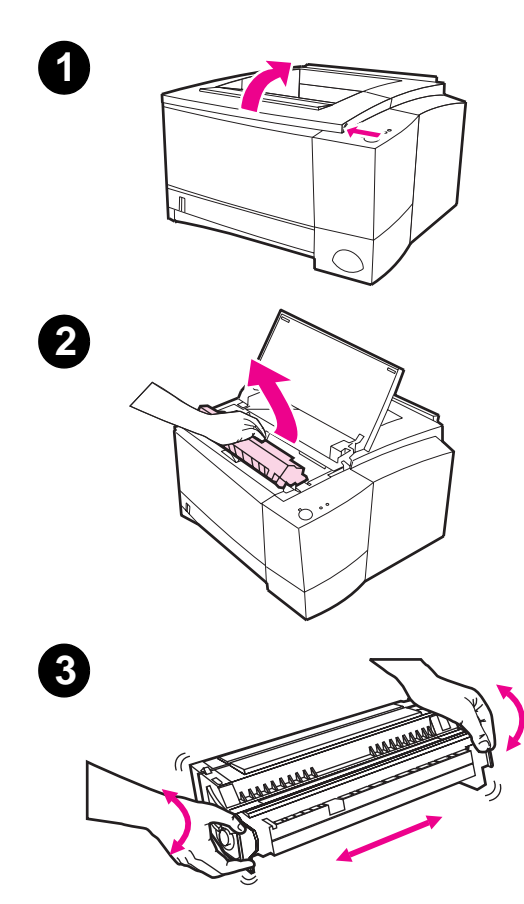

Wanneer de toner bijna op is, kunnen er vage of lichtere gedeelten op de afgedrukte pagina verschijnen. Het is doorgaans mogelijk om de afdrukkwaliteit tijdelijk te herstellen door de toner in de tonercassette opnieuw te verspreiden. De volgende procedure stelt u in staat de huidige afdruktaak verder af te drukken alvorens de tonercassette te vervangen.

- **1** Open de bovenklep.
- **2** Verwijder de tonercassette uit de printer.

#### **WAARSCHUWING!**

Reik niet te ver in de printer. Het naastgelegen gedeelte met de fuser kan heet zijn!

#### **VOORZICHTIG**

Zorg om schade te voorkomen dat de tonercassette niet meer dan een paar minuten aan het licht wordt blootgesteld.

**3** Draai de tonercassette en schud hem lichtjes heen en weer om de toner opnieuw te verspreiden. (Als de cassette met de zijkanten naar boven en onder gehouden wordt, kan de toner eruit vallen.)

Wordt vervolgd op de volgende pagina.

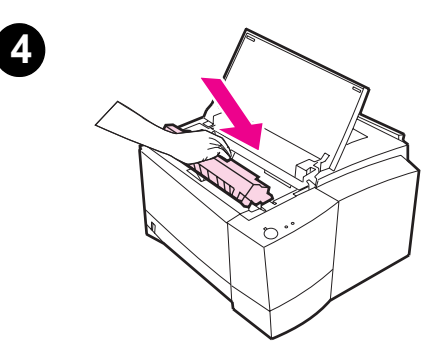

#### **Opmerking**

Als er toner op uw kleding terecht komt, veegt u deze met een droge doek af, waarna u de kleren in koud water wast. (Met heet water trekt de toner verder in de kleding.)

**4** Plaats de tonercassette weer terug in de printer en sluit de bovenklep.

Als de afdrukken licht blijven, installeert u een nieuwe tonercassette. (Volg de bij de nieuwe tonercassette meegeleverde instructies.)

# <span id="page-82-0"></span>**De printer reinigen**

Voor behoud van de afdrukkwaliteit volgt u de reinigingsprocedures op de volgende pagina's iedere keer wanneer de tonercassette wordt vervangen of wanneer zich problemen met de afdrukkwaliteit voordoen. Houd de printer zoveel mogelijk vrij van stof en vuil.

- Maak de buitenkant van de printer schoon met een enigszins met water bevochtigde doek.
- De binnenkant kan met een droge, pluisvrije doek worden schoongemaakt.
- **VOORZICHTIG** Gebruik geen op ammoniak gebaseerde schoonmaakmiddelen op of rond de printer. Zorg bij het schoonmaken van de printer dat u de transfer-rol (onder de tonercassette) niet aanraakt. Olie van de huid op de rol kan de afdrukkwaliteit verminderen.

# **De procedures voor het reinigen van de printer gebruiken**

Tijdens het afdrukproces kunnen zich in de printer papier-, toneren stofdeeltjes verzamelen. Na verloop van tijd kan het verzameld vuil problemen veroorzaken met de afdrukkwaliteit (toner-stippen of vegen). De printer beschikt over twee reinigingsprocedures waarmee dit soort problemen voorkomen en verholpen kunnen worden.

**Opmerking** Om de reinigingspagina voor de motor juist te laten werken drukt u de pagina af op kopieerpapier en niet op bankpostpapier of ruw papier.

## **De motor reinigen**

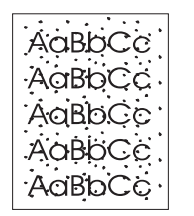

Tijdens deze reinigingsprocedure wordt kopieerpapier uit lade 2 gebruikt voor het verwijderen van stof en toner uit de papierbaan. Gebruik deze procedure als u op de afdrukken toner-stippen bemerkt. De procedure levert een blanco pagina op die weggegooid moet worden. Zie "De reinigingsprocedure starten" op pagina 74.

# **De tonercassette reinigen**

<span id="page-83-0"></span>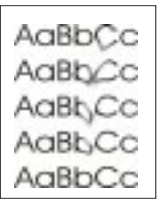

Met deze procedure wordt de rol in de tonercassette gereinigd. Gebruik deze procedure als u op de afdrukken vage delen of vegen bemerkt. Deze procedure neemt ongeveer 10 minuten in beslag. Zie "De reinigingsprocedure starten" op pagina 74.

**Opmerking** Zorg dat de tonercassette niet leeg is wanneer u deze reinigingsprocedure gebruikt. Een tonercassette die bijna leeg is kan eveneens problemen met het afdrukken veroorzaken. Deze procedure van 10 minuten verbruikt toner en kan, indien vaak toegepast, de levensduur van de tonercassette verkorten.

# **De reinigingsprocedure starten**

- 1. Zorg dat de printer aan en in de Klaar-modus staat. Zorg dat er papier in lade 2 geladen is.
- 2. Druk op START en TAAK ANNULEREN tot alle lichtjes knipperen. Dit duurt ongeveer 10 seconden. Laat de knoppen los wanneer de lichtjes knipperen.
- 3. Druk voor het reinigen van de motor op START of voor het reinigen van de tonercassette**,** drukt u op TAAK ANNULEREN.
- 4. Gooi de blanco pagina die na de reinigingsprocedure overblijft weg.

#### **Opmerking** De reinigingsprocedure voor de tonercassette neemt ongeveer 10 minuten in beslag. Om de procedure stop te zetten, zet u de printer uit.

# **Interne reinigingsprocedure**

<span id="page-84-0"></span>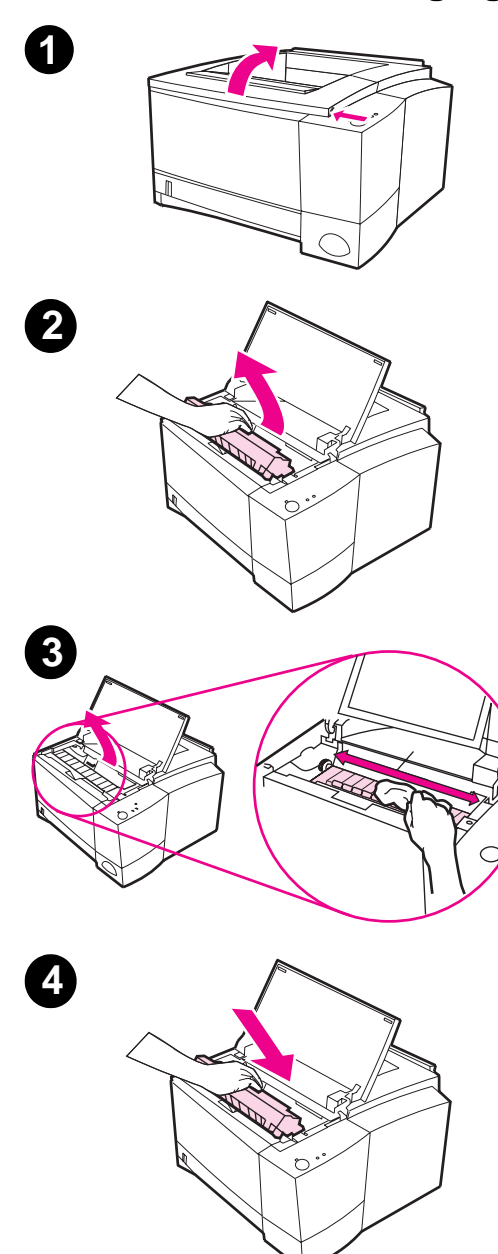

Na verloop van tijd zullen zich in de printer toner- en papierdeeltjes verzamelen. Dit kan problemen tijdens het afdrukken veroorzaken. Door het reinigen van de printer worden deze problemen verminderd of voorkomen.

#### **WAARSCHUWING!**

Zet de printer alvorens deze te reinigen UIT en maak het netsnoer los.

- **1** Open de bovenklep.
- **2** Verwijder de tonercassette.

#### **VOORZICHTIG**

Zorg om schade te voorkomen dat de tonercassette niet meer dan een paar minuten aan het licht wordt blootgesteld. Leg een vel papier over de bovenkant van de tonercassette om deze tegen het licht te beschermen wanneer hij niet in de printer is.

- **3** Verwijder met een droge, pluisvrije doek het vuil uit het gedeelte rond de papierbaan en in de ruimte van de tonercassette.
- **4** Plaats de tonercassette weer terug en sluit de bovenklep. Steek het netsnoer in het stopcontact en zet de printer aan.

Hoofdstuk 3 Onderhoud en wenken voor gebruik van de printer DU

# 4 Problemen oplossen

# **Overzicht**

Dit hoofdstuk helpt u bij het oplossen van printerproblemen op de volgende gebieden:

- "Problemen oplossen: Checklist"
- **•** "Problemen oplossen: Algemene afdrukproblemen"
- **•** "Speciale pagina's afdrukken"
- **•** "Papierstoringen opheffen"
- **•** ["Problemen met](#page-87-0) afdrukkwaliteit oplossen"
- ["Problemen met infrarood afdrukken](#page-89-0)"
- **•** ["Problemen op](#page-94-0)lossen: Foutberichten"
- **•** ["Secundair](#page-95-0)e lichtpatronen"
- **•** ["Netwerkproblemen"](#page-101-0)
- **•** ["Veel voorkomende p](#page-107-0)roblemen met Windows"
- **•** ["Veel voorkomende p](#page-110-0)roblemen met Macintosh"
- **•** ["Probleme](#page-113-0)n oplossen: PS-fouten"

# <span id="page-87-0"></span>**Problemen oplossen: Checklist**

Als de printer niet goed reageert, kunt u de volgende checklist op volgorde nagaan. Als er een bepaalde stap is waaraan de printer niet voldoet, volgt u de overeenkomstige suggesties om het probleem op te lossen.

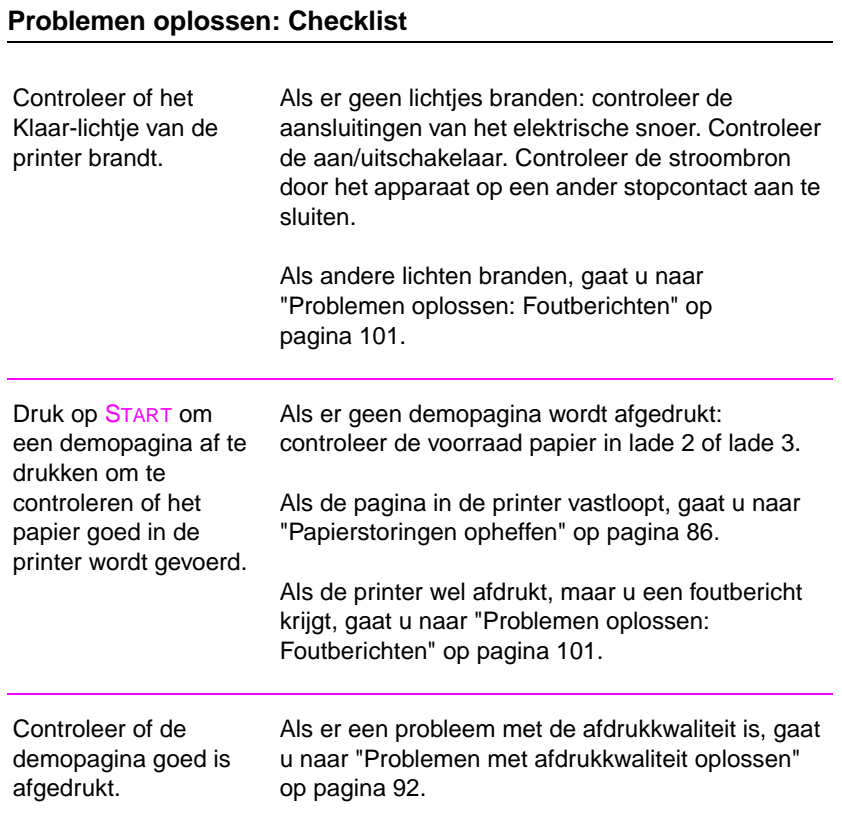

# **Problemen oplossen: Checklist (vervolg)**

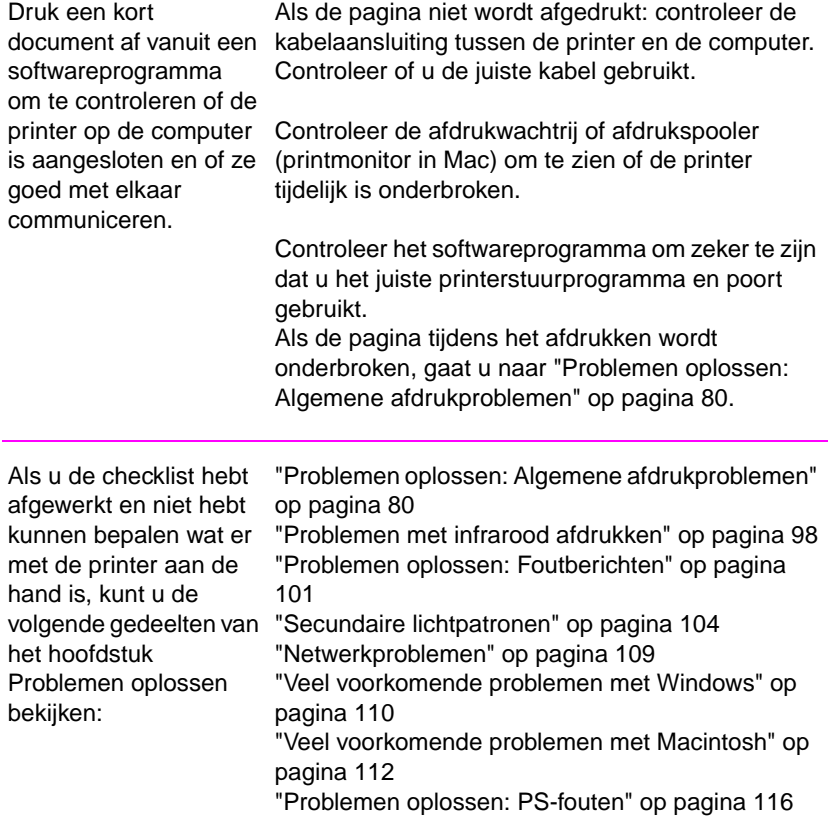

# <span id="page-89-0"></span>**Problemen oplossen: Algemene afdrukproblemen**

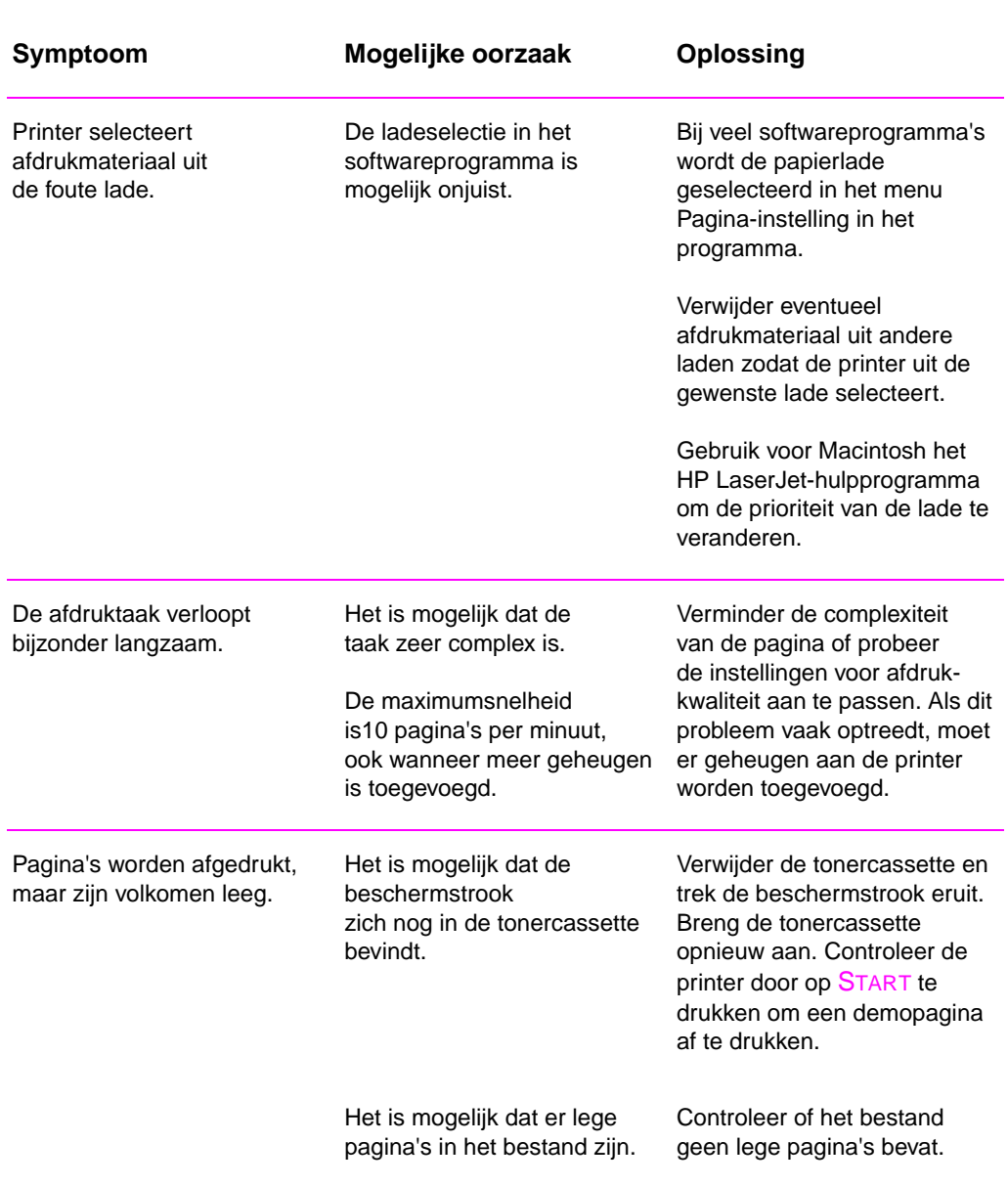

# **Problemen oplossen: Algemente afdrukproblemen**

80 Hoofdstuk 4 Problemen oplossen DU

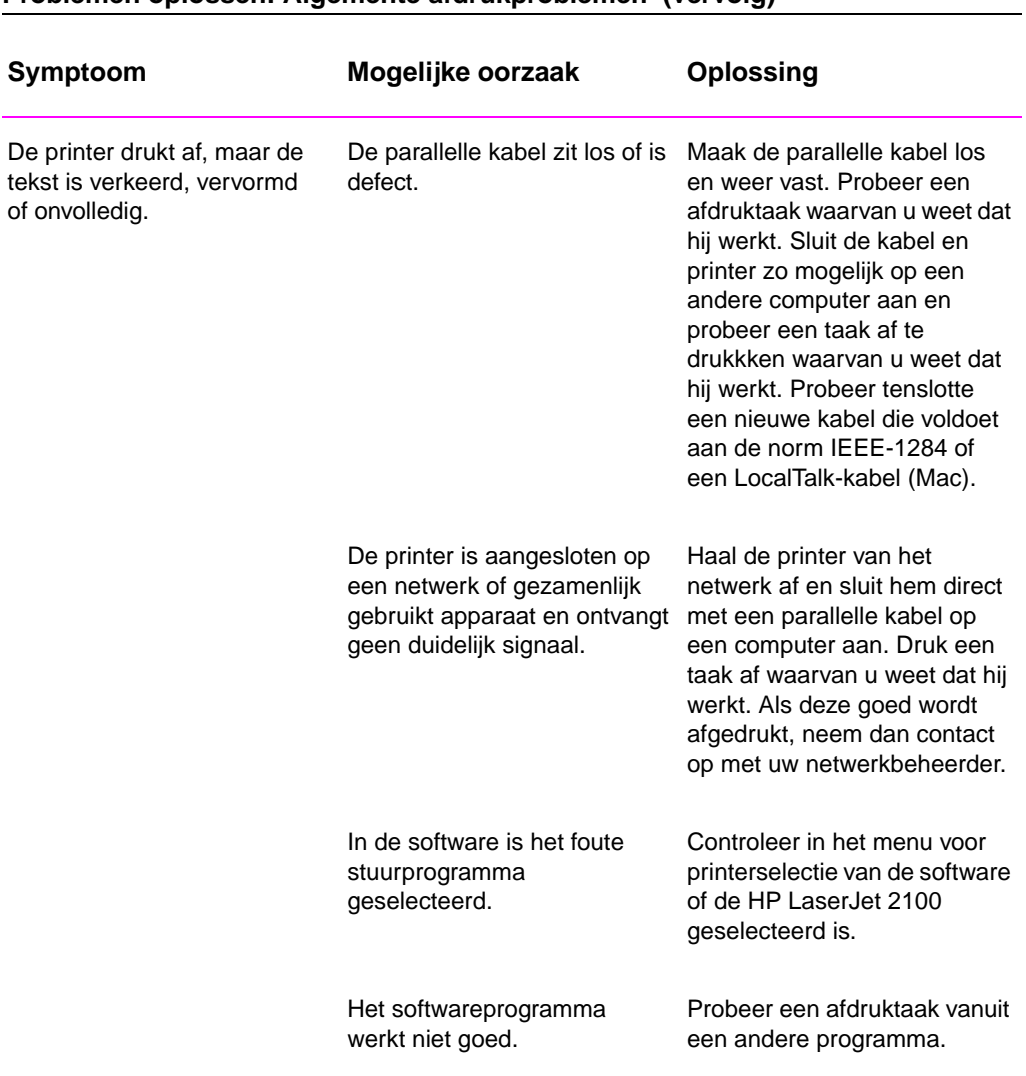

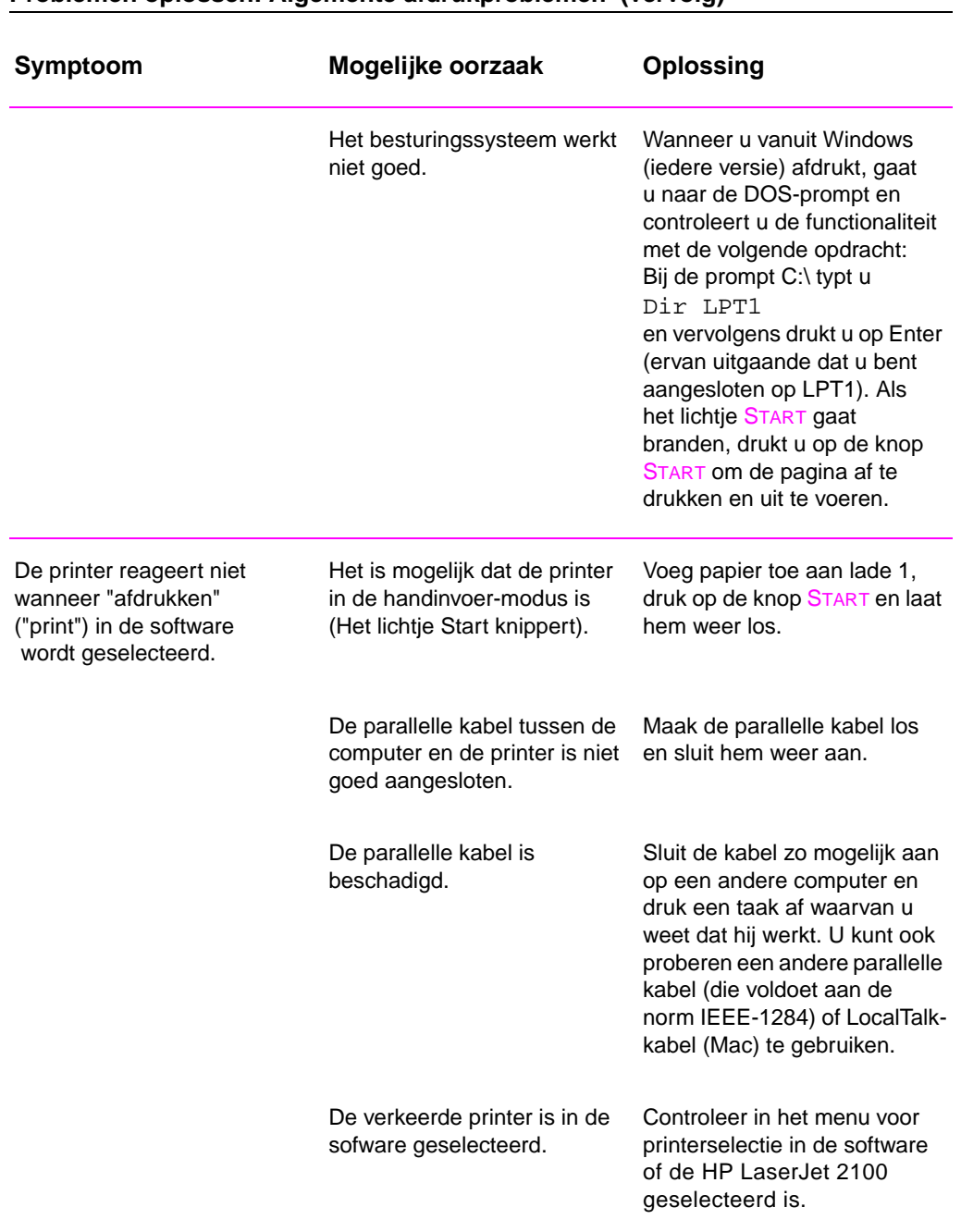

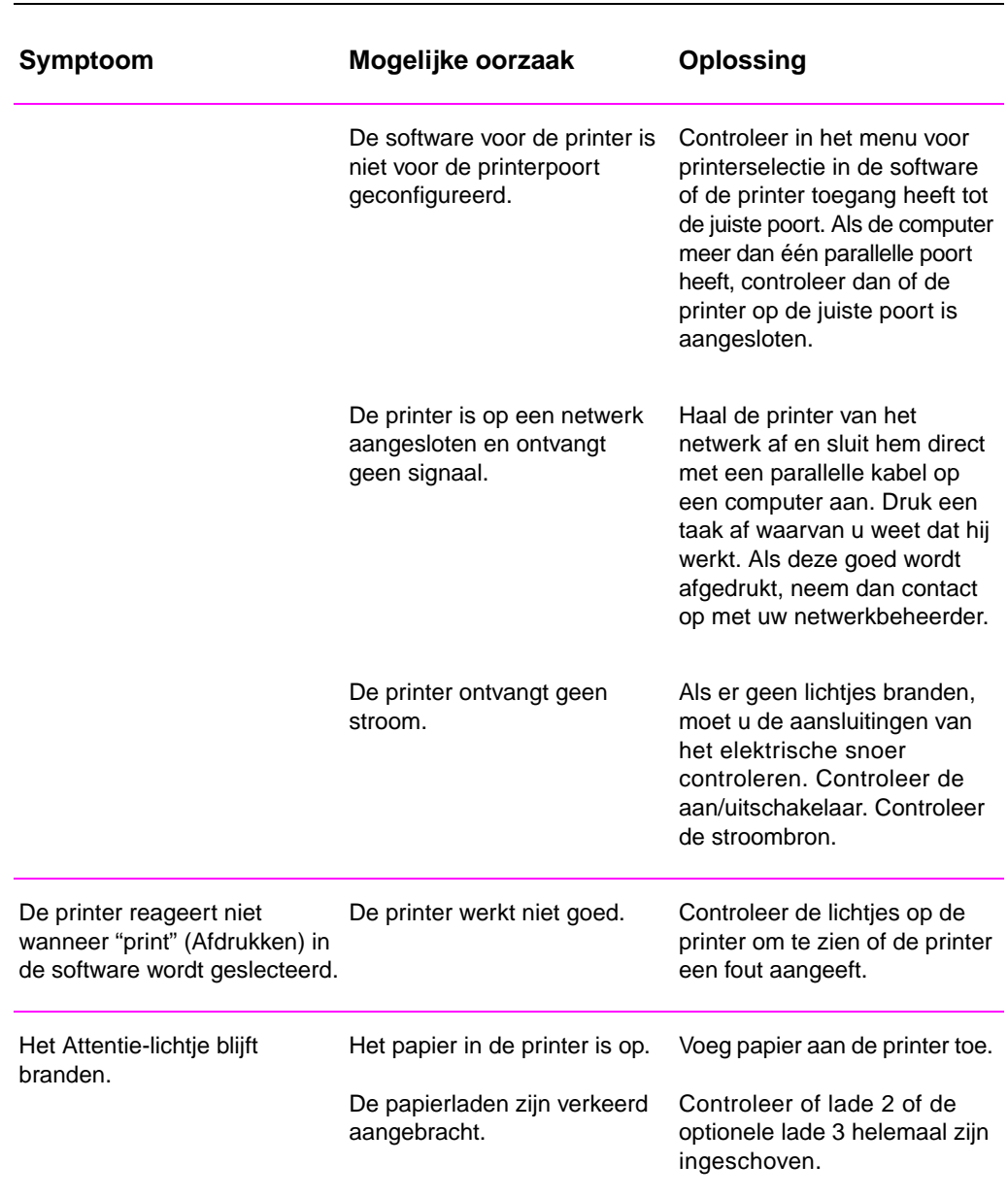

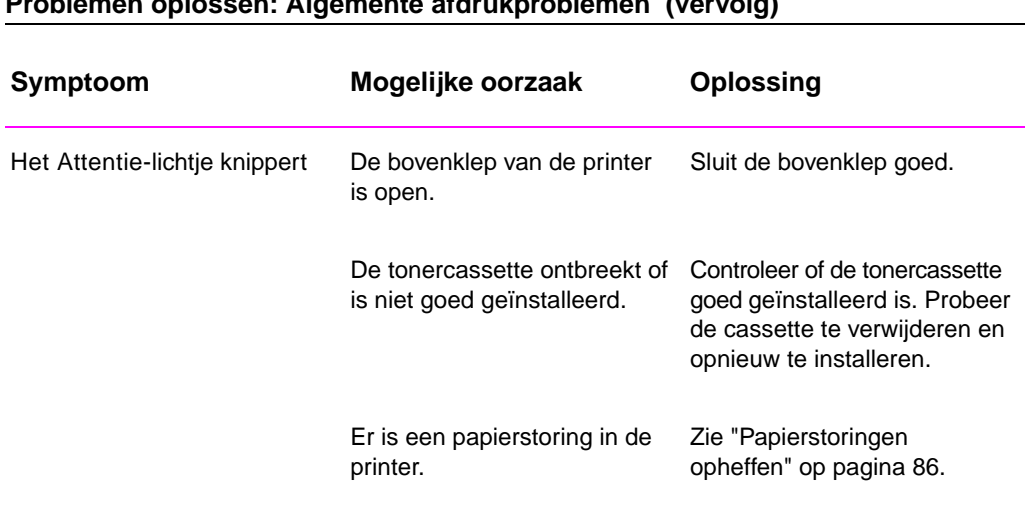

# <span id="page-94-0"></span>**Speciale pagina's afdrukken**

Er zijn speciale pagina's in het printergeheugen die u zullen helpen een diagnose te stellen en meer over de problemen met uw printer te leren.

# **Demopagina**

Om de demopagina af te drukken, drukt u op de knop START wanneer de printer klaar is.

# **Configuratiepagina**

Op de configuratiepagina staan veel van de huidige instellingen en eigenschappen van de printer. Om de configuratiepagina af te drukken, drukt u tegelijk op de knoppen START en TAAK ANNULEREN wanneer de printer klaar is, waarna u ze direct weer loslaat. Als er een EIO-kaart geïnstalleerd is, wordt een tweede pagina afgedrukt met daarop alle EIO-informatie.

# **Reinigingsproces**

De printer heeft twee reinigingsprocessen, reiniging van de motor en reiniging van de toner cassette. Deze maken inwendige ruimten schoon, met inbegrip van de papierbaan en de tonercassette. Het motor-reinigingsproces levert een lege pagina op die u moet weggooien. Zie "De procedures voor het reinigen van de printer gebruiken" op pagina 73.

# **Lettertypeoverzicht**

Om een lettertypeoverzicht af te drukken, gebruikt u hetzij HP FontSmart [\(Windows\) of het HP LaserJet-hulpprogramma \(Macin](#page-82-0)tosh).

# <span id="page-95-0"></span>**Papierstoringen opheffen**

Soms kan papier tijdens een afdruktaak vastlopen. Enkele oorzaken hiervoor zijn:

- Papierladen verkeerd geladen of te vol.
- **•** Lade 2 of de optionele lade 3 is tijdens een afdruktaak verwijderd.
- **•** De bovenklep is tijdens een afdruktaak geopend.
- $\bullet$  Er wordt afdrukmateriaal gebruikt dat niet aan de specificaties van HP voldoet. Zie "Afdrukmateriaal-specificaties" op pagina 137.
- **•** Er word afdrukmateriaal gebruikt van een formaat dat buiten het ondersteunde bereik valt. Zie "Afdrukmateriaal-specificaties" op pagina 137.

Zoek het vastgelopen papier op en verwijder het volgens de instructi[es op de volgende pagina's. Als](#page-146-0) het niet [duid](#page-146-0)elijk is waar het papier is vastgelopen, kijkt u eerst in het gebied van de tonercassette.

Papierstoringen kunn[en op drie plaatsen voorkomen](#page-146-0):

- **•** Papiertoevoergebied van lade 2 of optionele lade 3.
- **•** Gebied van tonercassette.
- **•** De plaatsen waar het papier de printer uitkomt.

**Opmerking** Losse toner kan na een papierstoring in de printer achterblijven. Deze verdwijnt doorgaans nadat er enkele bladen zijn afgedrukt. Zie "Losse toner" op pagina 96.

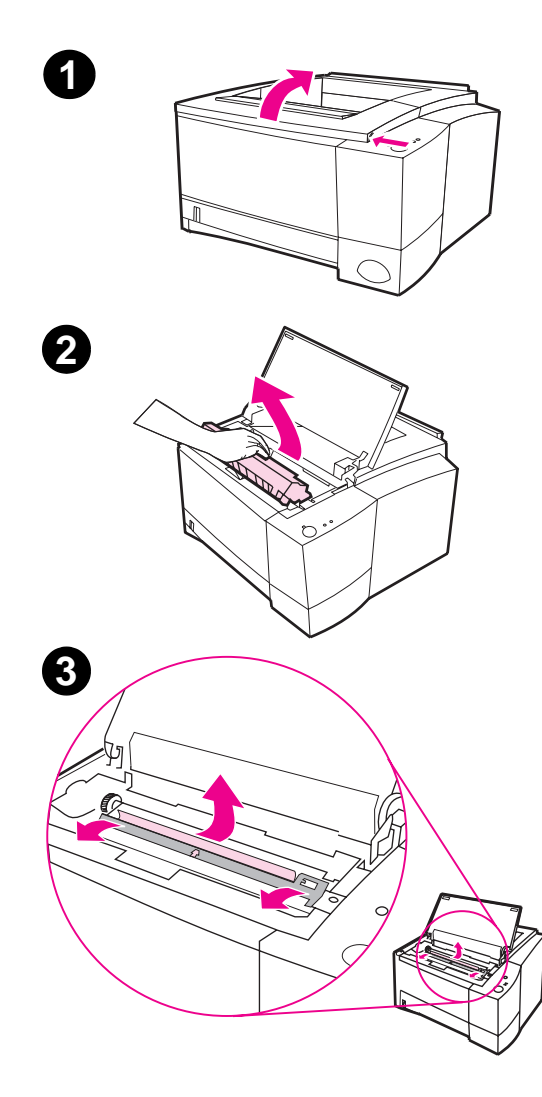

# **Papierstoring: Gebied van tonercassette**

**1** Open de bovenklep.

#### **VOORZICHTIG**

Papierstoringen in dit gedeelte kunnen losse toner op de pagina veroorzaken. Als u toner op uw kleren krijgt, moet u ze in koud water wassen, want heet water veroorzaakt blijvende tonervlekken in de stof.

**2** Verwijder de tonercassette.

#### **VOORZICHTIG**

Om beschadiging te voorkomen, mag de tonercassette niet meer dan een paar minuten lang aan licht worden blootgesteld. Plaats een stuk papier bovenop de tonercassette om hem af te schermen terwijl hij buiten de printer is.

**3** Til de registratieplaat voorzichtig op. Als de voorkant van het papier zichtbaar is, trekt u het papier voorzichtig naar de achterkant van de printer om het uit de printer te verwijderen.

Vervolg op de volgende pagina.

**4**

#### **Opmerking**

Als het papier moeilijk te verwijderen is of als het al in het uitvoergedeelte zit, kunt u het vastgelopen papier verwijderen zoals beschreven voor de uitvoergedeelten op pagina 90.

**4** Wanneer het vastgelopen papier is verwijderd, brengt u de registratieplaat voorzichtig omlaag. Plaats de tonercassette terug en sluit d[e bo](#page-99-0)venklep.

#### **Opmerking**

Als het opnieuw installeren van de tonercassette moeilijk is, moet u controleren of de registratieplaat weer op zijn plaats zit.

Als het Attentie-lichtje niet uitgaat, zit er nog vastgelopen papier in de printer. Controleer de papiertoevoeren uitvoergedeelten.

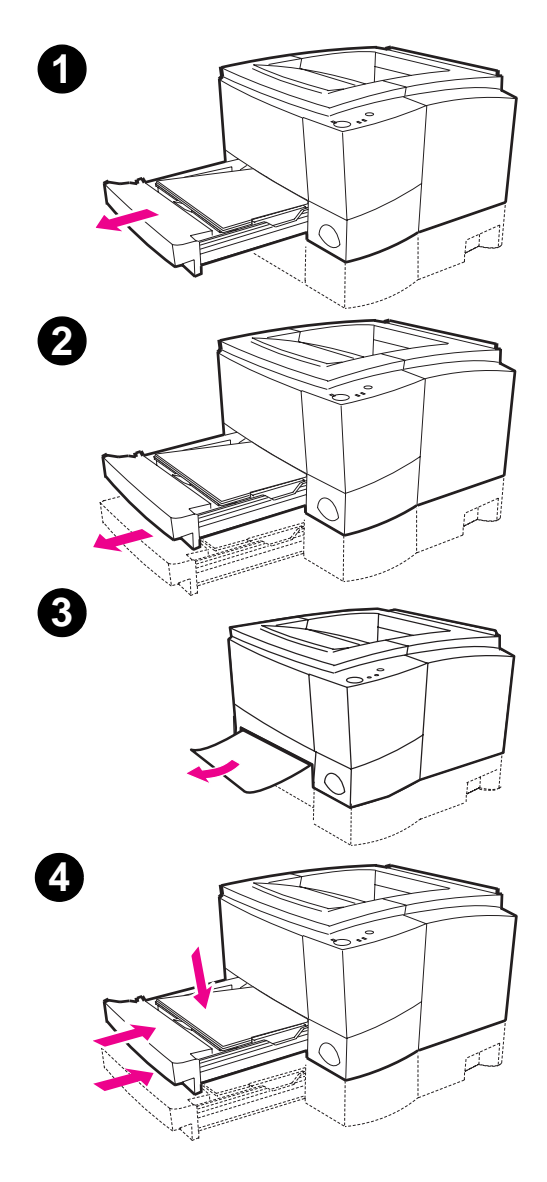

# **Papierstoring: Papiertoevoer voor lade 2 of de optionele lade 3**

#### **Opmerking**

Als het papier al in het tonercassettegedeelte is, volgt u de instructies op pagina 87. Het is gemakkelijker papier uit het tonercassettegedeelte te verwijderen dan uit de papiertoevoer.

- **1** Trek lade 2 uit de printer, zodat u kunt vaststellen waar het papier vastgelopen is.
- **2** Verwijder eventueel fout ingevoerd papier uit lade 2 door aan de voorkant van het papier te trekken. Zorg dat al het papier in de lade is uitgelijnd. Herhaal deze handelingen zonodig voor lade 3.
- **3** Als het papier in het toevoergedeelte is vastgelopen en u er niet bij kunt vanuit het tonercassettegedeelte, pakt u het papier vast en trekt u het voorzichtig uit de printer.
- **4** Duw het papier naar beneden om de metalen papierhefplaat op zijn plaats te vergrendelen en schuif de lade weer in de printer.

#### **Opmerking**

Als het Attentie-lichtje niet uitgaat, zit er nog vastgelopen papier in de printer. Controleer het tonercassette- en het achteruitvoergedeelte op vastgelopen papier.

<span id="page-99-0"></span>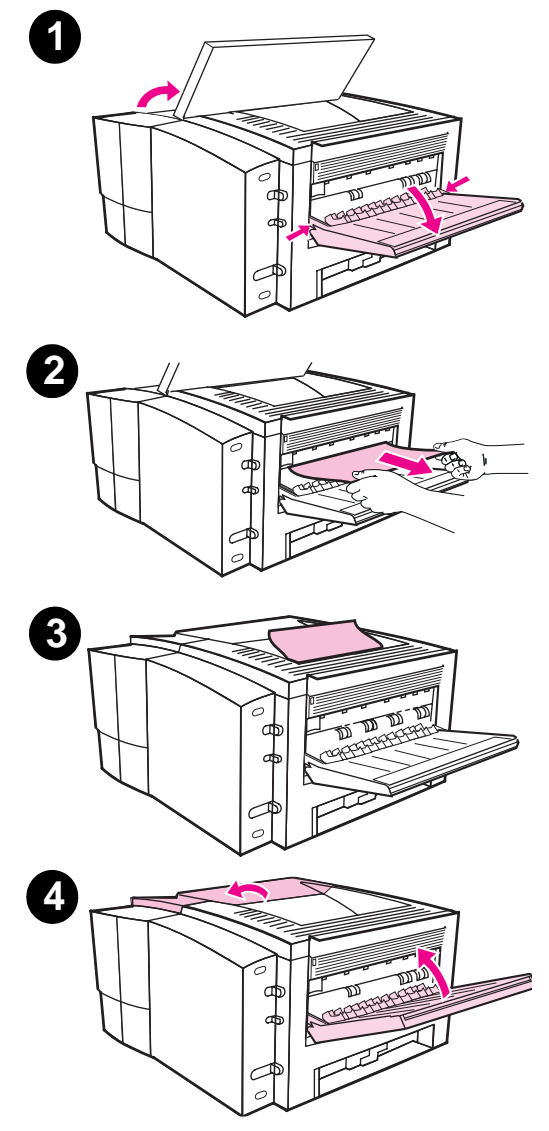

# **Papierstoring: Uitvoergedeelten**

#### **VOORZICHTIG**

Papierstoringen in dit gedeelte kunnen losse toner op de pagina veroorzaken. Als u toner op uw kleding krijgt, moet u deze in koud water wassen, want heet water veroorzaakt blijvende tonervlekken in de stof.

**1** Open de bovenklep en verwijder de tonercassette. Open de achteruitvoerbak.

#### **Opmerking**

De bovenklep moet worden geopend om de tandwielen van het achteruitvoergedeelte vrij te maken zodat het papier gemakkelijk kan worden verwijderd.

- **2** Als de voorrand van het papier niet of nauwelijks zichtbaar is in het cassettegedeelte, trekt u de voorrand voorzichtig met beide handen vanuit de achteruitvoeropening uit de printer. Verwijder de rest van het vastgelopen papier zorgvuldig uit de printer.
- **3** Als het papier bijna helemaal zichtbaar is vanuit de bovenste uitvoerbak, trekt u het overige papier voorzichtig uit de printer.
- **4** Breng de tonercassette opnieuw aan. Sluit de bovenklep en de achteruitvoerbak.

#### **Opmerking**

Als het Attentie-lichtje niet uit gaat, zit er nog vastgelopen papier in de printer. Controleer het tonercassette- en het achteruitvoergedeelte op vastgelopen papier.

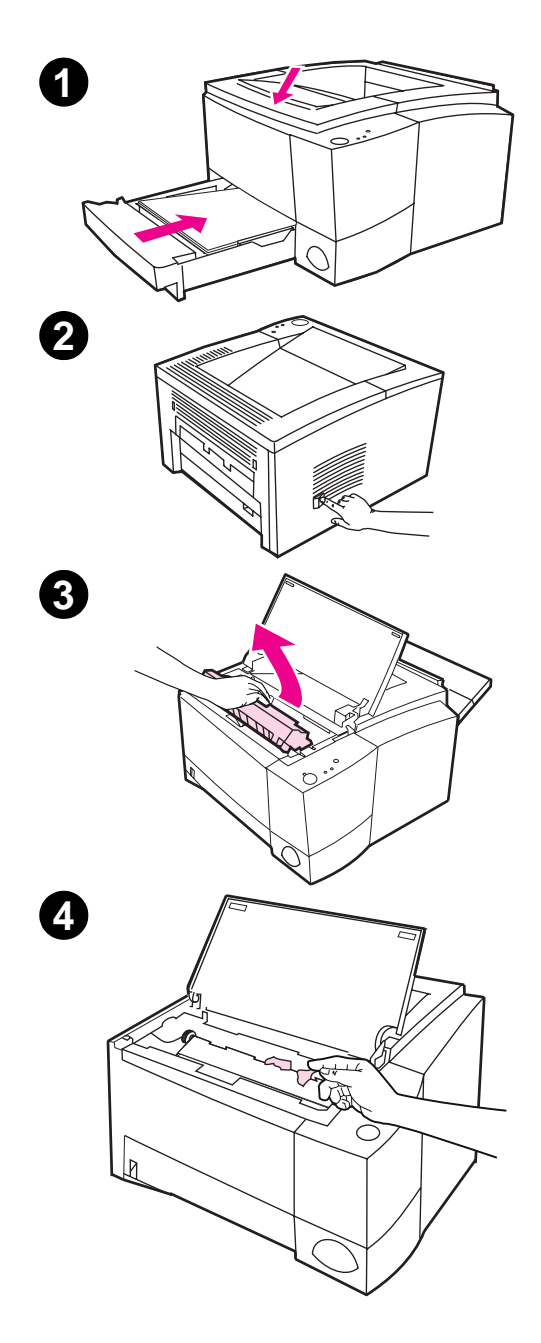

# **Papierstoring: Gescheurd papier verwijderen**

Soms kan een stuk vastgelopen papier scheuren wanneer het wordt verwijderd. Pas de volgende procedure toe om eventuele stukjes papier te verwijderen die in de printer zijn achtergebleven.

- **1** Zorg dat de tonercassette geïnstalleerd is, dat de bovenklep gesloten is en dat lade 2 en de optionele lade 3 (indien aanwezig) volledig in de printer zijn geschoven.
- **2** Zet de printer uit en weer aan. Wanneer de printer opnieuw start, brengen de rollen het gescheurde papier vooruit.
- **3** Open de bovenklep en verwijder de tonercassette. Open de achteruitvoerbak.
- **4** Verwijder gescheurde stukje(s) papier.

Als u het papier niet met de hand kunt verwijderen, herhaalt u stap 1 t/m 4. Installeer de tonercassette opnieuw wanneer al het papier is verwijderd. Sluit de bovenklep en de achteruitvoerbak.

# <span id="page-101-0"></span>**Problemen met afdrukkwaliteit oplossen**

# **Afdrukkwaliteit: Checklist**

Algemene problemen met afdrukkwaliteit kunnen worden opgelost door onderstaande checklist te volgen.

- **•** Controleer het printerstuurprogramma om er zeker van te zijndat u de best mogelijke optie voor afdrukkwaliteit gebruikt (zie pagina 56).
- **•** Verdeel de toner opnieuw in de tonercassette (zie pagina 71).
- Maak de binnenkant van de printer schoon (zie pagina 73).
- **•** Controleer de papiersoort en -kwaliteit (zie pagina 137).
- Stel de afdrukdensiteit vanuit de software bij (zie pagina 54).
- Controleer of EconoMode in de software uitstaat ([z](#page-65-0)ie pagina 54).
- "Problemen oplossen: Algemene afdru[kpr](#page-82-0)oblemen" (zie pagina 80).
- **•** Installeer een nieuwe HP tonercas[sette](#page-146-0) en controleer de afdrukkwaliteit opnieuw. Zie de bij de to[nerc](#page-63-0)assette geleverde instructies.

# **Voorbeelden van defecten aan de afbeelding**

Onderstaande voorbeelden geven papier van Letter-formaat weer dat met de korte kant eerst door de printer is gegaan. Op de volgende pagina's vindt u voor elk van deze voorbeelden de waarschijnlijke oorzaak en de oplossing.

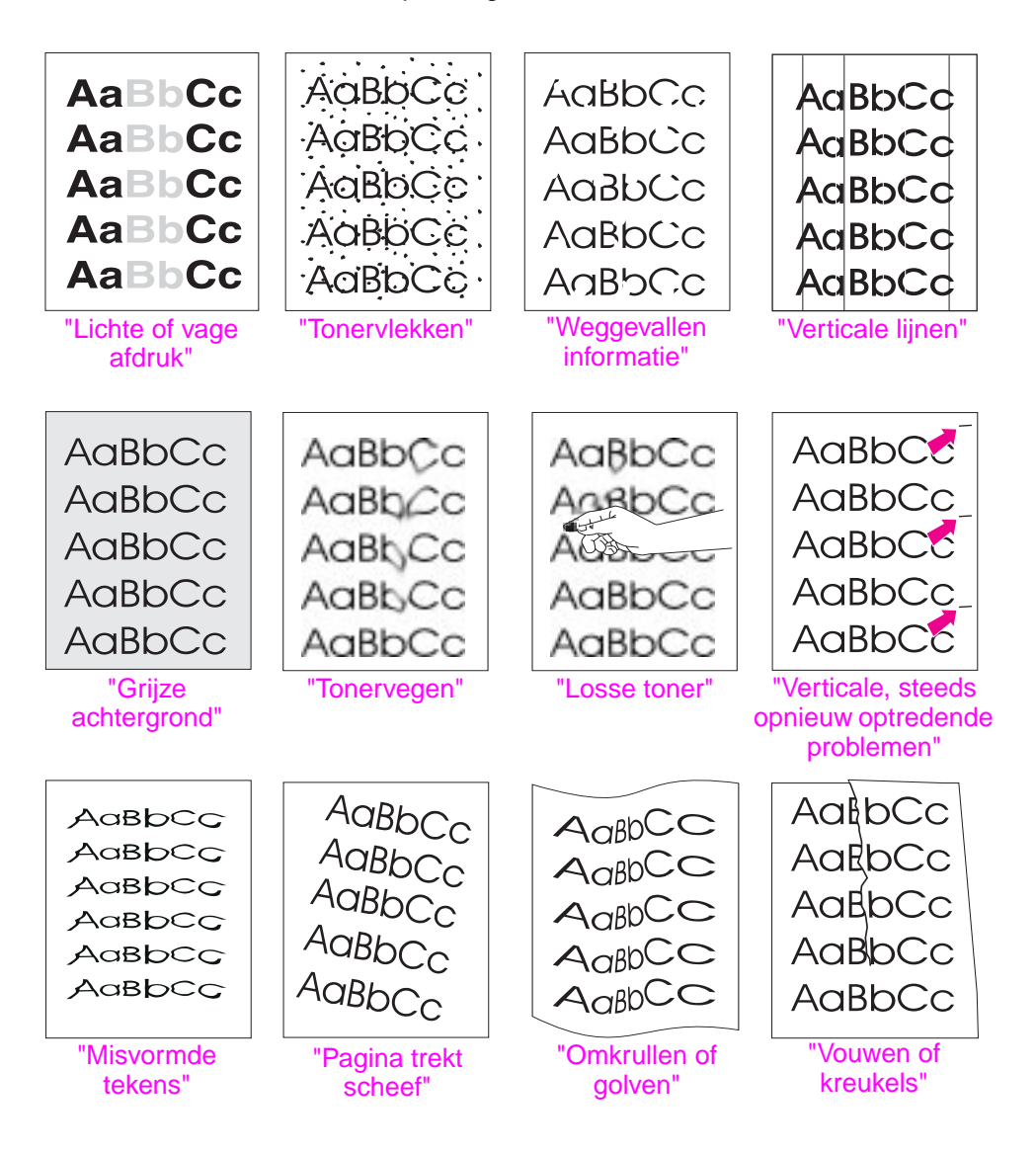

# **Lichte of vage afdruk**

Er verschijnt een verticale witte streep of een vaag gebied op de pagina:

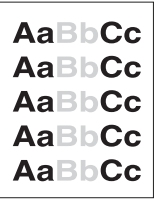

- **•** De toner is bijna op. U kunt de gebruiksduur van de tonercassette mogelijk iets verlengen. Zie "De toner opnieuw verspreiden" op pagina 71. Als de afdrukkwaliteit hierdoor niet verbetert, moet u een nieuwe HP tonercassette installeren.
- Wellicht voldoet het papier niet aan de papierspecificaties van HP (het papier is bijvoorbeeld te vochtig of te ruw). Zie "Afdrukmat[eriaal-specificaties" op pagina 13](#page-80-0)7.
- Als de hele pagina licht is, is de afdrukdensiteit te licht afgesteld of mogelijk staat EconoMode aan. Stel de afdrukdensiteit en EconoMode binnen het softwarestuurprogramma bij. Zie "EconoMode gebruiken" op pagina 54.
- **[Een combinatie](#page-146-0) van een [vage](#page-146-0) afdruk en vegen kan erop duiden** dat de cassette moet worden schoongemaakt. Zie "De tonercassette reinigen" op pagina 74.

# **[Tonervlek](#page-63-0)ken**

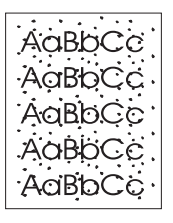

- Wellicht voldoet het papier niet aan de papierspecificaties van HP (het papier is bijvoorbeeld te vochtig of te ruw). Zie ["Afdrukmate](#page-83-0)riaal-spec[ific](#page-83-0)aties" op pagina 137.
- Misschien is de transferrol vuil. Zie "Interne reinigingsprocedure" op pagina 75.
- Mogelijk moet de papierbaan worden schoongemaakt. Zie "De motor reinigen" op pagina 73.

# **Weggevallen informatie**

**AaBbCc AaBbCc AaBbCc** AaBbCc AaBbCc Er verschijnen lichte plekken met een overwegend ronde vorm op willekeurige plaatsen op de pagina:

- Het kan voorkomen dat het betreffende vel papier niet goed was. Druk de taak nogmaals af.
- Het vochtgehalte van het papier is ongelijkmatig of er zijn vochtplekken op het oppervlak van het papier. Probeer papier van een andere fabrikant. Zie "Afdrukmateriaal-specificaties" op pagina 137.
- Deze partij papier is niet goed. Het fabricageproces kan er oorzaak van zijn dat sommige gedeelten de toner afstoten. Probeer een andere soort of een ander merk papier. Zie "Afdrukmateri[aal-specificaties" op pagina 137](#page-146-0).
- De tonercassette kan defect zijn. Zie "Verticale, steeds opnieuw optredende problemen" op pagina 96.
- Als met deze stappen het probleem niet wordt verholpen, kunt u contact opnemen met een officiële HP-dealer of servicevertegen[woordiger.](#page-146-0)

# **[Verticale](#page-105-0) lijnen**

Er verschijnen zwarte of witte verticale lijnen op de pagina:

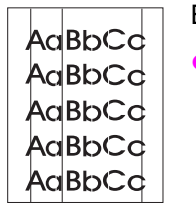

z Er zitten waarschijnlijk krassen op de lichtgevoelige cilinder in de tonercassette. Installeer een nieuwe HP- tonercassette.

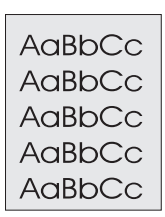

## **Grijze achtergrond**

Als de hoeveelheid toner op de achtergrond onaanvaardbaar wordt, kunnen de volgende procedures dit wellicht verhelpen:

- Verlaag de instelling voor densiteit. Hierdoor vermindert de hoeveelheid toner op de achtergrond.
- Gebruik papier met een lichter basisgewicht. Zie "Afdrukmateriaal-specificaties" op pagina 137.
- Controleer de omgeving van de printer; onder zeer droge omstandigheden (laag vochtgehalte) kan de hoeveelheid toner op de achtergrond toenemen.
- Installeer een nieuwe HP-tonercassette.

# **Tonervegen**

<span id="page-105-0"></span>AaBbCc AaBbCc AaBbCc AaBbCc AaBbCc

- **Als er tonervegen op de voorrand van het papier verschijnen, zijn** de papiergeleiders vuil. Zie "Interne reinigingsprocedure" op pagina 75.
- Een combinatie van een vage afdruk en vegen kan erop duiden dat de cassette moet worden schoongemaakt. Zie "De tonercassette reinigen" op pagina 74.
- z Controleer [de papiersoort en -kwaliteit. Z](#page-84-0)ie "Afdrukmateriaalspecificaties" op pagina 137.
- Installeer een nieuwe HP tonercassette.

#### **[Losse toner](#page-83-0)**

- AaBbCc Ansbo AaBbCc AaBbCc
- Maak de binnenkant van d[e printer schoon. Zie "D](#page-146-0)e tonercassette reinigen[" op](#page-146-0) pagina 74.
- z Controleer de papiersoort en -kwaliteit. Zie "Afdrukmateriaalspecificaties" op pagina 137.
- Installeer een nieuwe HP tonercassette.

# **Vertic[ale](#page-83-0), steeds opnieuw [optredende pro](#page-83-0)blemen**

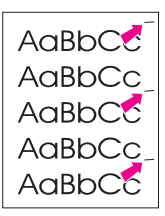

Er verschijnen met regelmatige [tussenpozen vlekken](#page-146-0) aan de [a](#page-146-0)fdrukkant [van h](#page-146-0)et papier:

- Mogelijk is de tonercassette beschadigd. De omtrek van de rol van de tonercassette is 94 mm. Als er om de 94 mm een vlek op de pagina verschijnt, moet een nieuwe HP tonercassette geïnstalleerd worden.
- **Er kan toner op interne onderdelen zitten. Als de vlekken aan de** achterkant van de pagina optreden, lost het probleem zich waarschijnlijk na een paar pagina's vanzelf op.
- **•** De fuser kan beschadigd zijn. Neem contact op met een officiële HP-servicemonteur.

#### **Misvormde tekens**

AaBbCc AdBbCc AaBbCc AdBbCc AdBbCc AaBbCc

- Als de tekens niet goed gevormd zijn en een holle afbeelding opleveren, is het papier mogelijk te glad. Probeer een ander soort papier. Zie "Afdrukmateriaal-specificaties" op pagina 137.
- Als de tekens niet goed gevormd zijn zodat een golvend effect ontstaat, is de laserscanner aan service toe. Controleer of dit ook op een demopagina gebeurt door op START te drukken wanneer de printer klaar is. Als u service nodig hebt, moet u contact opnemen met een officiële HP-dealer of service[vertegenwoordiger. Zie "B](#page-146-0)eperkte ga[ranti](#page-146-0)e van Hewlett-Packard" op pagina 123.

## **Pagina trekt scheef**

- $A$ a $B$ b $C<sub>C</sub>$ Ag<sub>BbCc</sub> AaBbCc AaBbCc AaBbCc
- z Controleer de papiersoort en -kwaliteit. Zie "Afdrukmateriaalspecifi[caties" op pagina 137.](#page-132-0)
- Controleer of het papier of andere afdrukmateriaal goed geladen is en of de geleiders niet te dicht of te los tegen de papierstapel zitten.

# **[O](#page-146-0)mkrulle[n of](#page-146-0) golven**

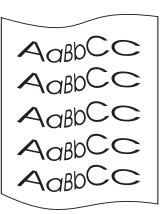

AaBbCc AaBbCc

- z Controleer de papiersoort en -kwaliteit. Zowel hoge temperaturen als vocht maken dat het papier gaat omkrullen. Zie "Afdrukmateriaal-specificaties" op pagina 137.
- Draai de stapel papier in de lade om. U kunt ook het papier in de invoerlade 180° draaien.
- Open de achterklep en druk naar de achteruitvoerbak af.

## **[Vouwen of kreu](#page-146-0)kels**

- AatbCc AakbCc AakbCc
- Controleer of het papier goed geladen is.
	- z Controleer de papiersoort en -kwaliteit. Zie "Afdrukmateriaalspecificaties" op pagina 137.
	- Open de achterklep en druk naar de achteruitvoerbak af.
	- Draai de stapel papier in de lade om. U kunt ook het papier in de invoerlade 180° draaien.

**[Hint](#page-146-0)** Als de pagi[na vo](#page-146-0)lkomen leeg is (helemaal wit), moet u controleren of de beveiligingsstrip van de tonercassette is verwijderd en of de tonercassette goed geïnstalleerd is.

# <span id="page-107-0"></span>**Problemen met infrarood afdrukken**

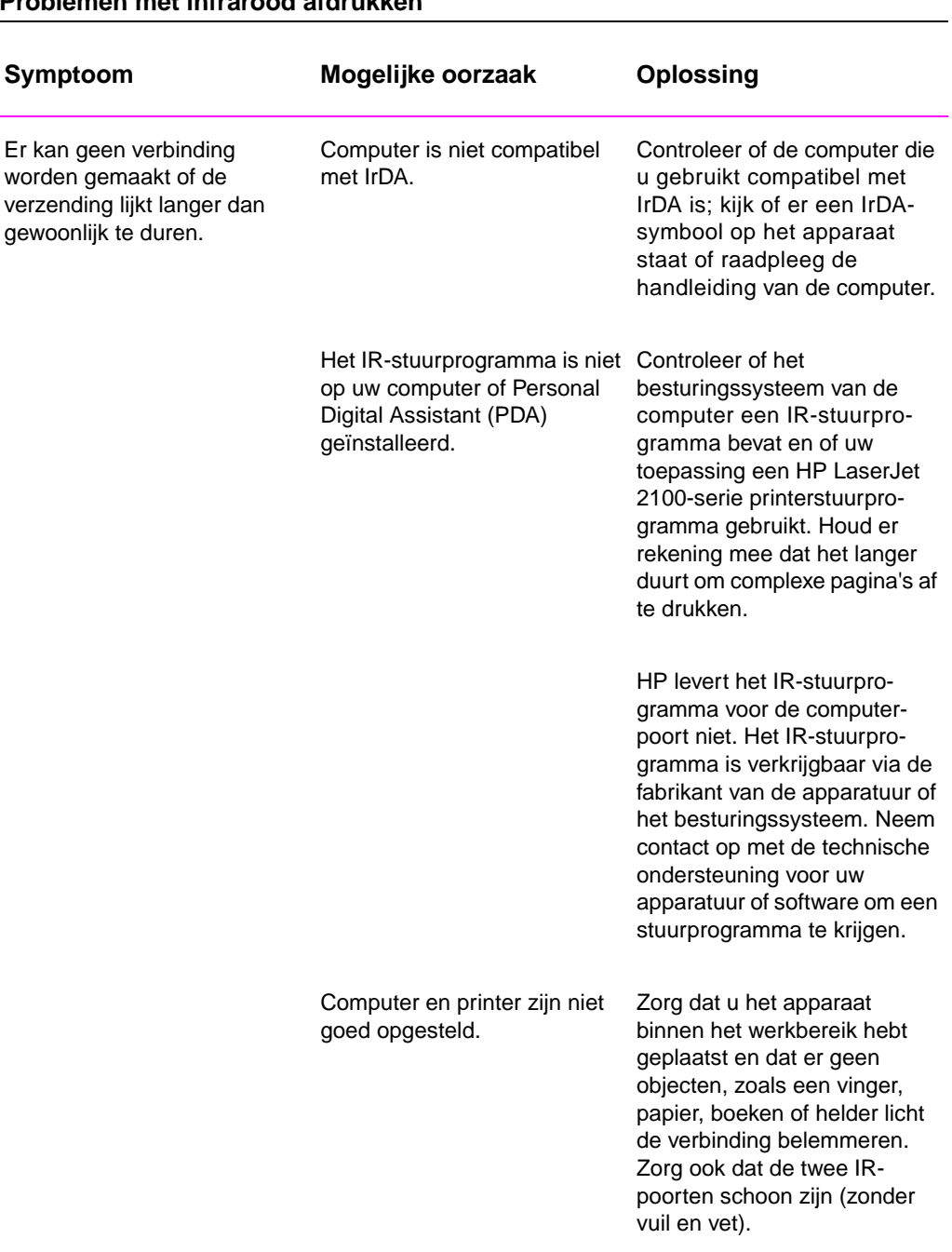

# **Problemen met infrarood afdrukken**
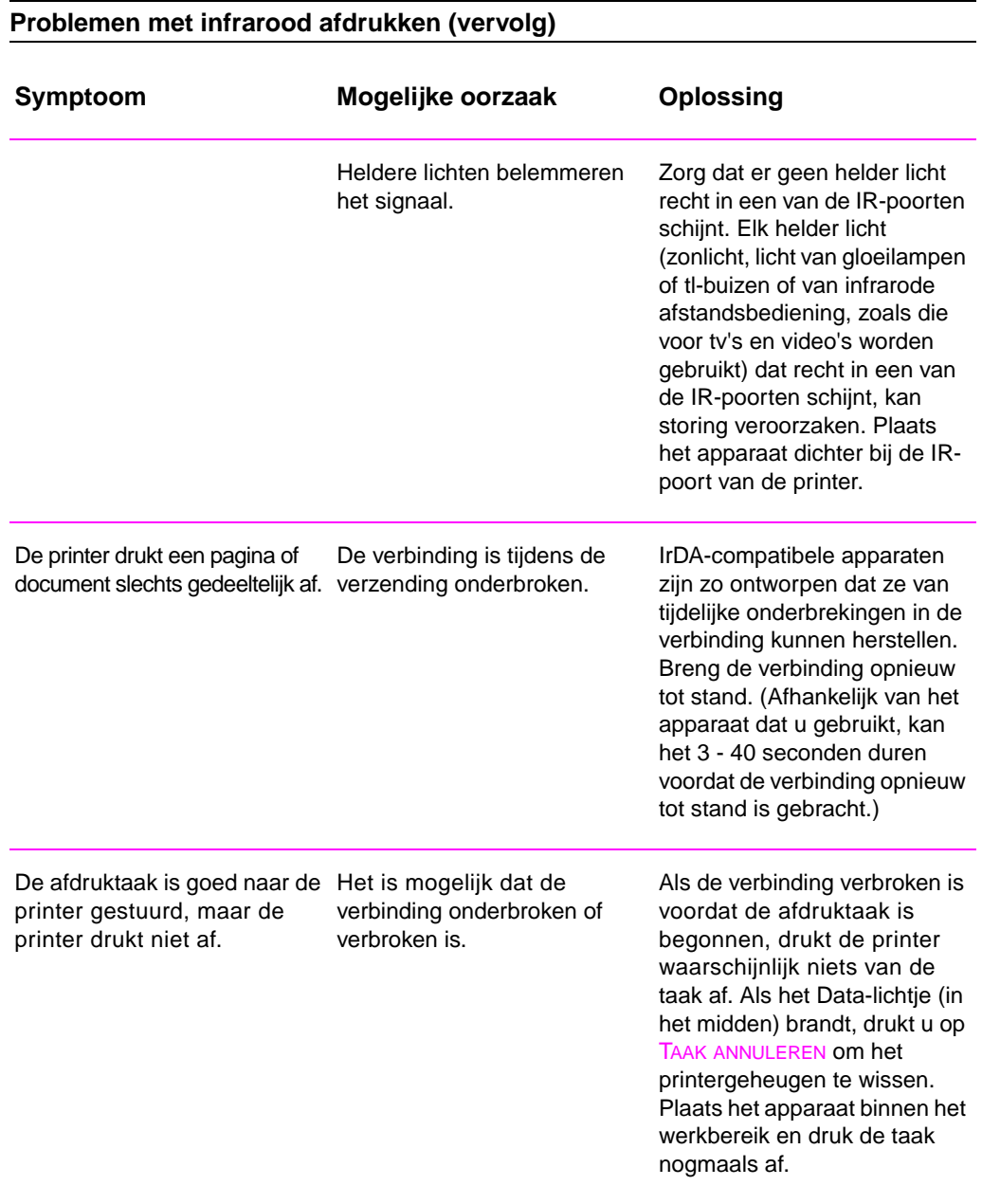

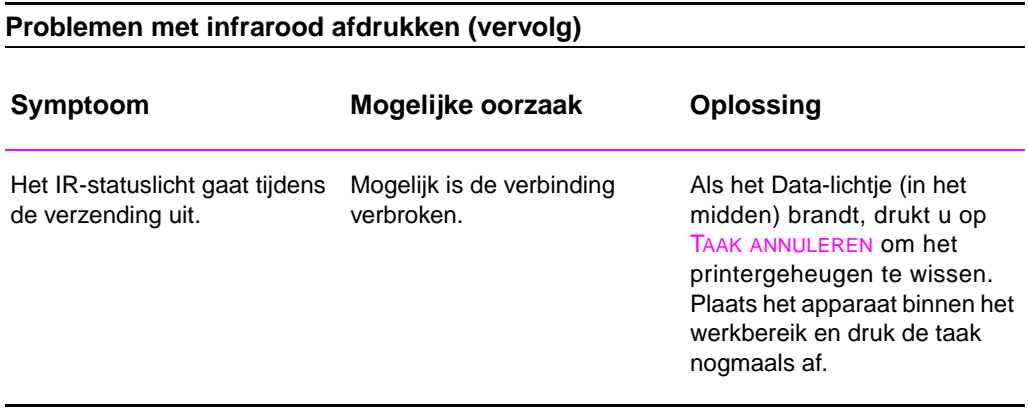

## **Problemen oplossen: Foutberichten**

Wanneer er een fout in de printer optreedt, wordt het foutbericht door vijf lichtpatronen op het bedieningspaneel aangegeven. Kijk hieronder naar het lichtpatroon dat overeenkomt met het lichtpatroon op de printer en volg de aanbevelingen om het probleem op te lossen. Bij sommige foutberichten is er een secundair lichtpatroon dat het soort fout aangeeft. Zie "Secundaire lichtpatronen" op pagina 104.

#### **Opmerking** Algemene status-lichtpatronen worden beschreven op pagina 16.

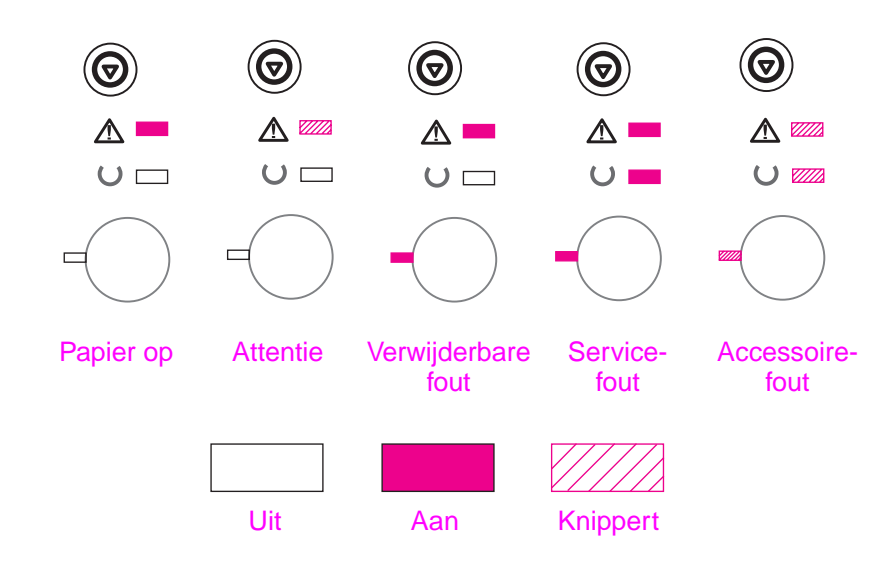

## **Papier op**

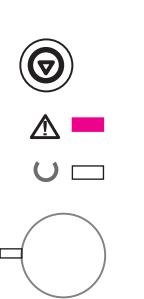

Het papier in de gewenste lade is op. Wanneer de laden met papier worden gevuld, verdwijnt dit bericht en kunt u verder gaan met de afdruktaak.

## **Attentie**

Er zijn drie mogelijke oorzaken voor het branden van het Attentielichtpatroon:

- Klep open
- Tonercassette ontbreekt
- Papierstoring

Nadat de oorzaak van het probleem is gevonden, drukt u op de knop START zodat de printer kan proberen zich te herstellen. Als er een papierstoring is, probeert de printer het vastgelopen papier te verwijderen. Als dit niet lukt, blijft de printer het bericht Attentie weergeven tot het probleem is verholpen.

Wanneer op de knop TAAK ANNULEREN wordt gedrukt, wordt de afdruktaak geannuleerd en gaat de printer terug naar Klaar, tenzij er nog vastgelopen papier in de printer zit. Zie "Papierstoringen opheffen" op pagina 86.

## **Verwijderbare fout**

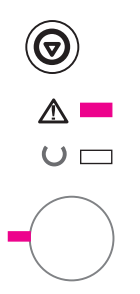

Er is een fout opgetreden waardoor de printer de huidige afdruktaak heeft gestopt. Wanneer op [de knop START wordt gedru](#page-95-0)kt, probeert de print[er v](#page-95-0)an de fout te herstellen en alle gegevens voor zover mogelijk af te drukken. Als de printer van de fout herstelt, knippert het Klaarlampje terwijl de printer de taak afmaakt. Als de printer zich niet kan herstellen, geeft hij het bericht Verwijderbare fout weer.

Wanneer op de knop TAAK ANNULEREN wordt gedrukt, wordt de afdruktaak geannuleerd en gaat de printer terug naar Klaar als de oorzaak van het probleem is verholpen.

Wanneer de knoppen START en TAAK ANNULEREN tegelijk worden ingedrukt en weer losgelaten, geeft de printer een secundair lichtpatroon weer, dat de foutcode aangeeft die met de huidige foutconditie overeenkomt. Zie "Verwijderbare fout" op pagina 104.

## **Servicefout**

Er is een fout opgetreden waardoor de printer de huidige afdruktaak heeft gestopt. Op de knop START of TAAK ANNULEREN drukken heeft bij dit bericht ge[en effect.](#page-113-0) 

Om de fout te verwijderen, moet de printer uit en weer aan worden gezet. Als het probleem aanhoudt, moet u de printer 15 minuten lang uit laten staan om de formatter te herstellen. Als het probleem aanhoudt, moet u contact met HP Service opnemen.

## **Accessoirefout**

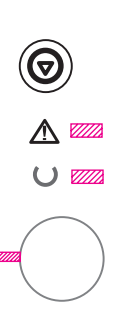

Er is een fout opgetreden met een van de accessoires, hetzij de EIOpoort of de DIMM-sleuven, waardoor de printer de huidige afdruktaak heeft gestopt. Op de knop START of TAAK ANNULEREN drukken heeft bij dit bericht geen effect.

Wanneer de knoppen START en TAAK ANNULEREN tegelijk worden ingedrukt en weer losgelaten, geeft de printer een secundair lichtpatroon weer, dat de foutcode aangeeft die met de huidige foutconditie overeenkomt. Zie "Accessoire-fout" op pagina 107.

# <span id="page-113-0"></span>**Secundaire lichtpatronen**

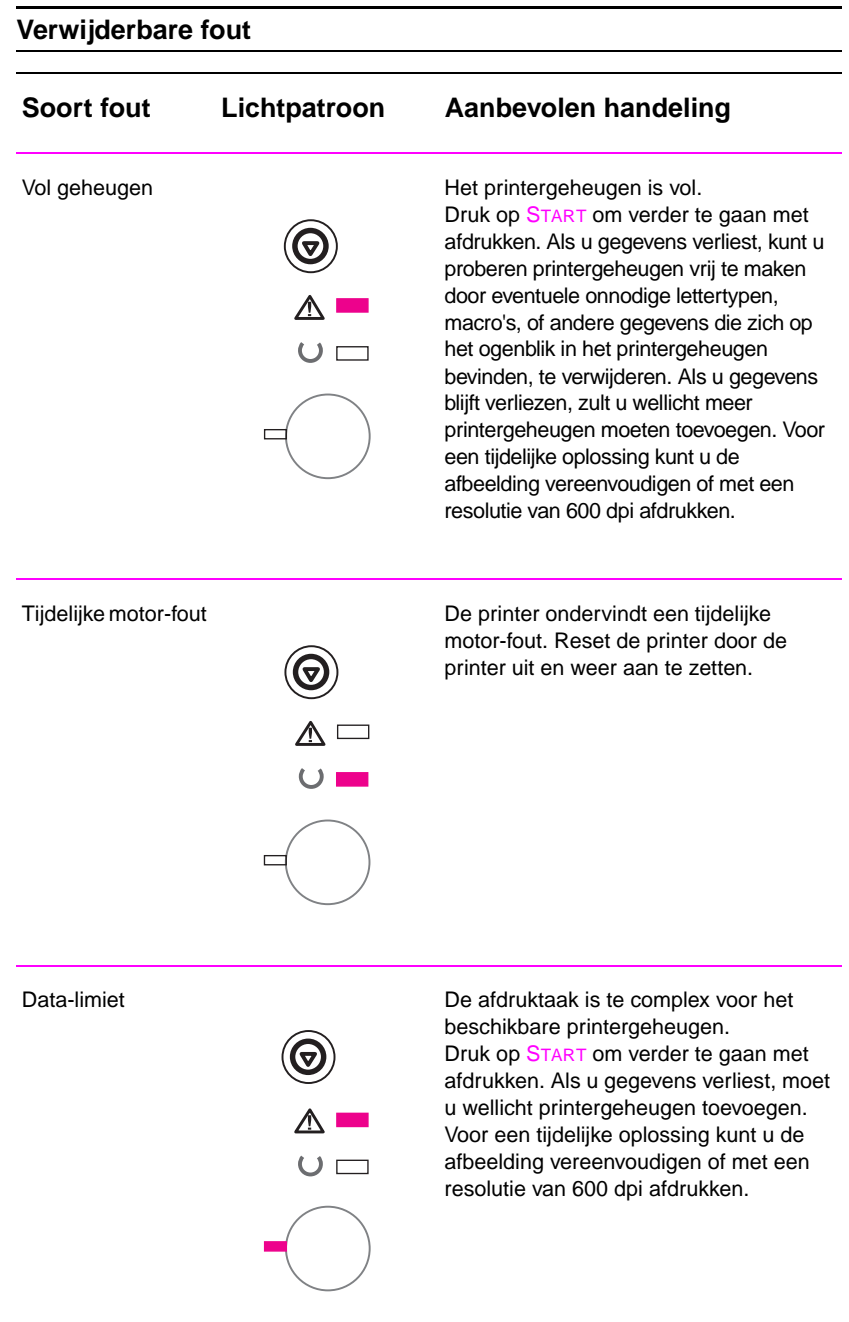

## **Verwijderbare fout (vervolg)**

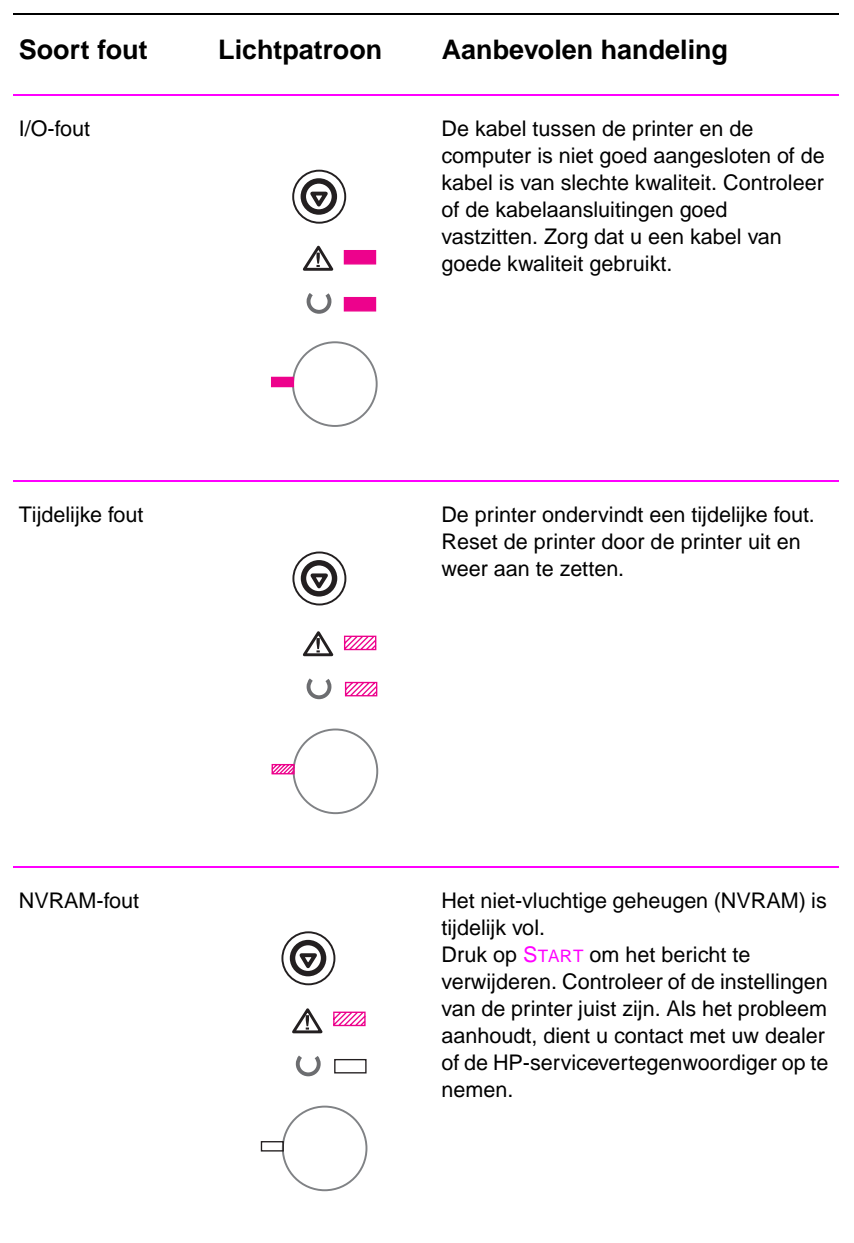

DU Hoofdstuk 4 Problemen oplossen **105**

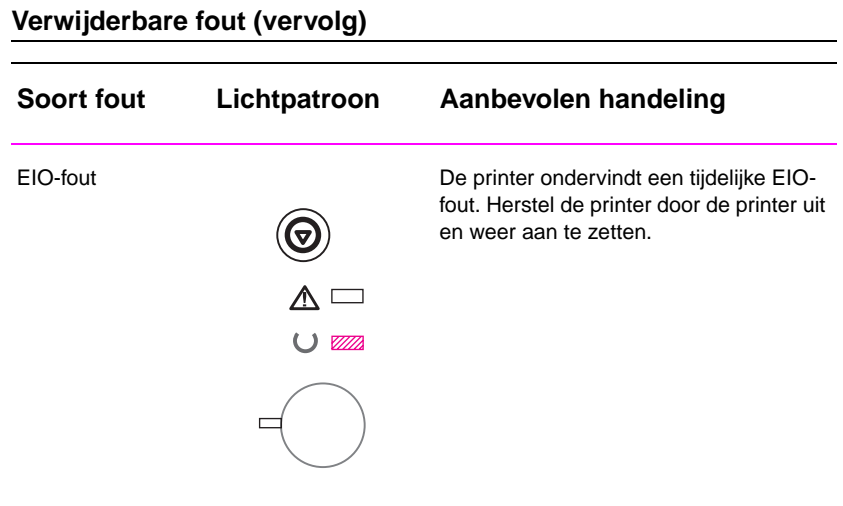

**106** Hoofdstuk 4 Problemen oplossen DU

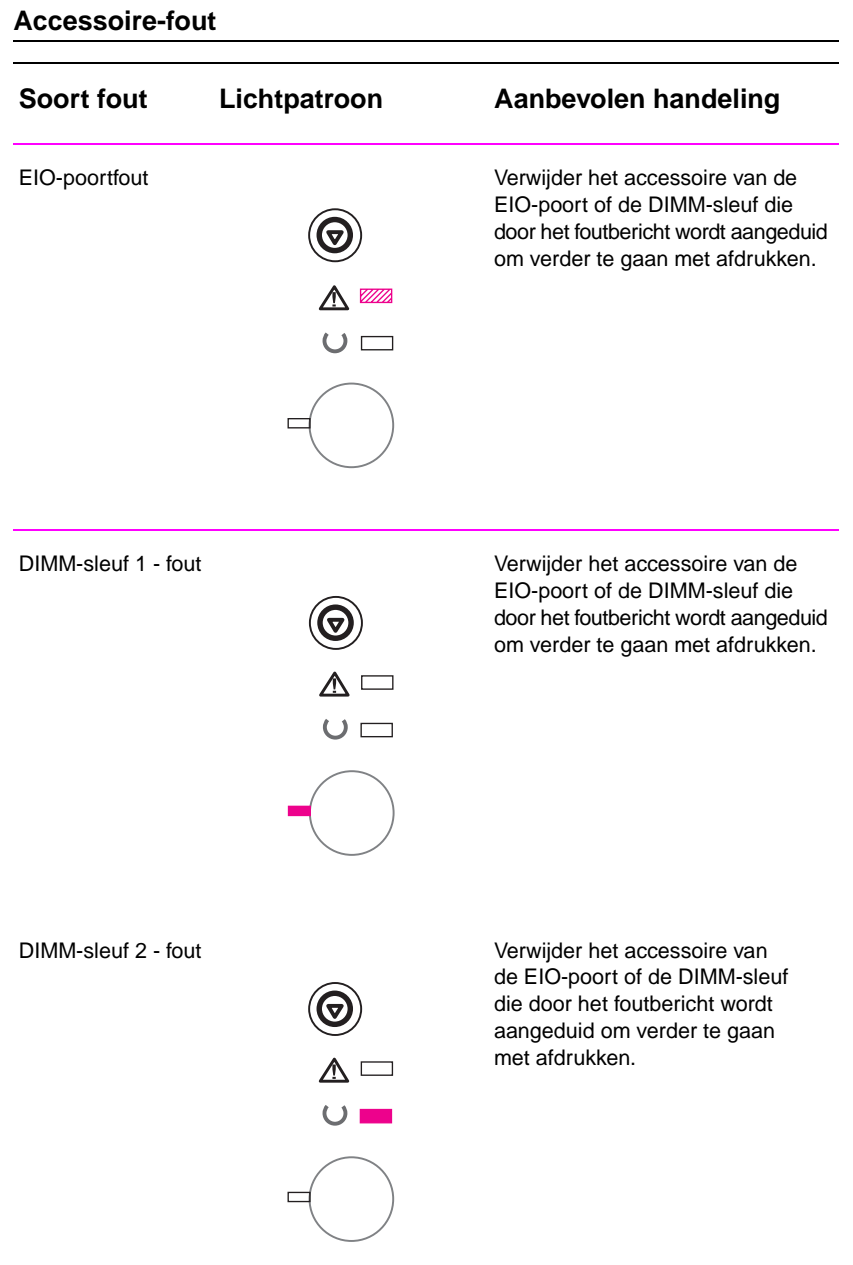

DU Hoofdstuk 4 Problemen oplossen **107**

#### **Accessoire-fout (vervolg)**

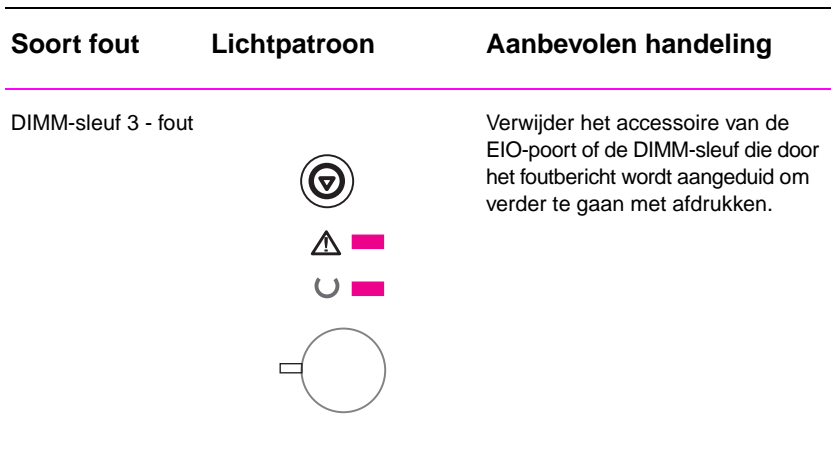

## **Netwerkproblemen**

U hebt problemen met een gemeenschappelijk gebruikte printer.

- **•** Druk een Configuratiepagina af. Als er een HP JetDirect EIO afdrukserver geïnstalleerd is, wordt er bij het afdrukken van een Configuratiepagina ook een tweede pagina afgedrukt, waarop de netwerkinstellingen en status staan.
- **•** Druk de taak af vanaf een andere computer.
- Om te controleren of een printer met een computer werkt, sluit u hem rechtstreeks met een parallelle kabel op een computer aan. Druk een document af vanuit een applicatie die eerder goed heeft afgedrukt. Als dit werkt, is het mogelijk dat er een probleem met het netwerk is.
- Neem contact op met uw netwerkbeheerder voor assistentie.

# **Veel voorkomende problemen met Windows**

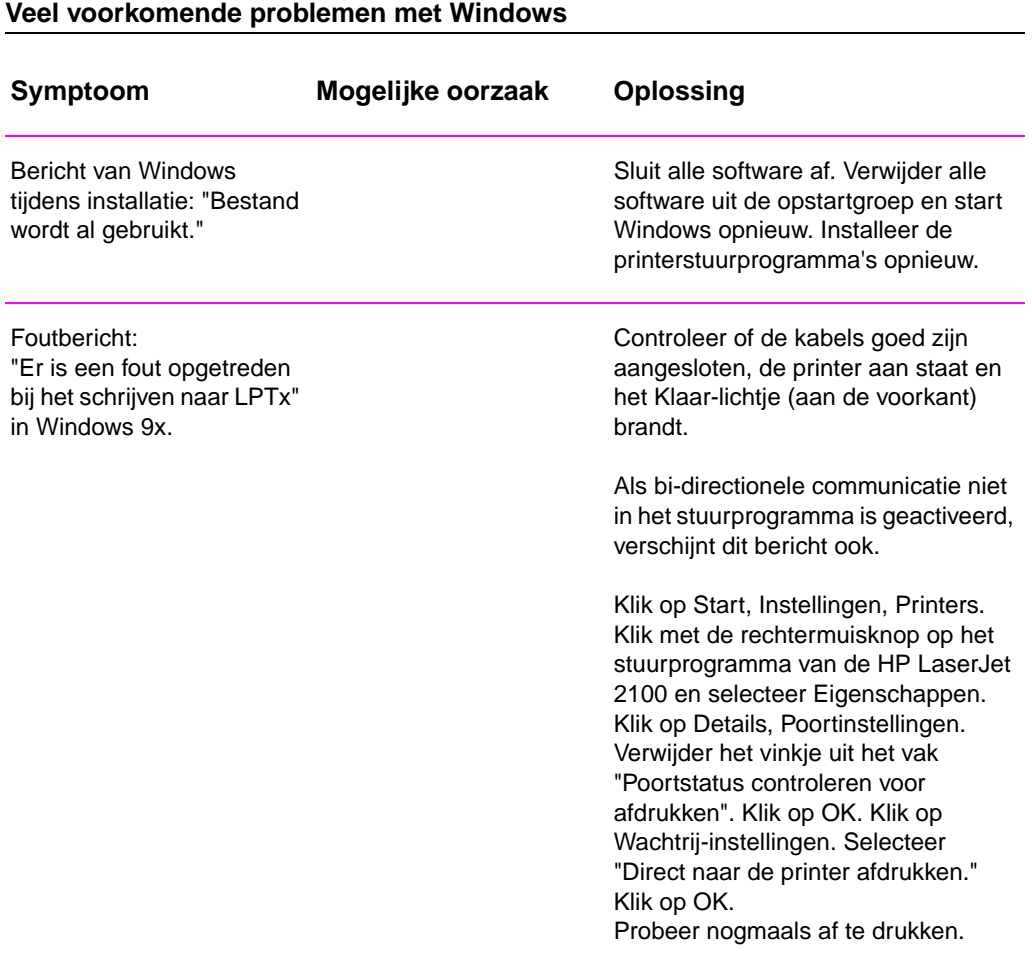

## **Veel voorkomende problemen met Windows (vervolg)**

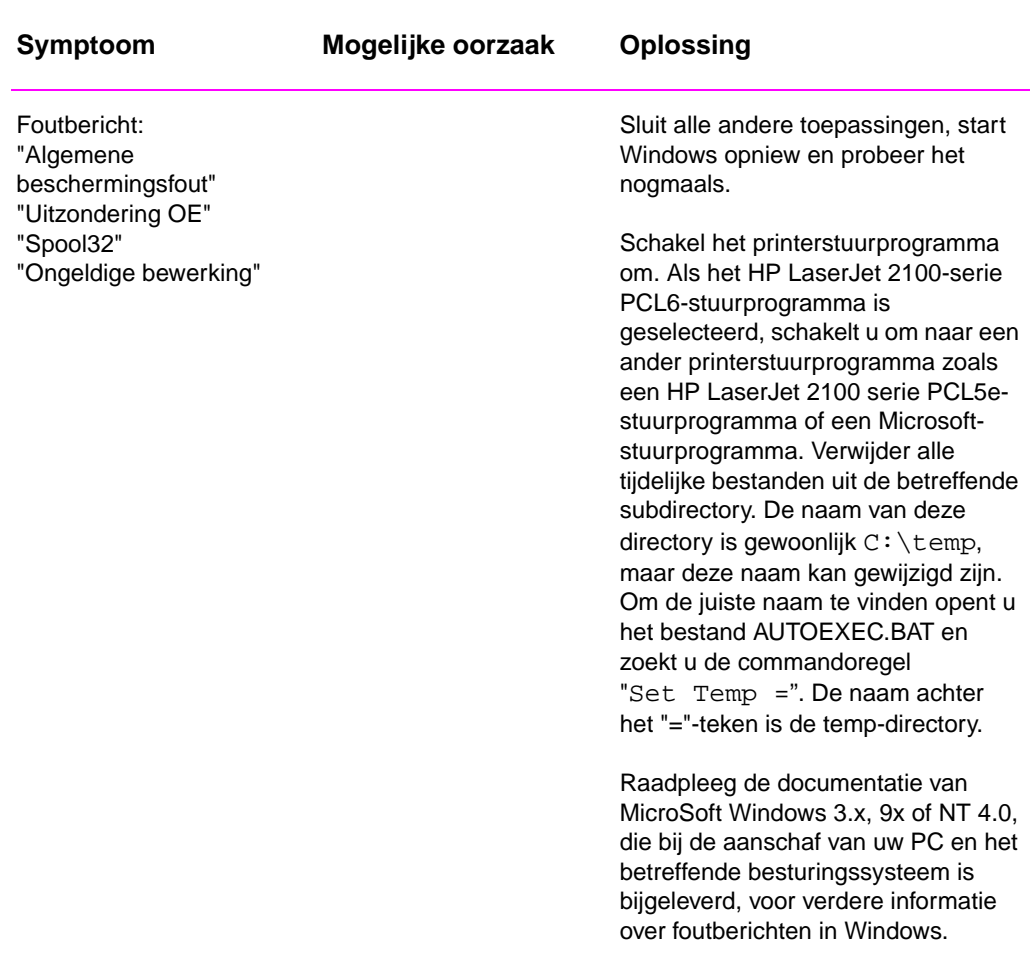

DU Hoofdstuk 4 Problemen oplossen **111**

# **Veel voorkomende problemen met Macintosh**

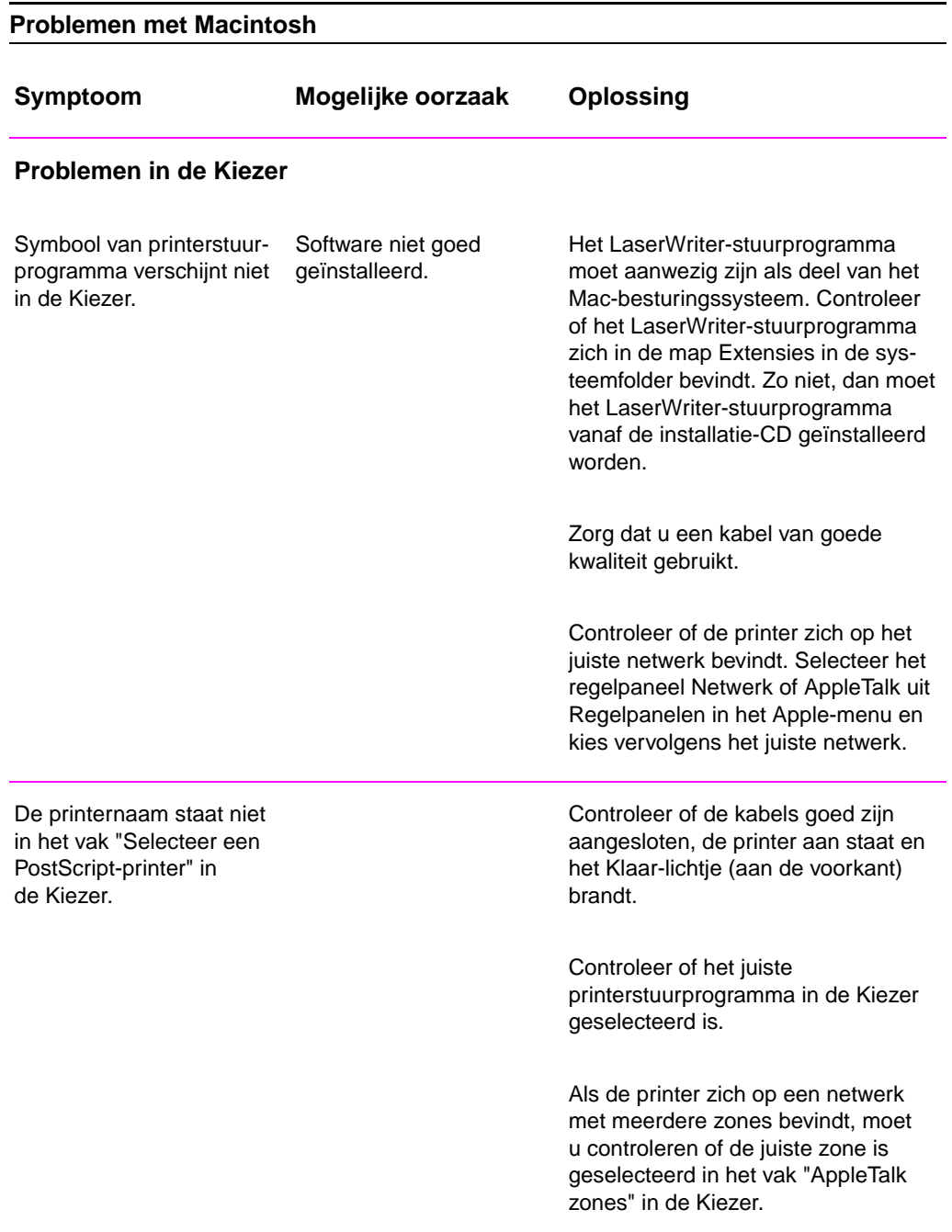

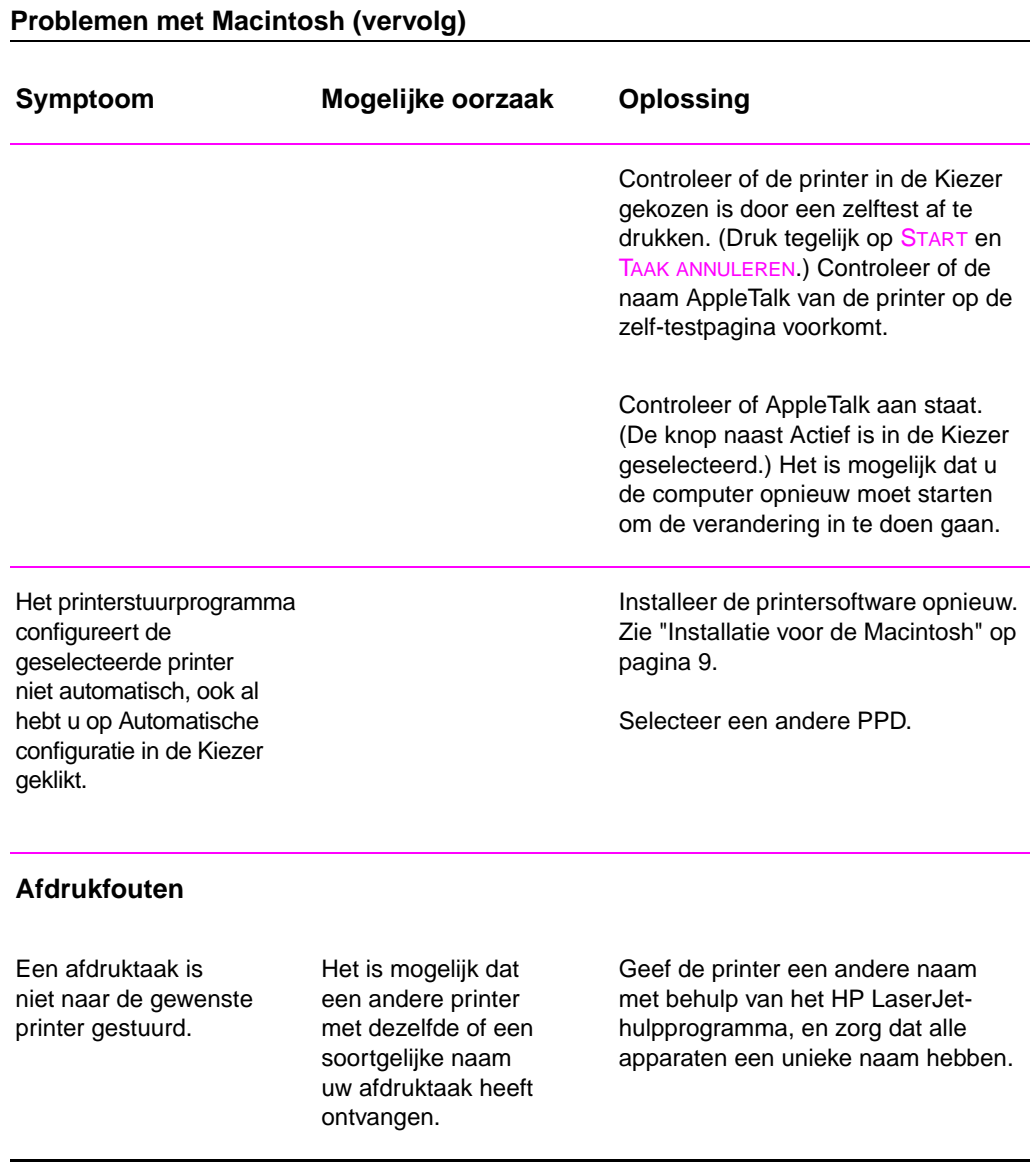

#### **Problemen met Macintosh (vervolg)**

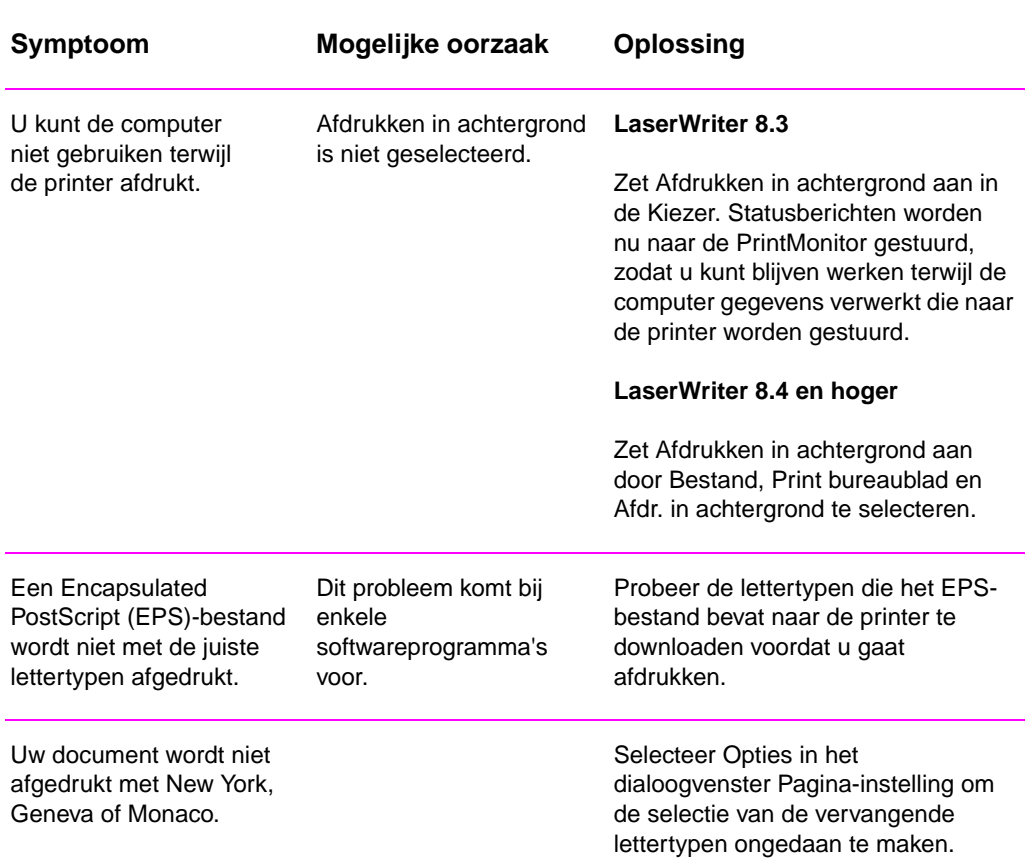

## **Een andere PPD selecteren**

- 1. Open de Kiezer vanuit het Apple-menu.
- 2. Klik op het symbool LaserWriter.
- 3. Als u op een netwerk met meerdere zones bent, selecteert u in het vak AppleTalk Zones de zone waar de printer zich bevindt.
- 4. Klik in het vak Selecteer een PostScript-printer op de naam van de printer die u wilt gebruiken. (Wanneer u dubbelklikt, worden de volgende stappen onmiddellijk uitgevoerd.)
- 5. Klik op Instelling... (Deze knop kan Aanmaken heten wanneer de printer voor het eerst wordt ingesteld.)
- 6. Klik op Selecteer PPD....
- 7. Zoek de gewenste PPD in de lijst op en klik op Selecteer. Als de gewenste PPD niet in de lijst voorkomt, kiest u een van de volgende opties:
	- Selecteer een PPD voor een printer met soortgelijke functies.
	- Selecteer een PPD uit een andere map.
	- Selecteer de algemene PPD door op Algemeen te klikken. Met de algemene PPD kunt u afdrukken, maar is de toegang tot printerfuncties beperkt.
- 8. In het dialoogvenster Instelling klikt u op Selecteer en vervolgens op OK om terug te gaan naar de Kiezer.
- **Opmerking** Als u handmatig een PPD selecteert, is het mogelijk dat er geen symbool naast de geselecteerde printer in het vak Selecteer een PostScript-printer verschijnt. Klik in de Kiezer op Instelling, klik op Printer-info en tenslotte op Werk info bij om het symbool weer te geven.
	- 9. Sluit de Kiezer.

#### **De printer hernoemen**

Als u de printer wilt hernoemen, moet u dit doen voordat u de printer in de Kiezer selecteert. Als u de printer hernoemt nadat hij in de Kiezer geselecteerd is, moet u naar de Kiezer teruggaan en hem opnieuw selecteren.

Hernoem de printer met behulp van de functie Printernaam instellen in het HP LaserJet-hulpprogramma.

## **Problemen oplossen: PS-fouten**

De volgende situaties hebben betrekking op de PS-taal en kunnen voorkomen wanneer meer dan één printertaal wordt gebruikt.

**Opmerking** Om een afgedrukt of op het scherm weergegeven bericht te krijgen wanneer PS-fouten voorkomen, opent u het dialoogvenster Afdrukopties en klikt u op de gewenste selectie naast het gedeelte PS-fouten.

#### **PS-fouten**

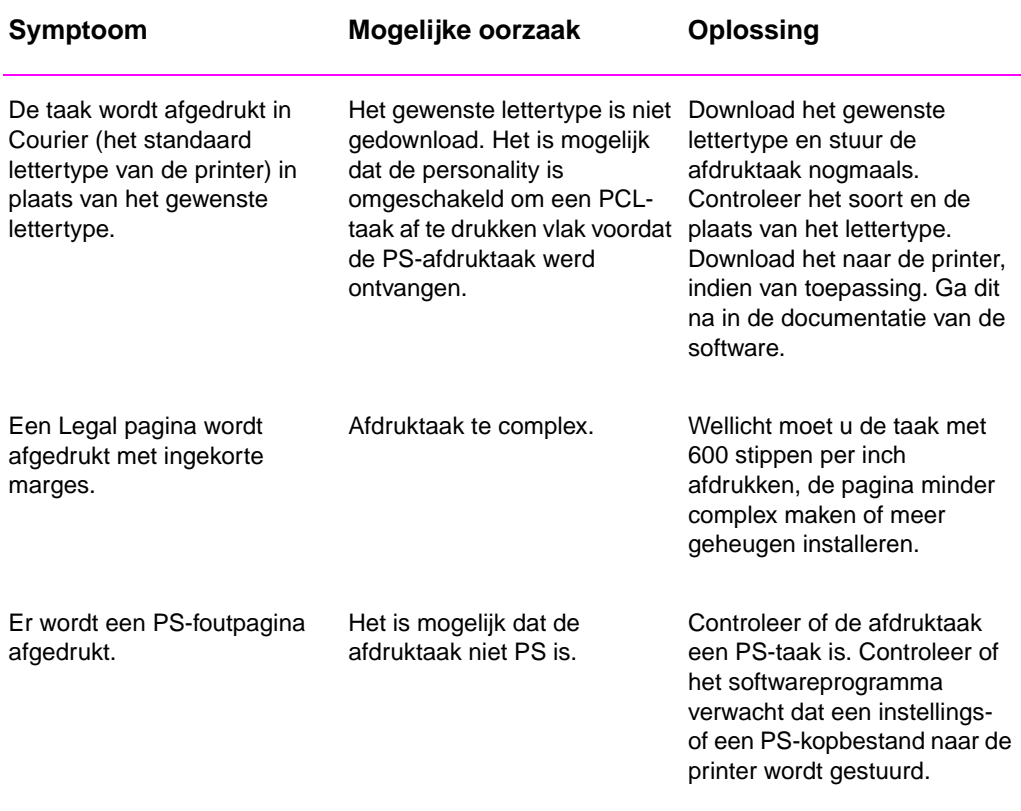

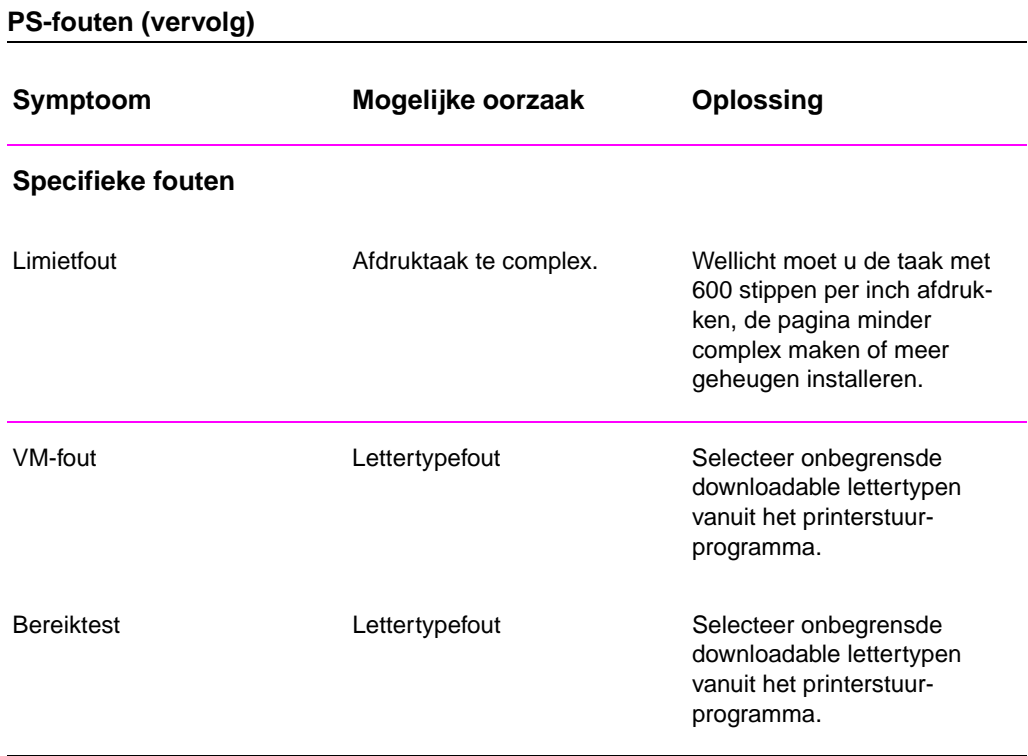

118 Hoofdstuk 4 Problemen oplossen **DU** 

# 5 Service en ondersteuning

## **Beschikbaarheid**

HP verschaft over de gehele wereld diverse opties voor service en ondersteuning. De beschikbaarheid van deze programma's varieert afhankelijk van uw locatie.

## **Richtlijnen voor het opnieuw inpakken van de printer**

- Verwijder en bewaar eventueel in de printer geïnstalleerde DIMM's (dual in-line geheugenmodules).
- Verwijder en bewaar eventueel in de printer geïnstalleerde kabels en optionele accesssoires.
- **VOORZICHTIG** Statische elektriciteit kan de DIMM's beschadigen. Draag bij het hanteren van DIMM's een antistatische polsband of raak regelmatig de antistatische verpakking van de DIMM aan, en raak vervolgens blank metaal op de printer aan. Zie voor het verwijderen van de DIMM's "Geheugen installeren" op pagina 151.
	- Verwijder en bewaar de tonercassette.
- **VOORZICHTIG** Om beschadiging van de tonercassette te voorkomen, dient u deze in de originele verpakking te bewaren, of te vermijden dat de [cassette aan lich](#page-160-0)t wordt bl[ootge](#page-160-0)steld.
	- Gebruik zo mogelijk het oorspronkelijke verpakkingsmateriaal. (Schade tijdens het vervoer als gevolg van onjuiste verpakking komt voor verantwoording van de klant.) Als u het verpakkingsmateriaal van de printer al hebt weggegooid, kunt u contact opnemen met een plaatselijke verzenddienst voor informatie over het opnieuw inpakken van de printer.
	- Sluit indien mogelijk afdrukvoorbeelden bij, en 50-100 vel papier of ander afdrukmateriaal waarop niet goed werd afgedrukt.
	- Sluit het ingevulde Service-informatieformulier (pagina 121) bij.
	- HP acht het raadzaam de apparatuur tijdens de verzending te laten verzekeren.

## **Service-informatieformulier**

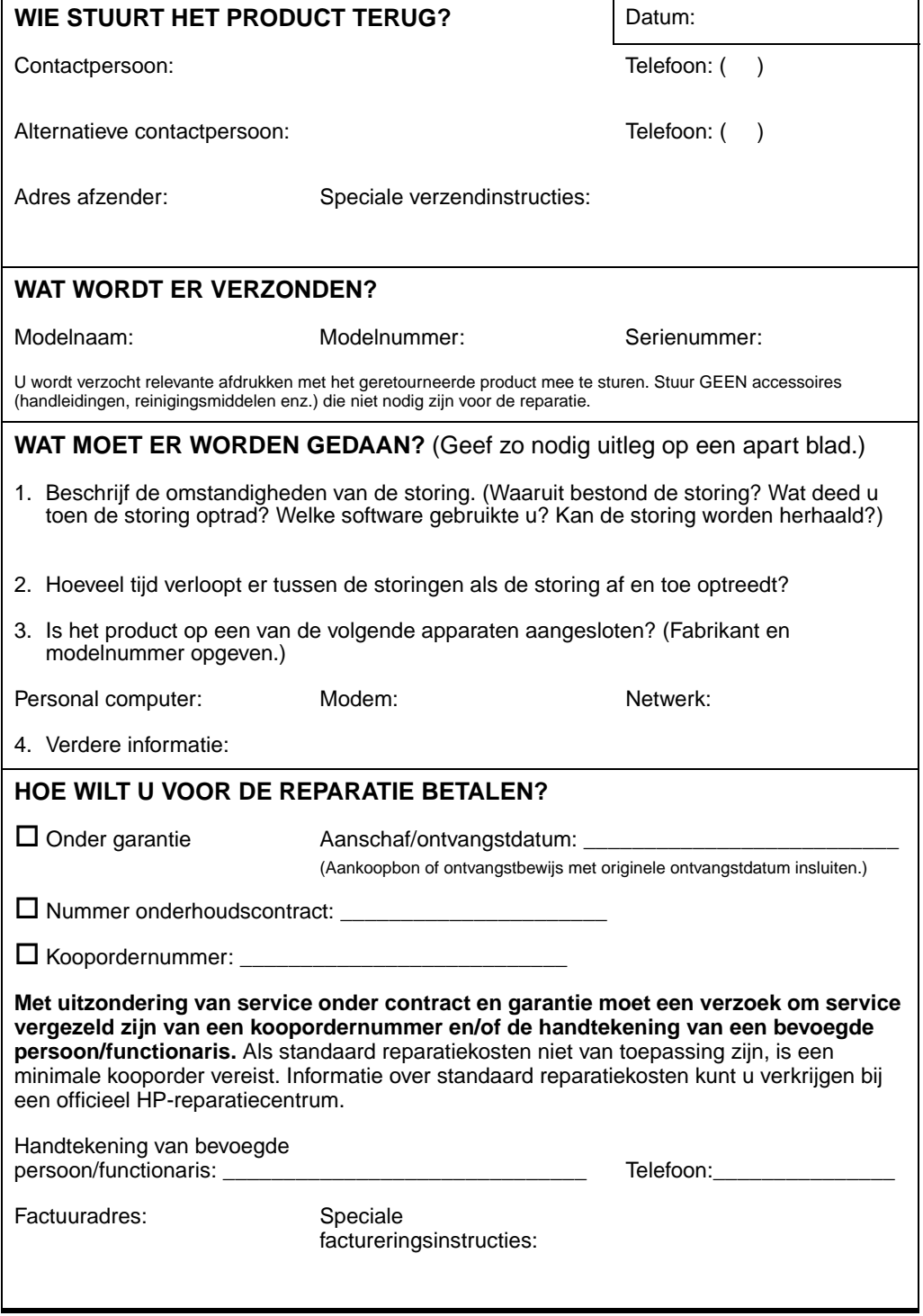

l

## **Onderhoudsovereenkomsten van HP**

HP heeft diverse soorten onderhoudsovereenkomsten die aan de behoefte aan verschillende soorten ondersteuning tegemoetkomen. Onderhoudsovereenkomsten behoren niet bij de standaardgarantie. Ondersteuningsservices variëren per locatie. Vraag uw plaatselijke HP-dealer welke services voor u beschikbaar zijn.

## **Overeenkomsten voor service bij de klant**

Om u de ondersteuning te geven die het beste met uw behoeften overeenkomt, heeft HP overeenkomsten voor service bij de klant met drie responstijden:

#### **Prioriteitsservice bij de klant**

Met deze overeenkomst verleent HP binnen 4 uur service bij de klant wanneer het verzoek binnen de normale werktijden van HP is gedaan.

#### **Service bij de klant de volgende dag**

Deze overeenkomst biedt ondersteuning op de werkdag na de dag waarop een verzoek om service is ontvangen. Service buiten de werkuren en buiten de aangewezen servicezones van HP is (tegen bijbetaling) voor de meeste van deze serviceovereenkomsten verkrijgbaar.

#### **Wekelijkse (volume-) service bij de klant**

Volgens deze overeenkomst worden organisaties met veel HP-producten regelmatig iedere week bezocht voor service. Deze overeenkomst is bedoeld voor plaatsen waar 25 of meer werkstationproducten, zoals printers, plotters, computers en schijfstations worden gebruikt.

## **Beperkte garantie van Hewlett-Packard**

HP-PRODUCT DUUR VAN GARANTIE HP LaserJet 2100, 2100 M, 2100 TN 1 jaar, naar officieel

Servicecentrum retourneren

- 1. HP garandeert u, de klant/eindgebruiker, dat de apparatuur, accessoires en benodigdheden van HP vanaf de datum van aankoop gedurende de hierboven gespecificeerde periode geen materiaal- en constructiefouten bevatten. Indien HP tijdens de garantieperiode op de hoogte wordt gesteld van dergelijke fouten, zal HP naar eigen goeddunken producten die defect blijken te zijn, repareren of vervangen. Een eventueel vervangingsproduct kan nieuw of bijna-nieuw zijn.
- 2. HP garandeert u dat de software van HP na de datum van aankoop gedurende de hierboven gespecificeerde periode niet zal nalaten de programmeringsinstructies uit te voeren als gevolg van materiaal- en constructiefouten wanneer deze goed wordt geïnstalleerd en gebruikt. Indien HP tijdens de garantieperiode op de hoogte wordt gesteld van dergelijke defecten, zal HP de media van de software die de programmeringsinstructies niet uitvoert als gevolg van deze defecten, vervangen.
- 3. HP garandeert niet dat de werking van HP-producten ononderbroken of foutloos zal zijn. Mocht HP niet in staat zijn binnen redelijke termijn een product volgens de garantie te repareren of te vervangen, dan zal de aanschafprijs worden terugbetaald nadat het product prompt is geretourneerd.
- 4. HP-producten kunnen gereviseerde onderdelen bevatten waarvan de prestaties gelijkwaardig zijn aan die van nieuwe onderdelen, of ze kunnen incidenteel gebruikt zijn.
- 5. De garantie heeft geen betrekking op defecten die het resultaat zijn van: (a) incorrect of onvoldoende onderhoud of kalibratie, (b) software, interfacing, onderdelen of benodigdheden die niet door HP zijn geleverd, (c) onbevoegde specificaties voor het product, (d) werking buiten de gepubliceerde omgevingsspecificaties voor het apparaat, of (e) incorrecte voorbereiding en onderhoud van de printerlocatie.
- 6. HP BIEDT GEEN OVERIGE EXPLICIETE GARANTIES OF CONDITIES, NOCH GESCHREVEN NOCH MONDELING. VOOR ZOVER BIJ DE PLAATSELIJKE WETGEVING TOEGESTAAN IS IEDERE STILZWIJGENDE GARANTIE VAN VERKOOPBAARHEID OF GESCHIKTHEID VOOR EEN BEPAALD DOEL BEPERKT TOT DE DUUR VAN DE HIERVOOR UITEENGEZETTE UITDRUKKELIJKE GARANTIE. In sommige landen, staten of provincies zijn beperkingen van de duur van een stilzwijgende garantie niet toegestaan, zodat het mogelijk is dat bovenstaande beperking of uitsluiting niet op u van toepassing is. Deze garantie geeft u specifieke wettelijke rechten en u kunt ook andere rechten hebben die van land tot land, van staat tot staat of van provincie tot provincie verschillen.

7. VOOR ZOVER BIJ DE PLAATSELIJKE WETGEVING TOEGESTAAN IS HET VERHAAL IN DEZE GARANTIEVERKLARING UW ENIGE EN UITSLUITENDE VERHAAL. MET UITZONDERING VAN WAT HIERBOVEN IS WEERGEGEVEN, ZIJN HP EN HAAR DERDE LEVERANCIERS IN GEEN GEVAL AANSPRAKELIJK VOOR GEGEVENSVERLIES OF VOOR DIRECTE, SPECIALE, BIJKOMENDE OF GEVOLGSCHADE (MET INBEGRIP VAN WINSTDERVING OF GEGEVENSVERLIES), OF ANDERE SCHADEVERGOEDING, ONGEACHT OF DEZE GEBASEERD IS OP EEN CONTRACT, ONRECHTMATIGE DAAD OF ANDERE GRONDEN. In sommige landen, staten of provincies is het uitsluiten of beperken van bijkomende of gevolgschade niet toegestaan, zodat bovenvermelde beperking of uitsluiting mogelijk niet kracht is volgens uw plaatselijke wetgeving.

## **Beperkte garantie op de tonercassette**

**Opmerking** Onderstaande garantie is van toepassing op de tonercassette die bij deze printer wordt geleverd.

> De tonercassettes van HP zijn gegarandeerd vrij van materiaal- en constructiefouten tot de HP-toner op is. De garantie dekt alle defecten of storingen van een nieuwe Hewlett-Packard tonercassette.

#### **Hoe lang wordt de cassette door de garantie gedekt?**

De cassette wordt door de garantie gedekt tot de HP-toner op is, dan vervalt de garantie.

#### **Hoe weet ik wanneer de HP-toner op raakt?**

De HP-toner is op wanneer vage of lichte afdrukken op de pagina verschijnen. **Wat doet HP?** 

HP zal, naar goeddunken van HP, producten die defect blijken te zijn vervangen of de aanschafprijs vergoeden. Zend zo mogelijk een voorbeeld van een afdruk mee om aan te geven wat de defecte cassette afdrukt.

#### **Wat wordt niet door deze garantie gedekt?**

De garantie dekt geen cassettes die zijn bijgevuld, leeggemaakt, verkeerd gebruikt of defect zijn geraakt door een ondeskundige technische ingreep.

#### **Hoe retourneer ik een defecte cassette?**

Wanneer een cassette defect blijkt te zijn, moet u het service-informatieformulier invullen en daar een afdrukvoorbeeld aan toevoegen waar het defect uit blijkt. Retourneer het formulier en de cassette naar het verkooppunt, waar de cassette zal worden vervangen.

#### **Zijn landelijke, provinciale of gemeentelijke voorschriften van toepassing?**

Deze beperkte garantie geeft u specifieke wettelijke rechten, maar u kunt ook andere rechten hebben, die per gemeente, provincie of land kunnen verschillen. Deze beperkte garantie is de enige garantie op de tonercassette van HP en vervangt alle eventuele andere garanties met betrekking tot dit product.

IN GEEN GEVAL IS HEWLETT-PACKARD COMPANY AANSPRAKELIJK VOOR BIJKOMENDE, SPECIALE, INDIRECTE OF GEVOLGSCHADE OF AANVULLENDE SCHADEVERBOEDING OF WINSTDERVING WEGENS INBREUK OP DEZE GARANTIE OF ANDERSZINS.

## **Wereldwijde verkoop- en servicekantoren**

**Opmerking** Voordat u een verkoop- en servicekantoor van HP belt, dient u eerst het nummer van het toepasselijke klanteninformatiecentrum te bellen, dat u in het gedeelte "Ondersteuning van HP" vindt. De producten moeten niet naar deze kantoren worden geretourneerd. Informatie over het retourneren van producten kunt u ook verkrijgen via het toepasselijke klanteninformatiecentrum dat u vindt onder "Ondersteuning van HP" in het begin van deze handleiding.

#### **Arg[entinië](#page-4-0)**

Hewlett-Packard Argentina S.A. Montañeses 2140/50/60 [1428 Buen](#page-4-0)os Aires Telefoon: (54) (1) 787-7100 Fax: (54) (1) 787-7213

#### **Australië**

Hewlett-Packard Australia Ltd. 31-41 Joseph Street Blackburn, VIC 3130 Telefoon: (61) (3) 272-2895 Fax: (61) (3) 898-7831 Apparatuur-reparatiecentrum: Telefoon: (61) (3) 272-8000 Ondersteuning bij verlengde garantie: Telefoon: (61) (3) 272-2577 Klanteninformatiecentrum: Telefoon: (61) (3) 272-8000

#### **België**

Hewlett-Packard Belgium S.A. NV Boulevard de la Woluwe-Woluwedal 100-102 B-1200 Brussel Telefoon: (32) (2) 778-31-11 Fax: (32) (2) 763-06-13

#### **Brazilië**

Edisa Hewlett-Packard SA Alameda Rio Negro 750 06454-050 Alphaville - Barueri-SP Telefoon: (55) (11)- 7296-8000

#### **Canada**

Hewlett-Packard (Canada) Ltd. 17500 Trans Canada Highway South Service Road Kirkland, Québec H9J 2X8 Telefoon: (1) (514) 697-4232 Fax: (1) (514) 697-6941

Hewlett-Packard (Canada) Ltd. 5150 Spectrum Way Mississauga, Ontario L4W 5G1 Telefoon: (1) (905) 206-4725 Fax: (1) (905) 206-4739

#### **Chili**

Hewlett-Packard de Chile Avenida Andres Bello 2777 of. 1 Los Condes Santiago, Chili

#### **Colombia**

Hewlett-Packard Colombia Calle 100 No. 8A -55 Torre C Oficina 309 Bogotá, Colombia

#### **Denemarken**

Hewlett-Packard A/S Kongevejen 25 DK-3460 Birkerød Denemarken Telefoon: (45) 3929-4099 Fax: (45) 4281-5810

#### **Duitsland**

Hewlett-Packard GmbH Herrenberger Straße 130 71034 Böblingen Telefoon: (49) (180) 532-6222 (49) (180) 525-8143 Fax: (49) (180) 531-6122

#### **Finland**

Hewlett-Packard Oy Piispankalliontie 17 FIN-02200 Espoo Telefoon: (358) (9) 887-21 Fax: (358) (9) 887-2477

#### **Frankrijk**

Hewlett-Packard France 42 Quai du Point du Jour F-92659 Boulogne Cedex Telefoon: (33) (146) 10-1700 Fax: (33) (146) 10-1705

#### **Griekenland**

Hewlett-Packard Hellas 62, Kifissias Avenue GR-15125 Maroussi Telefoon: (30) (1) 689-6411 Fax: (30) (1) 689-6508

#### **Hongarije**

Hewlett-Packard Magyarország Kft. Erzsébet királyné útja 1/c. H-1146 Budapest Telefoon: (36) (1) 343-0550 Fax: (36) (1) 122-3692 Apparatuur-reparatiecentrum: Telefoon: (36) (1) 343-0312 Klanteninformatiecentrum: Telefoon: (36) (1) 343-0310

#### **Hoofdkantoor voor Latijns-Amerika**

5200 Blue Lagoon Drive Suite 950 Miami, FL 33126, USA Telefoon: (1) (305) 267-4220

#### **India**

Hewlett-Packard India Ltd. Paharpur Business Centre 21 Nehru Place New Delhi 110 019 Telefoon: (91) (11) 647-2311 Fax: (91) (11) 646-1117 Apparatuur-reparatiecentrum en ondersteuning bij verlengde garantie: Telefoon: (91) (11) 642-5073 (91) (11) 682-6042

#### **Italië**

Hewlett-Packard Italiana SpA Via Giuseppe di Vittorio, 9 Cernusco Sul Naviglio I-20063 (Milaan) Telefoon: (39) (2) 921-21 Fax: (39) (2) 921-04473

#### **Mexico**

Hewlett-Packard de México, S.A. de C.V. Prolongación Reforma No. 700 Lomas de Santa Fe 01210 México, D.F. Telefoon: 01-800-22147 Buiten Mexico City Telefoon: 01-800-90529

#### **Midden-Oosten/Afrika**

ISB HP Response Center Hewlett-Packard S.A. Rue de Veyrot 39 P.O. Box 364 CH-1217 Meyrin - Genéve **Zwitserland** Telefoon: (41) (22) 780-4111

#### **Nederland**

Hewlett-Packard Nederland BV Startbaan 16 NL-1187 XR Amstelveen Postbus 667 NL-1180 AR Amstelveen Telefoon: (31) (020) 606-87-51 Fax: (31) (020) 547-7755

#### **Nieuw-Zeeland**

Hewlett-Packard (NZ) Limited Ports of Auckland Building Princes Wharf, Quay Street P.O. Box 3860 Auckland Telefoon: (64) (9) 356-6640 Fax: (64) (9) 356-6620 Apparatuur-reparatiecentrum en ondersteuning bij verlengde garantie: Telefoon: (64) (9) 0800-733547 Klanteninformatiecentrum: Telefoon: (64) (9) 0800-651651

#### **Noorwegen**

Hewlett-Packard Norge A/S Postboks 60 Skøyen Drammensveien 169 N-0212 Oslo Telefoon: (47) 2273-5600 Fax: (47) 2273-5610

#### **Oostenrijk**

Hewlett-Packard GmbH Lieblgasse 1 A-1222 Wenen Telefoon: (43) (1) 25000-555 Fax: (43) (1) 25000-500

#### **Polen**

Hewlett-Packard Polska Al. Jerozolimskic 181 02-222 Warschau Telefoon: (48-22) 608-7700 Fax: (48-22) 608-7600

#### **Rusland**

AO Hewlett-Packard Business Complex Building #2 129223, Moskva, Prospekt Mira VVC Telefoon: (7) (95) 928-6885 Fax: (7) (95) 974-7829

#### **Spanje**

Hewlett-Packard Española, S.A. Carretera de la Coruña km 16.500 E-28230 Las Rozas, Madrid Telefoon: (34) (1) 626-1600 Fax: (34) (1) 626-1830

## **Tsjechië**

Hewlett-Packard s. r. o. Novodvorská 82 CZ-14200 Praag 4 Telefoon: (42) (2) 613-07111 Fax: (42) (2) 471-7611

## **Turkije**

Hewlett-Packard Company Bilgisayar Ve ölçüm Sistemleri AS 19 Mayis Caddesi Nova Baran Plaza Kat: 12 80220 Sisli-Istanbul Telefoon: (90) (212) 224-5925<br>Fax: (90) (212) 224-5939 (90) (212) 224-5939

#### **Venezuela**

Hewlett-Packard de Venezuela S.A. Los Ruices Norte 3A Transversal Edificio Segre Caracas 1071 Telefoon: (58) (2) 239-4244 Fax: (58) (2) 239-3080

#### **Verenigd Koninkrijk**

Hewlett-Packard Ltd. Cain Road Bracknell Berkshire RG12 1HN Telefoon: (44) (134) 436-9222 Fax: (44) (134) 436-3344

#### **Zweden**

Hewlett-Packard Sverige AB Skalholtsgatan 9 S-164 97 Kista Telefoon: (46) (8) 444-2000 Fax: (46) (8) 444-2666

#### **Zwitserland**

Hewlett-Packard (Schweiz) AG In der Luberzen 29 CH-8902 Urdorf/Zürich Telefoon: (41) (084) 880-11-11 Fax: (41) (1) 753-7700 Garantie-ondersteuning: 0800-55-5353

**128** Hoofdstuk 5 Service en ondersteuning **DU DU** DU

# A Specificaties

## **Printerspecificaties**

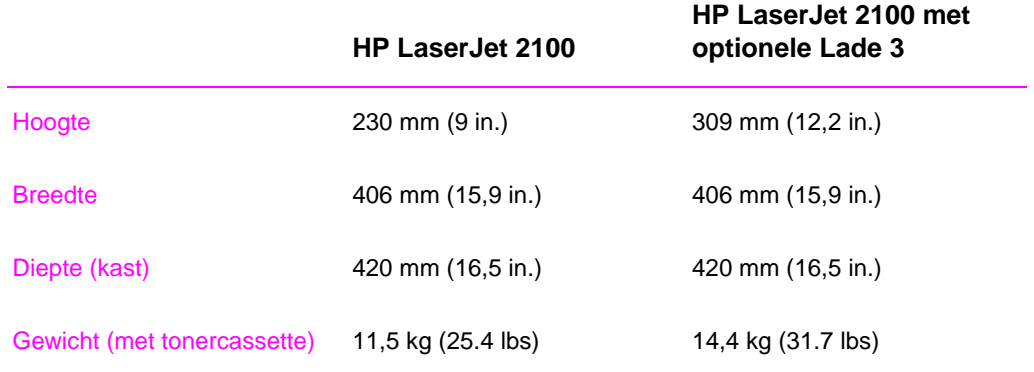

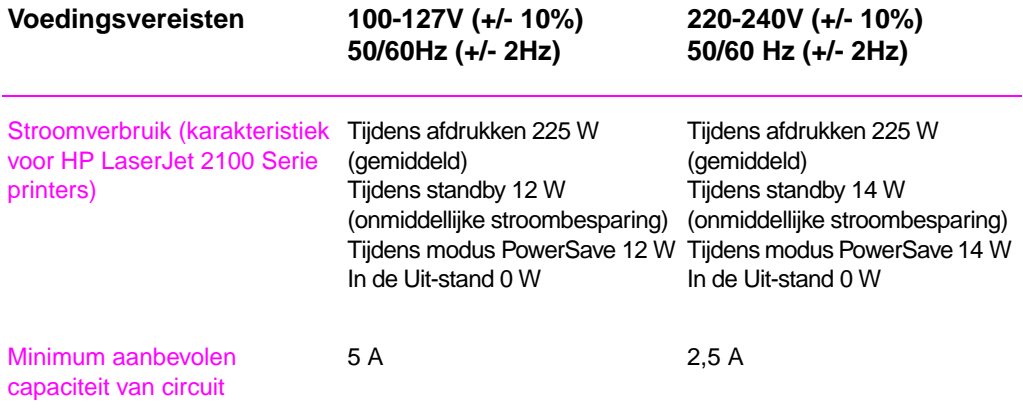

DU Bijlage A Specificaties **129**

**WAARSCHUWING!** De voedingsvereisten zijn gebaseerd op de streek waar de printer wordt verkocht. De bedrijfsspanning niet wijzigen. Hierdoor kan de printer beschadigd worden en de productgarantie tenietgedaan worden.

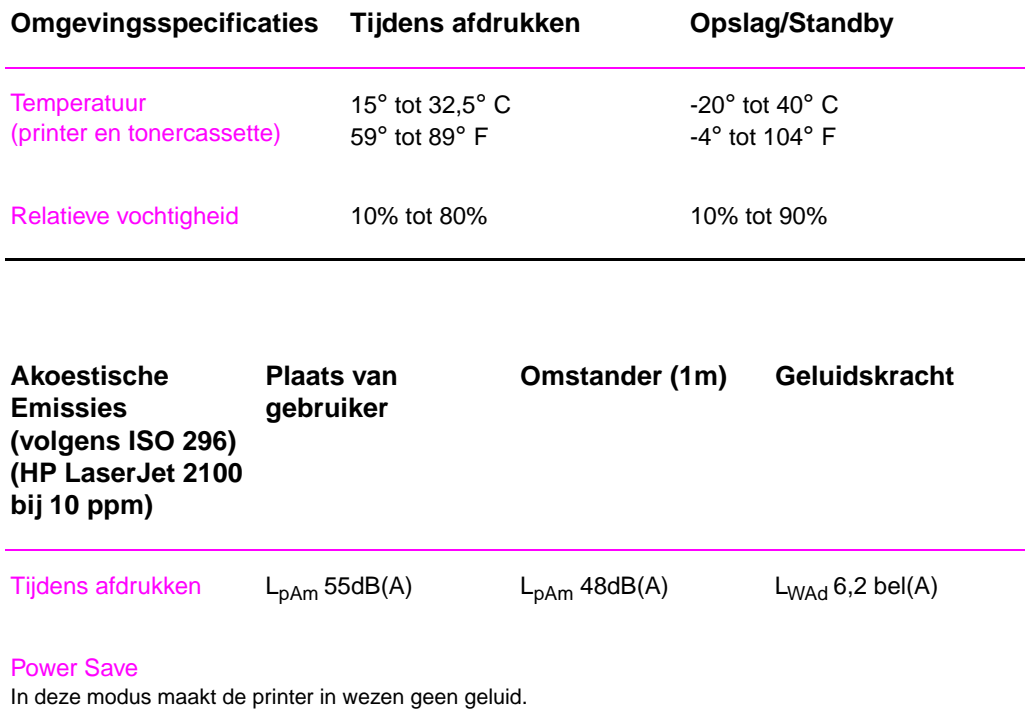

Zie "Functies van de printer" op pagina 2 voor verdere specificaties van prestaties en functies

## **Milieuvriendelijke producten**

## **Milieubescherming**

De beleidspolitiek van Hewlett-Packard Company is erop gericht kwaliteitsproducten te leveren op een milieuvriendelijke wijze. Deze HP LaserJet-printer is dan ook ontworpen met diverse kenmerken om het effect op het milieu te beperken.

#### **Deze HP LaserJet-printer elimineert:**

#### **Ozonafgifte**

De printer gebruikt oplaadrollen in het elektrofotografische proces en brengt daardoor geen merkbare hoeveelheid ozongas (O3) voort.

#### **Dit ontwerp van de HP LaserJet-printer vermindert:**

#### **Energieverbruik**

Het energieverbruik daalt tot slechts 12 W in de PowerSave-modus (laag energieverbruik). Hierdoor worden niet alleen natuurlijke hulpbronnen, maar ook geld bespaard zonder de hoge prestaties van de printer te beïnvloeden. Dit product voeldoet aan ENERGY STAR. ENERGY STAR is een vrijwillig programma dat is opgezet om de ontwikkeling van energiebesparende kantoorproducten te bevorderen. ENERGY STAR is een in de V.S. gedeponeerd dienstmerk van de Amerikaanse EPA (milieubeheersinstantie).

Als partner van ENERGY STAR heeft Hewlett-Packard Company bepaald dat dit product voldoet aan de richtlijnen van ENERGY STAR voor energiebesparing.

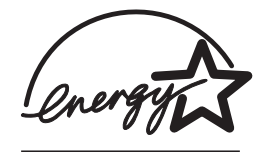

#### **Tonerverbruik**

EconoMode gebruikt aanzienlijk minder toner, wat de gebruiksduur van de tonercassette kan verlengen.

#### **Papierverbruik**

U kunt opgeven dat een aantal pagina's van uw document op één vel papier wordt afgedrukt. Door deze wijze van afdrukken met N-per-vel en de printerfunctie Handmatig dubbelzijdig afdrukken wordt papier bespaard en de daardoor de vraag naar natuurlijke hulpbronnen verminderd.

#### **Het ontwerp van deze HP LaserJet-printer vereenvoudigt recycling van:**

#### **Plastic**

Plastic onderdelen zijn volgens internationale normen gemarkeerd waardoor ze gemakkelijker geïdentificeerd kunnen worden voor recycling aan het einde van de gebruiksduur van de printer.

#### **HP tonercassettes**

In veel landen kan de tonercassette/cilinder van dit apparaat naar HP worden geretourneerd via het HP Planet Partners LaserJet Toner Cartridge Recycling Program. Dit eenvoudig te gebruiken programma is beschikbaar in meer dan 20 landen. In de doos van elke nieuwe HP tonercassette bevindt zich informatie over het programma en instructies in meerdere talen.

**Informatie over het HP Planet Partners LaserJet Toner Cartridge Recycling Program:** Sinds 1990 heeft het HP LaserJet Toner Cartridge Recycling Program meer dan 12 miljoen gebruikte tonercassettes verzameld die anders in vuilstortplaatsen overal ter wereld zouden zijn terechtgekomen. De HP LaserJet tonercassettes gaan naar een verzamelcentrum en dan worden zij massaal naar onze recyclingpartners verzonden, die de cassettes uit elkaar halen om de onderdelen te recyclen. Na een grondige kwaliteitscontrole worden kleine onderdelen zoals moeren, schroeven en klemmetjes herwonnen om ze in nieuwe cassettes te gebruiken. De resterende materialen worden gescheiden en omgezet in grondstoffen voor andere industrieën om diverse nuttige producten te maken. Meer dan 95% (volgens gewicht) van elke geretourneerde cassette wordt herwonnen voor recycling. Voor meer informatie in de V.S. kunt u (1) (800) (340-2445) bellen of de website HP LaserJet Supplies bezoeken op http://www.ljsupplies.com/ planetpartners/. Klanten buiten de V.S. kunnen het plaatselijke verkoopen servicekantoor van HP bellen voor verdere informatie over het HP Planet Partners LaserJet Toner Cartridge Recycling Program.

#### **Papier**

Deze printer is geschikt voor kringlooppapier wanneer het papier voldoet aan de richtlijnen die zijn uiteengezet in de HP LaserJet Printer Family Paper Specifications Guide. Zie pagina 25 voor bestelinformatie. Deze printer is geschikt voor het gebruik van kringlooppapier dat voldoet aan norm DIN 19 309.

## **MSDS (chemiekaart)**

De MSDS (chemiekaart) voor de tonercassette/trommel kunt u verkrijgen door contact op te nemen met de HP LaserJet Supplies website via:

http://ljsupplies.com/plantetpartners/datasheets.html

Als u geen toegang hebt tot het Internet, kunt u in de V.S. HP FIRST (Fax Information Retrieval Service Technology) bellen, 1-800-231-9300. Gebruik index-identificatienummer 7 voor een opgave van de chemiekaarten. Klanten buiten de V.S. kunnen de betreffende telefoonnummers en informatie voorin deze handleiding vinden.

# **Verklaringen i.v.m. overheidsvoorschriften**

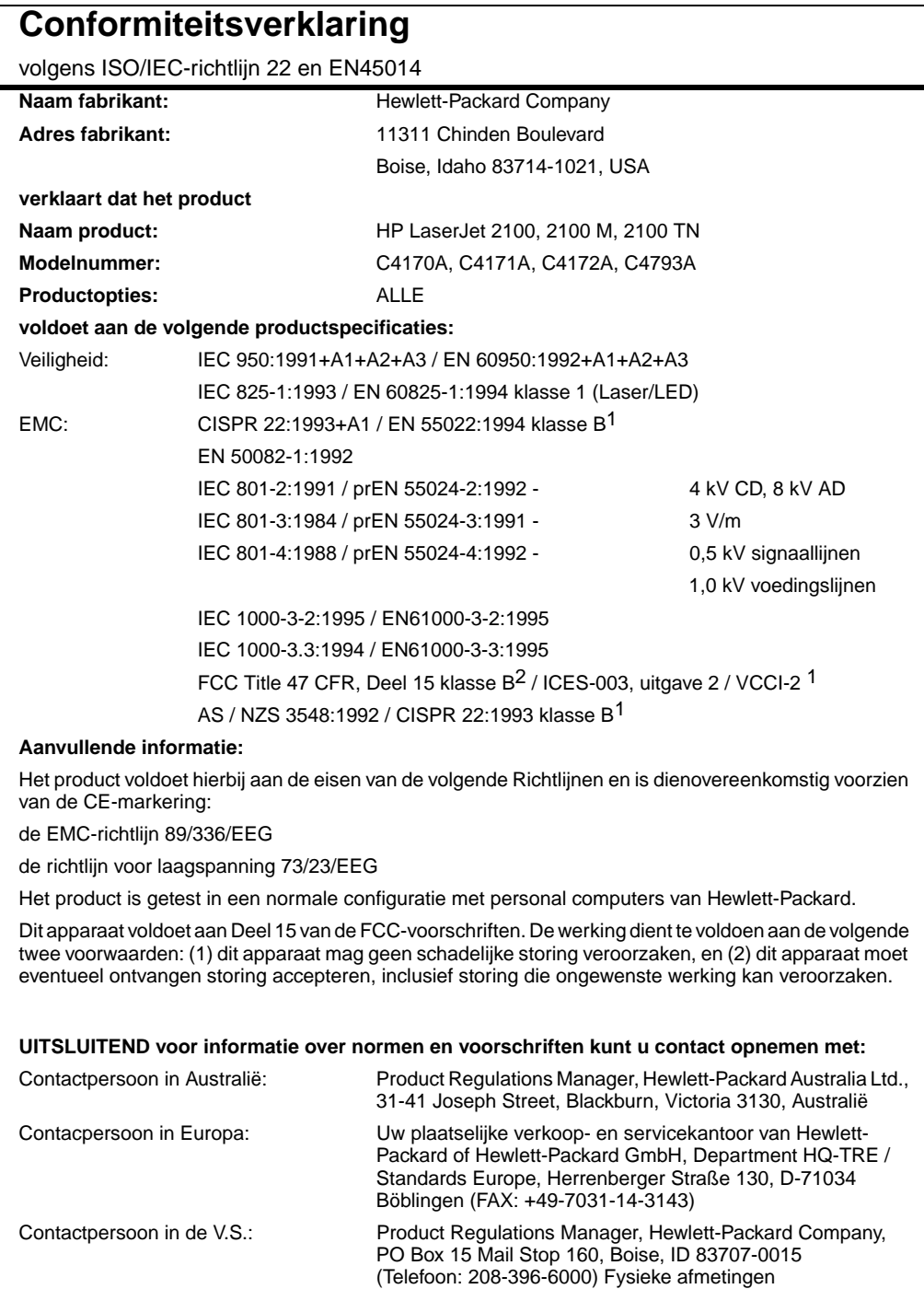
## **Laserveiligheidsverklaring**

Aangezien de binnen de printer voortgebrachte straling volledig binnen de beschermende behuizingen en afdekkingen blijft, kan de laserstraal tijdens geen enkele fase van de normale bediening door de gebruiker ontsnappen.

**WAARSCHUWING!** Het gebruik van de besturingselementen, het aanbrengen van bijstellingen of het uitvoeren van procedures op andere wijze dan zoals vermeld in deze gebruikershandleiding, kan leiden tot blootstelling aan gevaarlijke straling.

## **Veiligheid van de LED**

De infrarode poort op het voorpaneel van deze printer is geclassificeerd als een LED- (lichtdiode)-apparaat van klasse 1 volgens internationale norm IEC 825-1 (EN 60825-1). Dit apparaat wordt niet als schadelijk beschouwd, maar het verdient aanbeveling de volgende voorzorgsmaatregelen te nemen.

- Indien de printer een servicebeurt nodig heeft, dient u contact op te nemen met een officieel HP-servicecentrum.
- **•** Probeer niet om afstellingen aan de printer uit te voeren.
- Vermijd directe blootstelling van de ogen aan de LED-straal.
- Houd er rekening mee dat de straal onzichtbaar licht is en dat u hem dus niet kunt zien.
- Probeer niet de infrarode LED-straal met een optisch apparaat te bekijken.

## **Koreaanse EMI-verklaring**

```
사용자 안내문 (B금 기기)
이 기기는 비업무용으로 전자파장해검정을 받은
가가로서, 주거지역에서는 물론 모든 지역에서
사용할 수 있습니다.
```
Bijlage A Specificaties DU

## <span id="page-146-0"></span>Afdrukmateriaalspecificaties

## **Overzicht**

Deze printer kan diverse afdrukmaterialen verwerken, zoals losse vellen papier (m.i.v. 100% kringlooppapier), enveloppen, etiketten, transparanten en speciaal papier. Eigenschappen zoals gewicht, samenstelling, vezels en vochtgehalte zijn belangrijke factoren die van invloed zijn op de prestaties van de printer en de kwaliteit van het afgedrukte materiaal. Papier dat niet aan de in deze handleiding beschreven richtlijnen voldoet, kan de volgende problemen veroorzaken:

- slechte afdrukkwaliteit
- meer papierstoringen
- z voortijdige slijtage van de printer waardoor reparaties nodig zijn
- **Opmerking** Het is mogelijk dat papier aan alle richtlijnen in deze handleiding voldoet en toch geen bevredigend resultaat geeft. Dit kan worden veroorzaakt door onjuiste hantering, een onaanvaardbare temperatuur en vochtigheidsgraad of andere variabelen waarover Hewlett-Packard geen controle heeft.

Controleer, voordat u een grote hoeveelheid papier aanschaft, of het voldoet aan de vereisten in deze gebruikershandleiding en in de HP LaserJet Printer Family Paper Specification Guide. (Zie pagina 24 voor het bestellen van deze handleiding). Zorg dat u het papier altijd test voordat u een grote hoeveelheid aanschaft.

#### **VOORZICHTIG** Het gebruik van papier dat niet aan de specificaties van HP voldoet kan problemen voor de printer veroorzaken, waa[rdo](#page-33-0)or deze gerepareerd moet worden. Deze reparaties worden niet door de garantie of serviceovereenkomsten van Hewlett-Packard gedekt.

## <span id="page-147-0"></span>**Ondersteunde papierformaten**

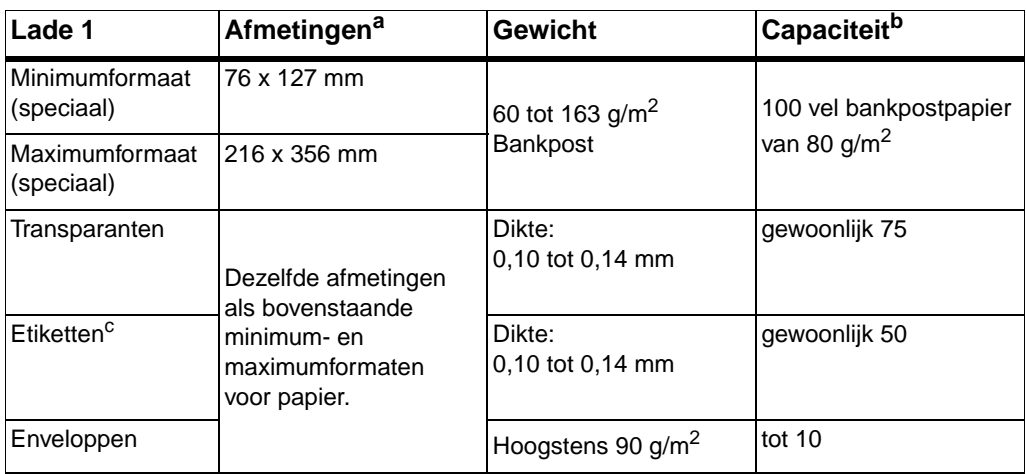

a. De printer ondersteunt een groot aantal formaten afdrukmateriaal. Zie de printersoftware voor ondersteunde formaten. Zie "Afdrukken op afdrukmateriaal van speciaal formaat of kaarten" op pagina 37.

b. De capaciteit kan variëren, afhankelijk van het gewicht en de dikte van het afdrukmateriaal en de omgevingscondities.

c. Gladheid - 100 tot 250 (Sheffield).

**Opmerking** Er kunnen papierstoringen optreden wanneer u afdrukmateriaal gebruikt dat minder dan 178 mm (7 inch) lang is. Dit kan worden [veroorzaakt door de uitwerk](#page-46-0)ing van [de](#page-46-0) omgevingscondities op het papier. Zorg ervoor dat u het papier op de juiste wijze opbergt en hanteert om optimale prestaties te verkrijgen. Zie "Omgeving voor afdrukken en papieropslag" op pagina 146.

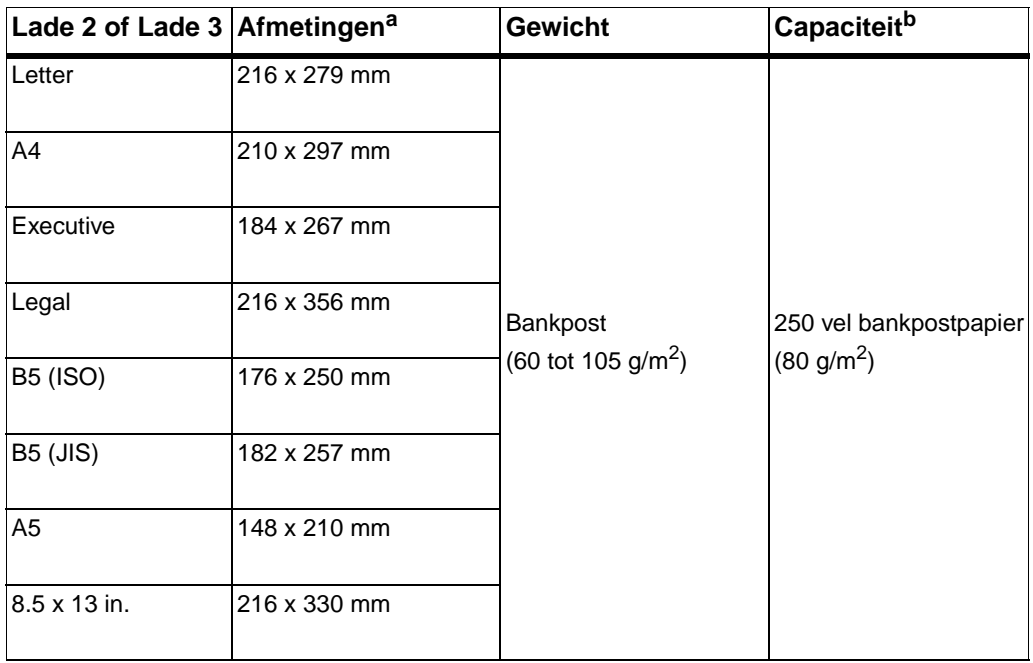

a. De printer ondersteunt een groot aantal formaten afdrukmateriaal. Zie "Afdrukken op afdrukmateriaal van speciaal formaat of kaarten" op pagina 37.

b. De capaciteit kan variëren, afhankelijk van het gewicht en de dikte van het afdrukmateriaal en de omgevingscondities.

## <span id="page-149-0"></span>**Richtlijnen voor het gebruik van papier**

Gebruik voor de beste resultaten gewoon papier van 90 g/m<sup>2</sup>. Zorg dat het papier van goede kwaliteit is en vrij van sneden, inkepingen, scheuren, vlekken, losse deeltjes, stof, kreukels en gekrulde of omgebogen randen.

Als u niet zeker weer wat voor soort papier u laadt (zoals bankpost of kringlooppapier), kijk dan naar het etiket op de verpakking.

De volgende problemen met papier veroorzaken afwijkingen van de afdrukkwaliteit, papierstoringen of zelfs beschadiging van de printer.

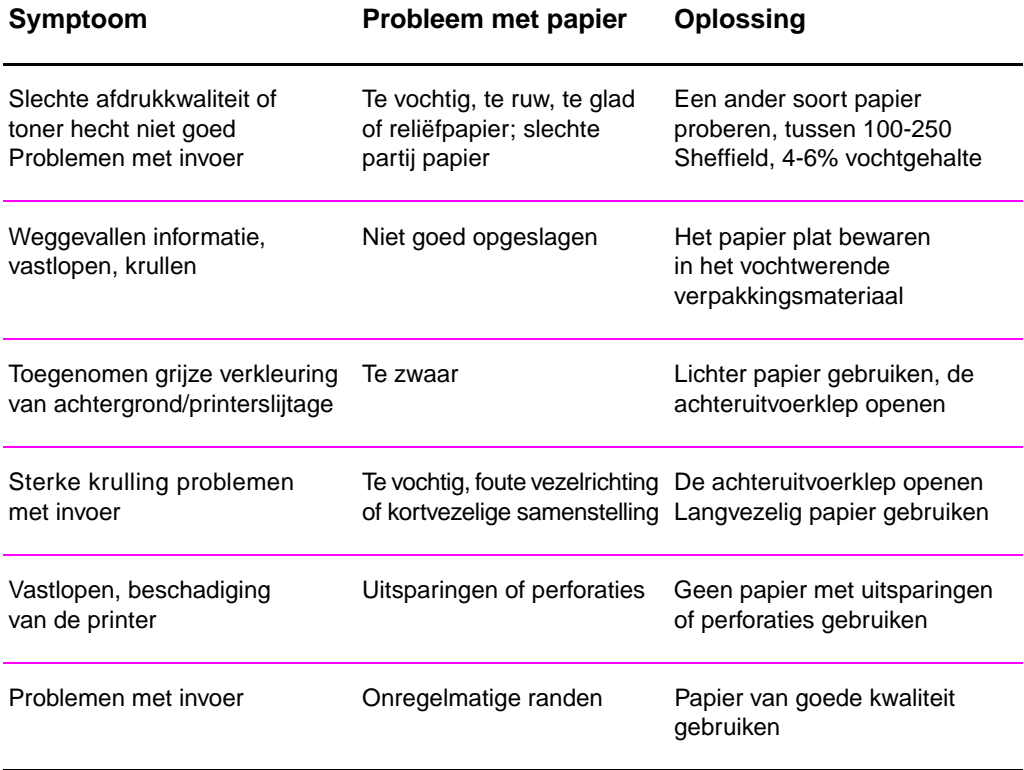

**140** Bijlage B Afdrukmateriaal-specificaties **DU** DU

**Opmerking** Gebruik geen briefhoofdpapier dat bedrukt is met inktsoorten voor lage temperaturen, zoals gebruikt worden in sommige soorten thermografie.

Gebruik geen briefhoofdpapier met reliëfdruk.

De printer gebruikt warmte en druk om de toner op het papier te smelten. Wanneer u gekleurd papier of voorbedrukte formulieren gebruikt, controleer dan eerst of deze inktsoorten bevatten die compatibel zijn met de temperatuur van de printer (200° C gedurende 0,1 seconde).

## **Papierspecificaties**

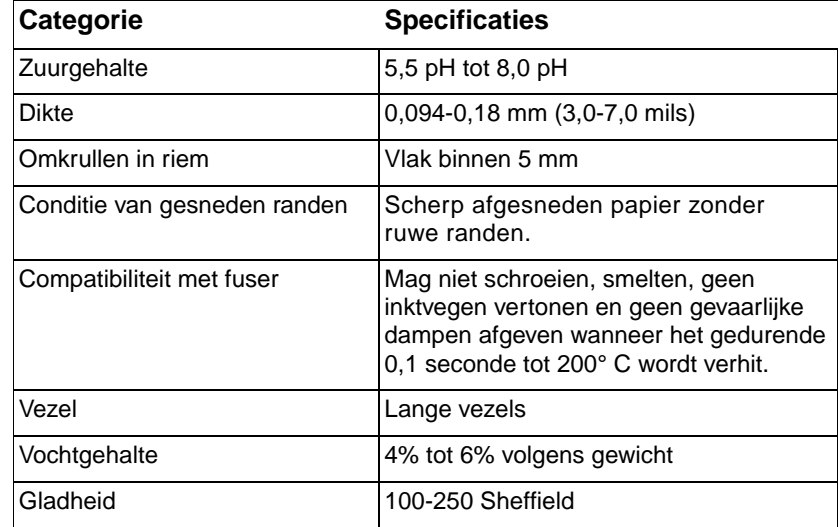

Zie voor volledige papierspecificaties voor alle HP LaserJet printers de LaserJet Printer Family Paper Specification Guide.

## <span id="page-151-0"></span>**Omgeving voor afdrukken en papieropslag**

De beste omgeving voor afdrukken en papieropslag is op of omstreeks kamertemperatuur, en niet te droog of te vochtig. Papier is hygroscopisch: het neemt vocht snel op en geeft het ook weer snel af.

Een combinatie van warmte en vocht beschadigt papier. Door de warmte verdampt het vocht in het papier, terwijl dit door de koude op de vellen condenseert. Verwarmingssystemen en airconditioners verwijderen het meeste vocht uit een vertrek. Wanneer een pak papier wordt geopend en gebruikt, verliest het papier vocht, waardoor strepen en vlekken ontstaan. Vochtig weer en drinkfonteinen kunnen de vochtigheid in een vertrek doen toenemen. Wanneer een pak papier wordt geopend en gebruikt, neemt het papier vocht op en ontstaan lichte afdrukken en weggevallen gedeelten. Ook kan het papier vervormen wanneer het vocht verliest en opneemt. Dit kan tot papierstoringen leiden.

Daarom zijn de opslag en het hanteren van papier even belangrijk als het papierfabricageproces zelf. De omgevingscondities bij papieropslag kunnen een rechtstreeks effect op de papiertoevoer hebben.

Zorg ervoor dat u niet meer papier aanschaft dan gemakkelijk in korte tijd (ongeveer 3 maanden) kan worden opgebruikt. Papier dat lange tijd opgeslagen blijft kan aan extreme warmte en vochtigheid worden blootgesteld, waardoor het beschadigd kan raken. Planning is belangrijk om beschadiging van een grote voorraad papier te voorkomen.

Ongeopende riemen papier in verzegelde verpakking kunnen enkele maanden lang stabiel blijven voordat het papier wordt gebruikt. Geopende pakken papier kunnen eerder door de omgeving worden beschadigd, vooral als ze niet in een vochtafstotende omslag zijn gewikkeld.

De omgeving voor papieropslag moet goed worden onderhouden om de optimale prestaties van de printer te verzekeren. De vereiste conditie is 20° tot 24° C (68° tot 75° F), met een relatieve vochtigheid van 45% tot 55%. De volgende richtlijnen zijn nuttig bij het evalueren van de omgeving waar het papier wordt opgeslagen:

- **•** Het papier moet op of omstreeks kamertemperatuur worden opgeslagen.
- De lucht mag niet te droog of te vochtig zijn (vanwege de hygroscopische eigenschappen van het papier).
- De beste manier om een geopende riem papier op te slaan is om hem weer strak in de vochtbestendige omslag te wikkelen. Als de omgeving van de printer bloot staat aan extreme condities, dient u alleen de hoeveelheid papier uit te pakken die gedurende één dag wordt gebruikt om ongewenste veranderingen van vochtigheid te voorkomen.

## **Enveloppen**

De afwerking van de envelop is uiterst belangrijk. De vouwlijnen van de enveloppen variëren aanzienlijk, niet alleen van fabrikant tot fabrikant, maar zelfs van envelop tot envelop uit eenzelfde doos. Het goed kunnen bedrukken van enveloppen hangt voornamelijk af van de kwaliteit van de enveloppen. Let bij het aanschaffen van uw enveloppen op de volgende punten:

- **Gewicht:** Het gewicht van het papier van de envelop mag niet meer dan 105 g/m<sup>2</sup> bedragen, anders kunnen er papierstoringen optreden.
- **Afwerking:** Voordat ze worden afgedrukt, moeten de enveloppen vlak liggen met niet meer dan 6 mm krulling en geen lucht bevatten.
- **Conditie:** Enveloppen mogen niet gekreukeld zijn, inkepingen hebben of anderszins beschadigd zijn.
- **Temperatuur**: U moet enveloppen gebruiken die bestand zijn tegen de warmte en druk van de printer.
- **Formaat:** U mag alleen enveloppen gebruiken die binnen de volgende afmetingen vallen.

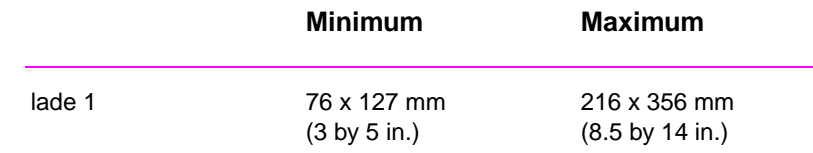

**Opmerking** Gebruik alleen Lade 1 om enveloppen af te drukken.

Er kunnen papierstoringen optreden wanneer u afdrukmateriaal gebruikt dat minder dan 178 mm (7 inch) lang is. Dit kan worden veroorzaakt door de uitwerking van de omgevingscondities op het papier. Zorg ervoor dat u het papier op de juiste wijze opbergt en hanteert om optimale prestaties te verkrijgen. Zie "Richtlijnen voor het gebruik van papier" op pagina 140.

## **Enveloppen met parallelle lasnaden**

Bij een afwerking met parallelle lasnaden is de envelop aan beide zijden geplakt door middel van verticale lasnaden in plaats van diagonaal. Dit type kan wellicht meer omkrullen. Let erop dat de lasnaad volledig doorloopt tot aan de hoek van de envelop, zoals hieronder afgebeeld.

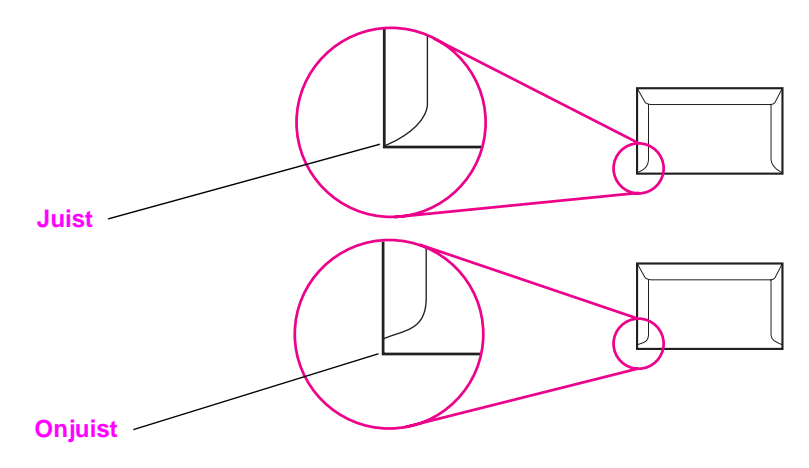

## **Enveloppen met kleefrand of flappen**

Enveloppen met een verwijderbare kleefstrook of met meer dan één flap die gevouwen moet worden om de envelop te sluiten, moeten van een kleefmiddel voorzien zijn dat de warmte en de druk van de fuserrollen in de printer kan weerstaan. De extra flappen en stroken kunnen tot kreukelen of vouwen leiden of zelfs papierstoringen veroorzaken en kunnen zelfs de fuser beschadigen.

## **Envelopmarges**

De volgende tabel geeft de normale adresmarges aan voor nr. 10 of DL-enveloppen.

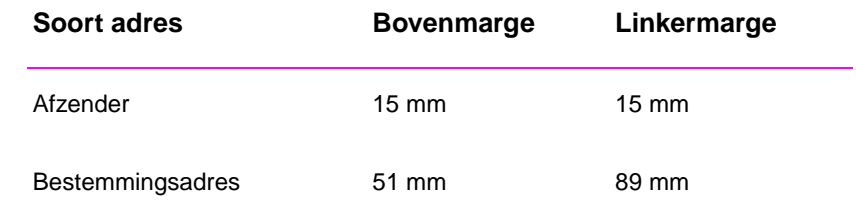

**Opmerking** Voor de beste afdrukkwaliteit mogen de marges tussen de tekst en de rand van de envelop niet kleiner dan 15 mm zijn.

> Zorg dat u niet afdrukt op het punt waar de naden van de envelop bij elkaar komen.

## **Enveloppen bewaren**

Het correct bewaren van enveloppen draagt bij tot een betere afdrukkwaliteit. Enveloppen moeten plat opgeslagen worden. Als er lucht in een envelop blijft zitten en er zich een luchtbel vormt, kan dit tijdens het afdrukken tot kreukelen leiden.

Zie "Afdrukken op enveloppen" op pagina 33.

## <span id="page-155-0"></span>**Etiketten**

**VOORZICHTIG** Om beschadiging van de printer te voorkomen, dient u alleen etiketten te gebruiken die zijn goedgekeurd voor gebruik in laserprinters, zoals etiketten van het merk HP. (Zie pagina 22 voor bestelinformatie.)

> Om ernstige papierstoring te voorkomen, moet u bij het afdrukken van etiketten altijd lade 1 en de achteruitvoerbak gebruiken.

> Druk nooit meer dan eenmaal af op hetzelf[de](#page-31-0) vel etiketten en druk nooit af op een gedeeltelijk met etiketten gevuld vel.

## **Afwerking van etiketten**

Let bij het kiezen van etiketten op de kwaliteit van de diverse bestanddelen:

- z **Kleefmiddel:** Het kleefmiddel moet stabiel zijn bij een temperatuur van 200° C , de maximumtemperatuur van de printer.
- **Schikking:** Gebruik geen etiketten die met tussenruimten op het grondpapier zijn aangebracht. De etiketten kunnen van het grondpapier loslaten als er tussenruimte tussen de etiketten bestaat, wat ernstige papierstoringen veroorzaakt.
- **Krullen:** Voordat ze worden afgedrukt, moeten de etiketten vlak liggen met niet meer dan 13 mm krulling in één richting.
- **Conditie:** Gebruik geen etiketten met kreukels, blaasjes of andere verschijnselen waaruit blijkt dat ze van het grondpapier loslaten.

Zie "Afdrukken op etiketten" op pagina 35.

## <span id="page-156-0"></span>**Transparanten**

Transparanten die in de printer worden gebruikt moeten bestand zijn tegen een temperatuur van 200° C , de maximumtemperatuur van de printer.

**VOORZICHTIG** Om beschadiging van de printer te voorkomen, dient u alleen transparanten te gebruiken die zijn goedgekeurd voor gebruik in laserprinters, zoals transparanten van het merk HP. (Zie pagina 22 voor bestelinformatie.)

Zie "Afdrukken op transparanten" op pagina 36.

Bijlage B Afdrukmateriaal-specificaties **DU** DU

# C Printergeheugen en

## **Overzicht**

- **•** Printergeheugen
- **•** Geheugen installeren
- **•** De geheugeninstallatie controleren
- **•** Een HP JetDirect EIO-kaart installeren

## <span id="page-159-0"></span>**Printergeheugen**

De printer heeft drie DIMM-sleuven (Dual In-line Memory Module) om het volgende toe te voegen:

- Meer printergeheugen. DIMM's zijn verkrijgbaar in 4, 8 en 16 MB, tot maximaal 52 MB.
- **•** Op DIMM's gebaseerde extra lettertypen, macro's en patronen.
- **•** Andere op DIMM's gebaseerde printertalen en printeropties.

Zie "Accessoires en bestelinformatie" op pagina 22.

**Opmerking** De SIMM's (Single In-line Memory Modules) die op eerdere HP LaserJet printers werden gebruikt, zijn niet compatibel met de printer.

> U kunt meer geheugen aan de printer toevoegen als u dikwijls [complexe illustraties o](#page-31-0)f PS-docu[me](#page-31-0)nten afdrukt of veel gedownloade lettertypen gebruikt. Om te bepalen hoeveel geheugen in de printer is geïnstalleerd, kunt u een configuratiepagina afdrukken door op START en TAAK ANNULEREN te drukken terwijl de printer in de status Klaar is.

## <span id="page-160-0"></span>**Geheugen installeren**

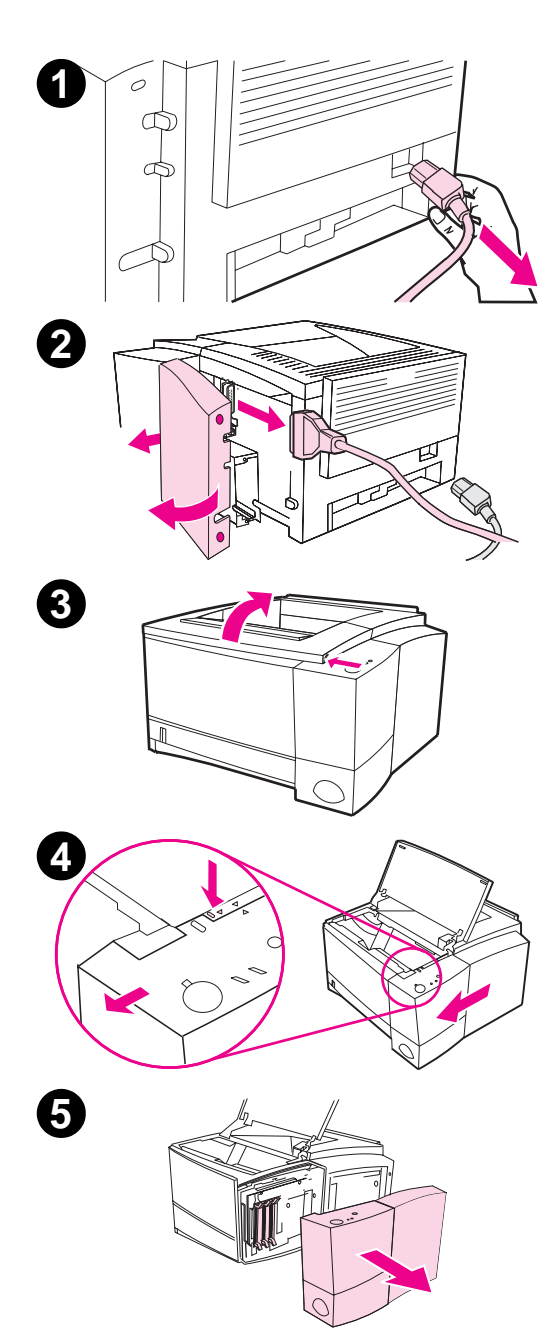

#### **VOORZICHTIG**

Statische elektriciteit kan de DIMM's (Dual In-line Memory Modules) beschadigen. Draag bij het hanteren van DIMM's een antistatische polsband of raak regelmatig de antistatische verpakking van de DIMM aan, en raak vervolgens blank metaal van de printer aan.

Als u dit nog niet hebt gedaan, moet u een configuratiepagina afdrukken om te bepalen hoeveel geheugen in de printer is geïnstalleerd voordat u er meer geheugen aan toevoegt.

- **1** Nadat de configuratiepagina is afgedrukt, zet u de printer uit en maakt u het elektrische snoer los.
- **2** Open de klep voor de interfacekabel door op de ontgrendellipjes te drukken. Ontkoppel alle interfacekabels.
- **3** Open de bovenklep.
- **4** Druk op de ontgrendelknop en schuif het rechter zijpaneel naar voren tot de pijlen tegenover elkaar staan.
- **5** Trek het paneel van de printer af, zodat de beschikbare DIMMsleuven zichtbaar worden.

Vervolg op de volgende pagina.

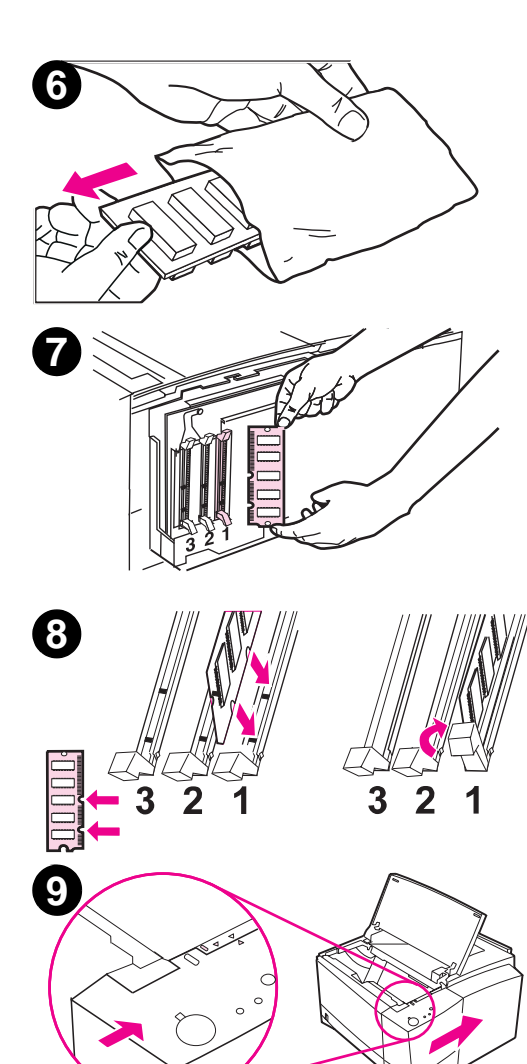

- **6** Verwijder de DIMM uit de antistatische verpakking.
- **7** Houd de DIMM bij de randen vast en breng de inkepingen van de DIMM op één lijn met de DIMMsleuf. (Controleer of de vergrendelingen aan weerszijden van de DIMM-sleuf open zijn.)

#### **Opmerking**

Gebruik de DIMM-sleuven voor de beste resultaten in de volgorde 1-2-3.

**8** Druk de DIMM recht in de sleuf (stevig drukken). Controleer of de vergrendelingen aan weerskanten van de DIMM naar binnen toe vastzitten. (Om een DIMM te verwijderen, moeten de vergrendelingen worden losgemaakt.)

Herhaal stap 6, 7 en 8 voor alle DIMM's die geïnstalleerd worden.

- **9** Om het zijpaneel terug te plaatsen, brengt u de pijlen op één lijn en schuift u het paneel naar achteren tot de ontgrendelknop vastklikt. Sluit de bovenklep.
- **10** Breng de interfacekabel(s) en het elektrische snoer weer aan. Zet de printer aan.

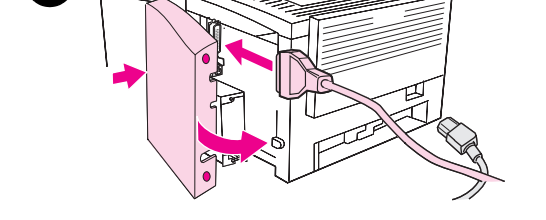

**10**

## <span id="page-162-0"></span>**De geheugeninstallatie controleren**

Volg deze procedure om te controleren of de DIMM's goed geïnstalleerd zijn:

- 1. Zet de printer aan. Controleer of het Klaar-lichtje op het bedieningspaneel brandt wanneer de printer de opstartprocedure heeft doorlopen. Als er een foutbericht verschijnt, is het mogelijk dat een DIMM niet goed geïnstalleerd is. Zie "Problemen oplossen: Foutberichten" op pagina 101.
- 2. Druk een configuratiepagina af door tegelijkertijd op de knoppen START en TAAK ANNULEREN te drukken.
- 3. Controleer het gedeelte over geheugen op de configuratiepagina en vergelijk het met de confi[guratiepagina die vóó](#page-110-0)r de installatie [van de D](#page-110-0)IMM is afg[edru](#page-110-0)kt.

Als de hoeveelheid geheugen niet is toegenomen, zijn er de volgende mogelijkheden:

- De DIMM is niet goed geïnstalleerd (herhaal de installatieprocedure).
- Probeer een andere DIMM-sleuf.
- De DIMM is defect (probeer een andere DIMM).
- **Opmerking** Als u een printertaal (personality) hebt geïnstalleerd, moet u het gedeelte Installed Personalities and Options op de configuratiepagina raadplegen. Hier moet de nieuwe printertaal vermeld zijn.

## **Een HP JetDirect EIO-kaart installeren**

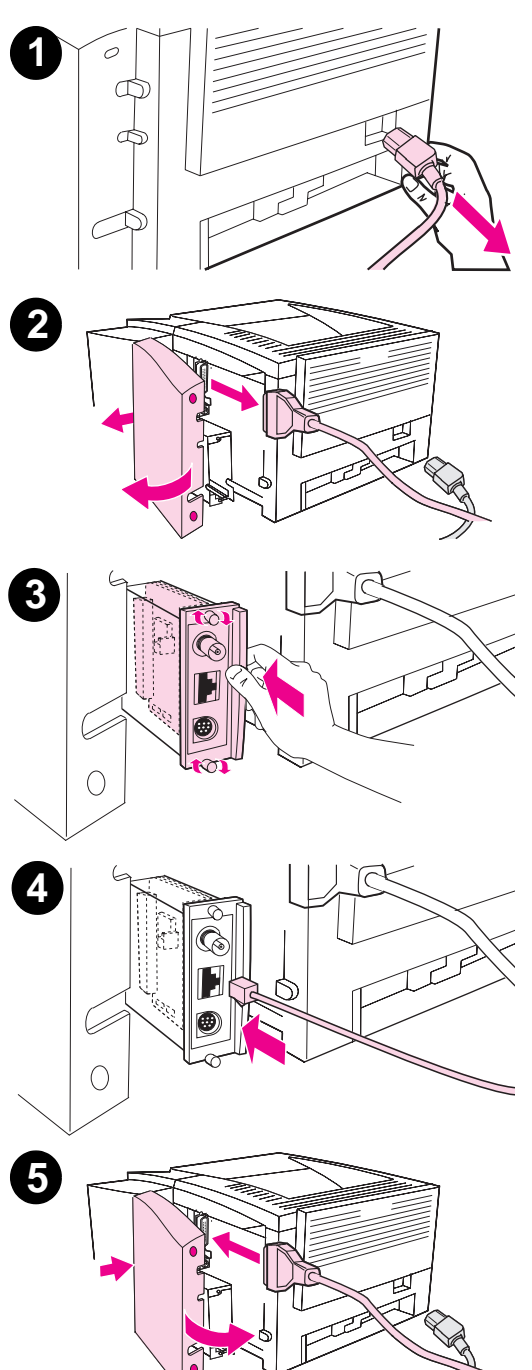

- **1** Zet de printer uit en haal de stekker van het elektrische snoer uit het stopcontact.
- **2** Open de klep voor de interfacekabel door op de ontgrendellipjes te drukken. Ontkoppel alle interfacekabels.
- **3** Zoek de EIO-sleuf op. Steek de HP JetDirect EIO-kaart stevig in de EIO-sleuf. Draai de borgschroeven vast.
- **4** Bevestig de juiste netwerkkabel aan de EIO-kaart.
- **5** Breng de interfacekabel(s) en het elektrische snoer weer aan. Breng de klep voor de interfacekabel weer aan. Zet de printer aan.

#### **Opmerking**

Druk een PCL-configuratiepagina af om te controleren of de HP JetDirect EIO-kaart erop staat als een geïnstalleerde optie.

**154** Bijlage C Printergeheugen en uitbreiding **DU** 

# <span id="page-164-0"></span>D Printer Commando's

## **Overzicht**

Bij de meeste softwareprogramma's is het invoeren van printercommando's niet nodig. Raadpleeg uw computer- en softwaredocumentatie voor de methode voor het invoeren van printercommando's, indien nodig.

#### **PCL**

PCL-printercommando's laten de printer weten welke taken uitgevoerd moeten worden of welke lettertypen gebruikt moeten worden. Deze appendix dient als een gemakkelijk te gebruiken naslagwerk voor gebruikers die al met de PCL-commando's bekend zijn.

De PCL 5e printercommando's zijn achterwaarts compatibel met vorige versies van PCL.

De PCL 6 printercommando's benutten alle printerfuncties ten volle.

### **HP-GL/2**

De printer is in staat vector-graphics af te drukken met behulp van de HP-GL/2 grafische taal. Om af te drukken in de HP-GL/2-taal moet de printer de PCL-taal verlaten en de HP-GL/2-modus activeren, wat gebeurt door de juiste PCL-codes te sturen. Sommige softwareprogramma's stellen de taal in via hun stuurprogramma's.

### <span id="page-165-0"></span>**PJL**

Printer Job Language (PJL), de printertaal van HP, biedt controle boven PCL en andere printertalen. De vier belangrijkste functies die PJL biedt zijn:

- printertaal instellen
- taakscheiding
- $\bullet$  printerconfiguratie
- $\bullet$  status teruglezen van de printer

PJL-commando's kunnen worden gebruikt om de standaardinstellingen van de printer te veranderen.

**Opmerking** De tabel aan het eind van deze appendix geeft een overzicht van veel gebruikte PCL 5e commando's.

> Om meer informatie over printercommando's via fax te ontvangen, kunt u HP FIRST (Fax Information Retrieval Service Technology) bellen en om een index voor HP LaserJet printers verzoeken. (zie de informatie over ondersteuning door HP voorin deze handleiding.)

## **Verklaring van de syntaxis van PCL-printercommando's**

Vergelijk de volgende tekens alvorens printercommando's te gebruiken:

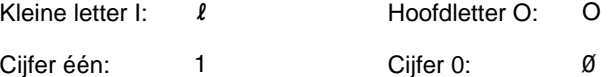

<span id="page-166-0"></span>In veel printercommando's komen de kleine letter  $I(\ell)$  en het cijfer één (1) voor of de hoofdletter  $O$  (O) en het cijfer nul  $(\emptyset)$ . Deze tekens zien er op het scherm mogelijk anders uit dan ze hier worden weergegeven. In de PCL-commando's moet u de tekens (letter of cijfer, hoofd- of kleine letter) precies gebruiken zoals ze worden opgegeven.

De volgende illustratie geeft de elementen van een gewoon printercommando (in dit geval een commando voor de oriëntatie van de pagina).

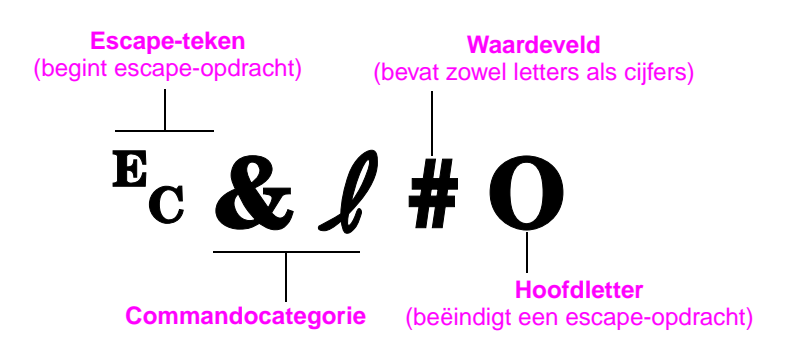

## **Escape-opdrachten combineren**

Escape-opdrachten kunnen gecombineerd worden tot één escapeopdrachtreeks. Er zijn drie belangrijke regels die men dient te volgen bij het combineren van codes:

- 1. De eerste twee tekens na het teken  $E_c$  moeten in alle escapeopdrachten hetzelfde zijn.
- 2. Bij het combineren van escape-opdrachten moet de hoofdletter (het eindteken) in elke afzonderlijke escape-opdracht in een kleine letter worden veranderd.
- 3. Het laatste teken van de gecombineerde escape-opdracht moet een hoofdletter zijn.

De volgende escape-opdracht wordt bijvoorbeeld naar de printer gestuurd om Legal papier, liggende afdrukstand en 8 regels per inch te selecteren:

?&l3A?&l1O?&l8D

De volgende escape-opdracht stuurt dezelfde printercommando's door ze tot een kortere opdracht te combineren:

 $E<sub>C</sub>$ &  $\ell$ 3a1o8D

## **Escape-tekens invoeren**

Printercommando's beginnen altijd met het escape-teken  $(Fc)$ .

De onderstaande tabel toont hoe het escape-teken in diverse DOS-softwareprogramma's ingevoerd kan worden.

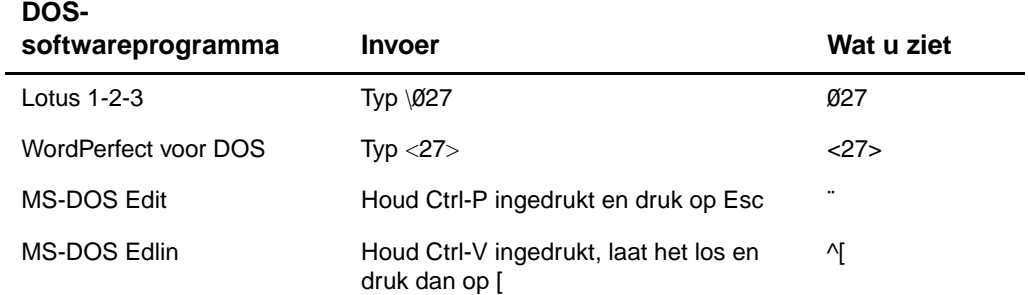

## <span id="page-168-0"></span>**PCL-lettertypen selecteren**

PCL-printercommando's voor het selecteren van lettertypen kunt u vinden in het PCL-lettertypeoverzicht. Hieronder wordt een voorbeeld gegeven. Let op de twee categorieën waar variabelen ingevuld moeten worden voor de tekenset en puntgrootte:

Univers Medium Scale <esc>( Completes <esc>(s1p Completes <esc>(s1p Completes <esc>(s1p Completes <a>

Deze variabelen moeten worden ingevuld om te voorkomen dat de printer de standaardinstellingen gebruikt. Als u bijvoorbeeld een tekenset voor het tekenen wilt gebruiken, selecteert u de tekenset 10U (PC-8) of 12U (PC-850). Andere gebruikelijke tekensetcoces vindt u in de tabel op pagina 159.

**Opmerking** Lettertypen hebben een "vaste" of "proportionele" spatiëring. De printer bevat zowel vaste lettertypen (Courier, Letter Gothic en Lineprinter) als proportionele lettertypen (CG Times, Arial®, Times New Roman® en andere).

> Lettertypen met vaste spatiëring worden gewoonlijk gebruikt in toepassingen zoals spreadsheets en databases, waar het belangrijk is dat de kolommen verticaal uitgelijnd zijn. Lettertypen met proportionele spatiëring worden gewoonlijk gebruikt in toepassingen zoals tekstverwerkers.

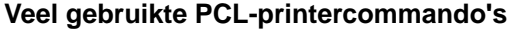

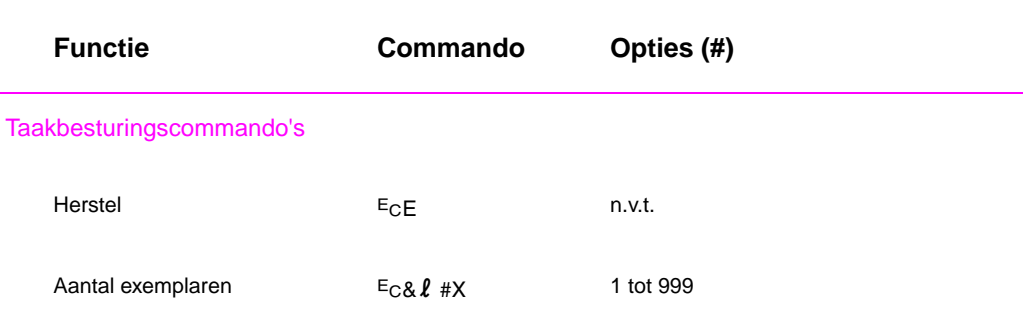

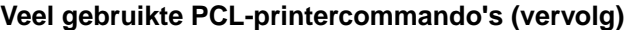

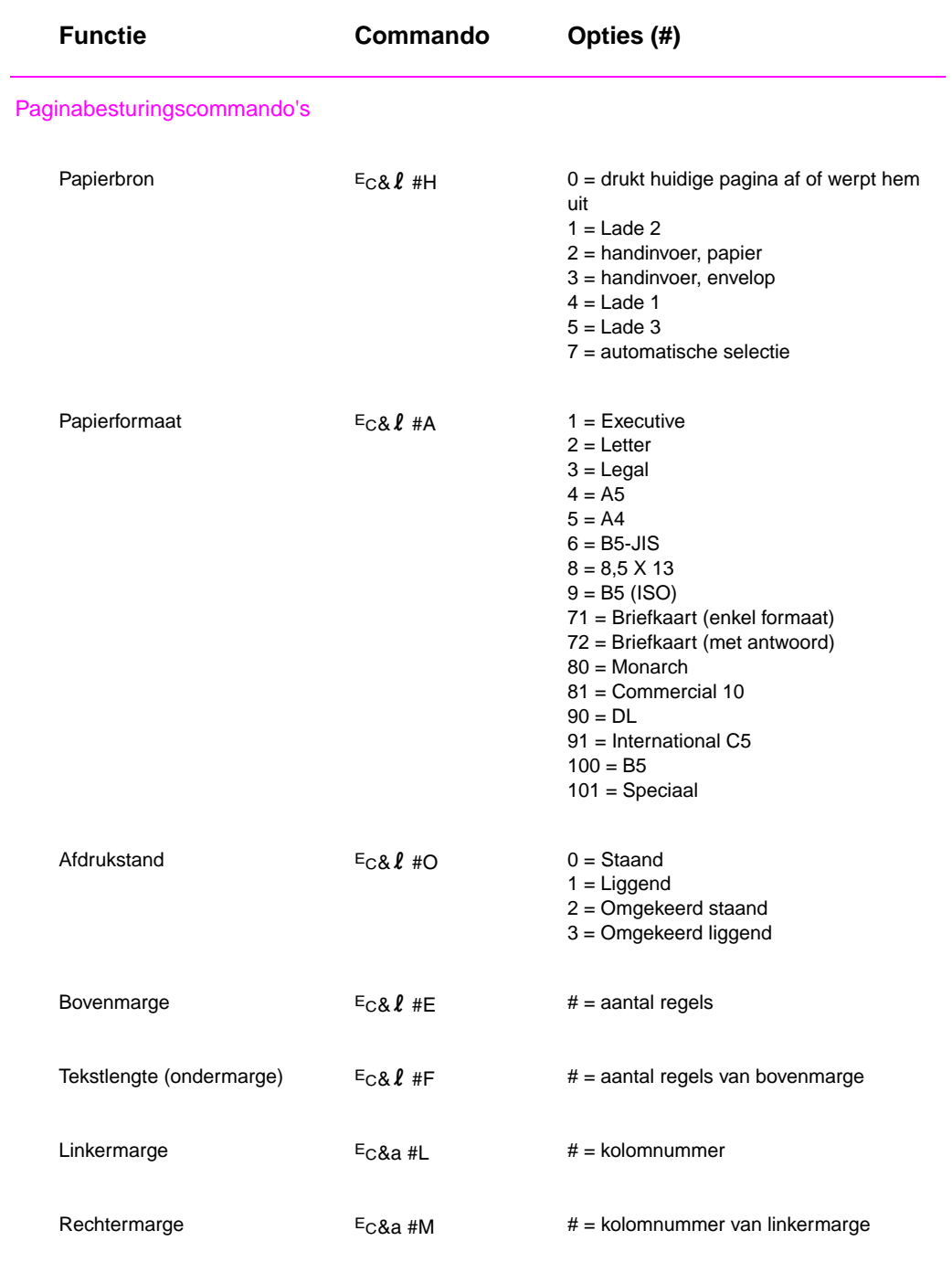

## **Veel gebruikte PCL-printercommando's (vervolg)**

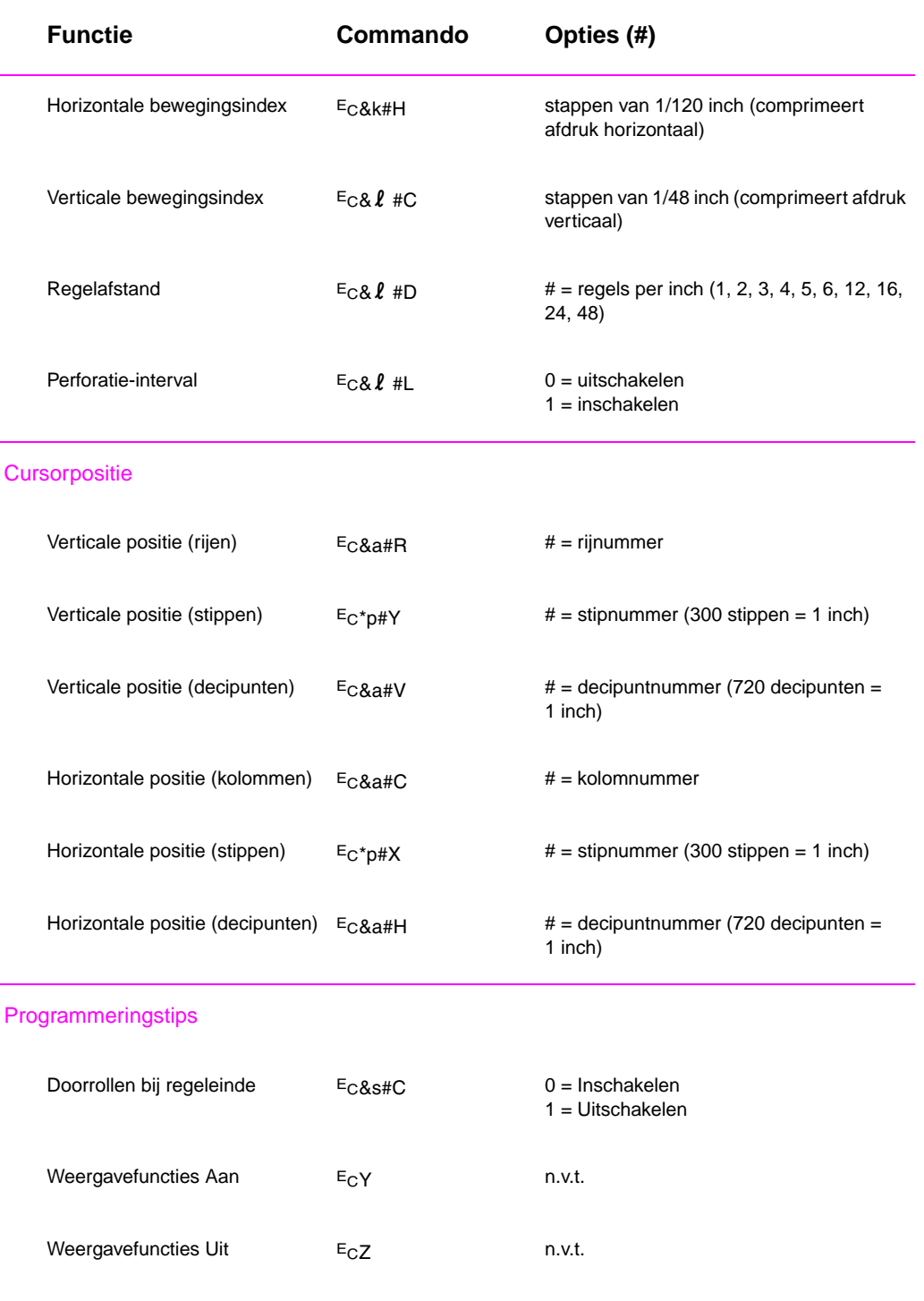

DU Bijlage D Printer Commando's **161**

<span id="page-171-0"></span>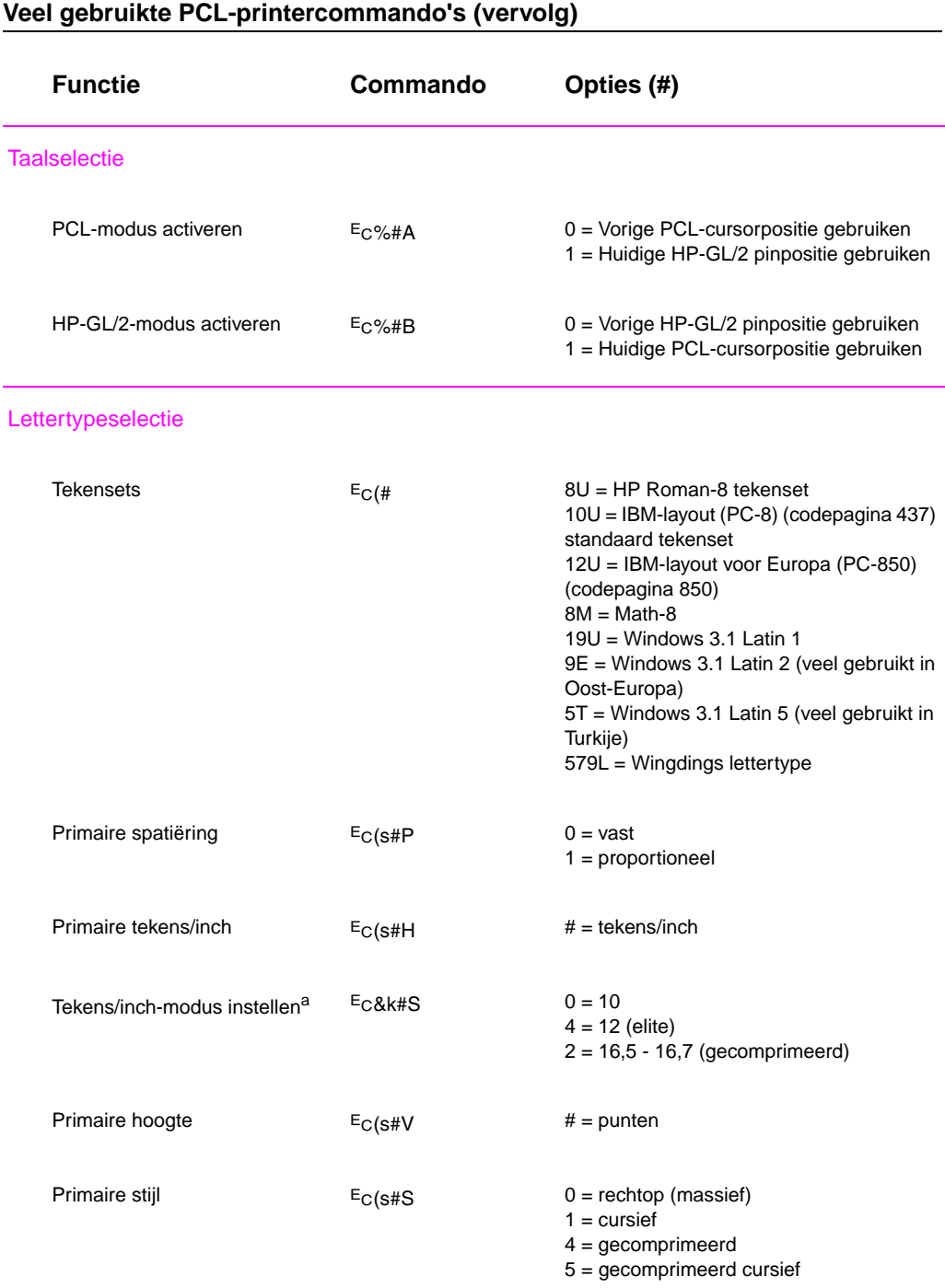

**162** Bijlage D Printer Commando's DU

## **Veel gebruikte PCL-printercommando's (vervolg)**

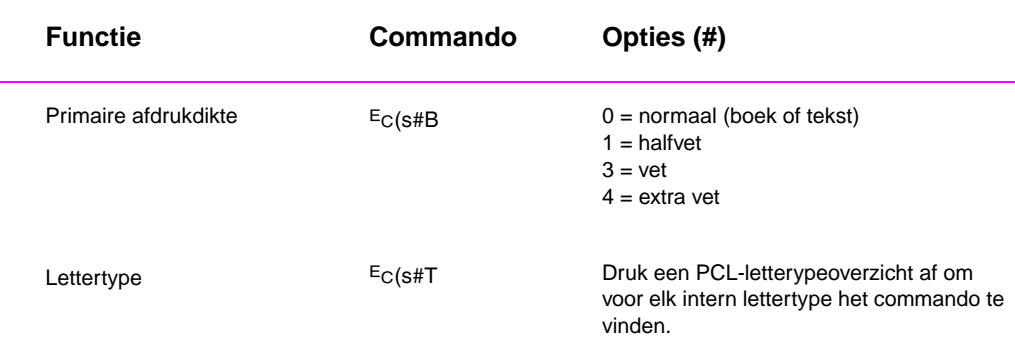

a. De voorkeursmethode is om het commando "primaire tekens/inch" te gebruiken.

DU Bijlage D Printer Commando's **163**

Bijlage D Printer Commando's DU

## Index

#### **Numeriek**

3x5 inch, kaarten van afdrukken 37

#### **A**

aanschaffen, papier 26 aanvullende documentatie bestellen 24 accessoires 22 [beste](#page-46-0)ll[en 22–24](#page-29-0) afdrukken annule[ren, een](#page-23-0)  [afdr](#page-35-0)uk[taak 41](#page-24-0) ansicht[kaarten 37](#page-110-0) [briefh](#page-33-0)oofd 40 [dubb](#page-31-0)elzij[dig 38](#page-31-0) [duple](#page-33-0)x- 38 enveloppen 33 [etiket](#page-50-0)te[n 35](#page-49-0) formulieren 40 [kwali](#page-46-0)teitsrichtlijnen 140 [meer](#page-49-0)d[ere pagina's op](#page-13-0)  [een](#page-47-0) v[el papier 48](#page-164-0) [stopp](#page-47-0)e[n, een](#page-168-0) [afdruktaak](#page-171-0)  [41](#page-42-0) [toner](#page-44-0) b[ijna op 71](#page-168-0) [trans](#page-49-0)p[aranten 36](#page-165-0) [voorb](#page-149-0)e[reiden van 26](#page-94-0) afdrukkwaliteit, functies 2 [afdrukm](#page-57-0)ateriaal, invoeropties 27 [afdrukp](#page-50-0)roblemen [probl](#page-80-0)e[men oplossen 80](#page-23-0) [afdruks](#page-45-0)nelheid 2 [afdrukt](#page-35-0)alen 6 [afstand](#page-11-0)s[bedieningspaneel](#page-104-0) toegang tot 11 [akoesti](#page-36-0)sc[he emissies 130](#page-106-0) annulere[n, een afdruktaak](#page-106-0)  [41](#page-89-0) [ansicht](#page-11-0)kaarten [afdru](#page-15-0)kken 37

**B** basisbegrippen, printer- 1, 20 bedieningspaneel 14 knoppen 14 lichtpatronen 15 problemen oplossen 101 vergrendelen 10 [benodig](#page-10-0)d[heden](#page-33-0) bestellen 22, 24 [briefhoo](#page-23-0)fdpapier afdrukken op 40

#### **C**

[CD-RO](#page-19-0)M 4 comman[do](#page-47-0)['](#page-28-0)[s, printer 155,](#page-47-0)  [159, 16](#page-33-0)2 PCL-let[tertypen](#page-47-0)  selecteren 159 syntaxis 156 configura[tiepagina 85](#page-12-0)

#### **D**

data-fout NVRA[M-fout 105](#page-151-0) De knop [Taak annuleren](#page-166-0)  14 defecten [aan de afbeelding](#page-155-0) grijze achtergrond 95 misvor[mde tekens 97](#page-13-0) niet goed gevormde tekens 97 tonervegen 96 verticale lijnen op de pagina 95 vertical[e, steeds opnieuw](#page-16-0)  optred[ende problemen](#page-110-0)  96 weggevallen informatie [95](#page-105-0) [demopa](#page-104-0)g[ina 85](#page-134-0) DIMM bestellen 22 [geheu](#page-105-0)g[eninstallatie](#page-162-0)  controleren 153 [uitbre](#page-104-0)ide[n 150](#page-160-0)

documentatie, aanvullende bestellen 24 doorvoer lichtjesaanduiding 16 DOS-afstandsbedieningspaneel toegang tot 11 draadloos afdrukken achtergrondinformatie 19 dubbelzijdig afdrukken 38 [duplex-](#page-25-0)afdrukken 38

#### **E**

[energie](#page-20-0)besparing 3 enveloppen afdrukken op 33 oriëntatie van 33 specificaties 142 escape-opdrachten 157 etiketten oriëntatie van 35 specificaties 146 [extra st](#page-42-0)uurprogramma's, [verkrijg](#page-42-0)en 4

#### **F**

FontSmart lettertypen beheren 7 FontSmart installeren 7 foutmeldingen 101

#### **G**

garantie tonercassette 125 [geheug](#page-16-0)en bestellen 22 installatie controleren 153 installeren 151–153 printergeheugen uitbreiden 150 uitbreiden 151, 153 [geheug](#page-31-0)en, functies 3 geheugeninstallatie controleren 153 [graphic](#page-162-0)s, vector 155 [grijze a](#page-159-0)chtergrond afdrukwaliteitproblemen [95](#page-162-0)

DU Index **165**

#### **H**

heen en weer schakelen, afdruktalen 6 Help printerstuurprogramma 7 software 7 Helponline 7 [Help-kn](#page-15-0)op in printerst[uurprogramma 7](#page-38-0) Help-sch[ermen 7](#page-38-0) [HP afdr](#page-16-0)u[ktaak taal 156](#page-38-0) [HP Fon](#page-16-0)tS[mart](#page-36-0) installeren 7 [letter](#page-16-0)ty[pen beheren 7](#page-36-0) [HP JetA](#page-16-0)dmin installere[n 4](#page-37-0) [netwe](#page-16-0)r[ken compatibel](#page-40-0)  [met](#page-165-0) 8 HP LaserJet[hulppro](#page-16-0)g[ramma](#page-147-0) [voor](#page-16-0) M[acintosh 10](#page-19-0) HP werel[dwijde verkoop](#page-19-0)[en serv](#page-13-0)icekantoren 126, 128 [HP-GL/](#page-17-0)2[-commando's 155](#page-40-0) HP-UX 8

#### **[I](#page-19-0)**

[indexka](#page-135-0)arten afdruk[ken op 37](#page-168-0) [infrarod](#page-137-0)e [poort](#page-94-0) [afdru](#page-164-0)k[ken met 20](#page-23-0) [installa](#page-17-0)tie alleen het stuurprogramma 7 installeren [FontS](#page-46-0)mart 7 lettertypen 7 [interne](#page-29-0)  reiniging[sprocedure 75](#page-121-0)

#### **[J](#page-16-0)**

JetAdmin [netwe](#page-16-0)rken compatibel [met](#page-16-0) 8

#### **[K](#page-84-0)**

kiezen, s[tuurprogramma 6](#page-146-0) knoppen 14 kopen, p[apier 26](#page-134-0) [kwalitei](#page-17-0)t, afdrukken richtlijn[en voor 140](#page-106-0) kwaliteit, printer tonerc[assette 71](#page-82-0)

**L** lade 1 capaciteit 29 laden 29 openen 29 papierformaten 27, 138 soorten afdrukmateriaal 27 lade 2 papierf[ormaten 28, 138](#page-13-0) veranderen, papier[formaat 31](#page-118-0) l[ade, op](#page-147-0)tionele papierformaten 138 Laser Wr[iter driver 10](#page-106-0) LaserJet-[hulpprogramma](#page-17-0)  [10](#page-147-0) Legal-papier laden i[n lade 2 31](#page-114-0) lettertypen installeren 7 verwijderen 7 lettertype[n, PCL selecteren](#page-31-0)  159 lettertype[overzicht 85](#page-128-0) lichtjes, l[ocaties 14](#page-16-0)

#### **[M](#page-16-0)**

[Macinto](#page-16-0)sh afdrukfouten 113 een andere PPD selecteren 115 printerdrivers 10 proble[men oplossen 112](#page-46-0) software voor 10 meest re[cente drivers,](#page-46-0)  [verkrijg](#page-122-0)en 4 [Milieuvr](#page-124-0)iendelijke producten [geheu](#page-19-0)g[en uitbreiden](#page-46-0)  151, 153 [papie](#page-19-0)r kringl[ooppapier 137](#page-38-0) [spe](#page-13-0)cificaties 137 product [terugsturen 125](#page-36-0) misvormde tekens [afdru](#page-160-0)kk[waliteitprobleem](#page-36-0)  [97](#page-162-0) motor reinigen 73 MS Wind[ows 3.1, 95 of NT](#page-40-0) [Help](#page-146-0) 7 netwer[ksoftware 8](#page-36-0) software 7

#### **N**

netwerkbeheerder netwerksoftware 4 netwerkproblemen problemen oplossen 109 niet goed gevormde tekens afdrukwaliteitprobleem 97 Novell Netware 8 N-per-vel afdrukken 48 NVRAM-fout data-fout 105

#### **O**

onderdeelnummers 22 onderhoud [printe](#page-57-0)r 69 ondersteuning 119, 128 online-Help 7 opdrachten, printer escape-opdrachten 157 syntaxis 157

#### **P**

[papier 1](#page-137-0)37 aanschaffen 26 ansichtkaarten 37 [kaarte](#page-166-0)n van 3x5 inch 37 [met 3](#page-166-0) gaten, oriëntatie van 40 papierformaten 138 [richtli](#page-146-0)jnen 140 speciaal formaat 37 papierbreedtegeleider lade 1 29 [papierfo](#page-49-0)rmaat maximum- 27 [minim](#page-147-0)um- 27 [papierfo](#page-149-0)rmaten lade 1 27 lade 2 28 laden in lade 2 31 papierselectie standaard 27 papierstoring gebied van tonercassette 87 [oorza](#page-37-0)ken 86 papiertoevoer voor lade 2 89 plaatsen 86 uitvoergedeelten 90 [papiers](#page-96-0)toringen opheffen 86

**166** [Index](#page-35-0) DU

papierverwerking, accessoires voor bestellen 23 papierverwerking, functies 2 PCL commando's 155, 159–162 letterty[pen selecteren](#page-20-0)  [159](#page-32-0) syntaxis 156–157 [PCL 5e](#page-11-0)-s[tuurprogramma's](#page-17-0) functie 6 [PCL 6-](#page-164-0)st[uurprogramma's](#page-13-0) [funct](#page-171-0)ie 6 PCL-prin[tertaal, functies 2](#page-16-0) [PJL-co](#page-168-0)m[mando's 156](#page-16-0) [PPD's](#page-166-0) een an[dere PPD](#page-15-0)  [sele](#page-15-0)ct[eren 115](#page-101-0) Macintosh 10 [printer](#page-15-0) [basis](#page-11-0)b[egrippen 1–20](#page-17-0) [comm](#page-165-0)ando's 155, 159, 162 [gehe](#page-124-0)u[gen 151](#page-89-0) geheu[gen installeren](#page-87-0)  [151,](#page-19-0) 153 geheu[gen uitbreiden 150](#page-110-0) [gehe](#page-29-0)ugeninstallatie [cont](#page-168-0)ro[leren 153](#page-125-0) [Help-](#page-171-0)software 7 [herbe](#page-160-0)n[oemen 115](#page-121-0) [onde](#page-160-0)rhoud 69 [opnie](#page-162-0)uw inpakken 125 [reinig](#page-159-0)e[n 73](#page-156-0) service 119–128 [stuur](#page-162-0)pr[ogramma's](#page-15-0)  [sele](#page-16-0)cteren 6 [stuur](#page-124-0)programma's, [Mac](#page-78-0)intosh 10 [synta](#page-134-0)xis voor [com](#page-82-0)m[ando's 156](#page-82-0) [synta](#page-137-0)xi[s voor opdrachten](#page-83-0)  157 [toner](#page-15-0) opnieuw verspreiden 71 [printer](#page-19-0) herbenoemen 115 [printer](#page-165-0) o[pnieuw inpakken](#page-82-0)  125 [Printer](#page-166-0) P[age Description](#page-94-0)  bestanden, zie PPD's [printera](#page-80-0)ccessoires 22 printerfuncties 2 [printerg](#page-124-0)e[heugen 151](#page-124-0) printerge[heugen](#page-128-0)  [installe](#page-134-0)ren 153 **S**

printerinstellingen veranderen vanuit het afstandsbedieningspaneel 11 printerproblemen bepalen<br>8 printersoftware 4 printerstu[urprogramma's 6](#page-19-0) help-software 7 software 7 toegan[g tot 42](#page-19-0) windows 6 problemen met afdrukkw[aliteit 92](#page-16-0) [problem](#page-15-0)en [met printer](#page-15-0)  bepalen 8 probleme[n oplossen](#page-46-0) [algem](#page-51-0)ene afdrukproblemen 80 checklist 78 foutmel[dingen 101](#page-94-0) lichtpat[ronen op het](#page-94-0)  bedie[ningspaneel 101](#page-94-0) PS-fouten 116 veel vo[orkomende](#page-151-0)  proble[men met](#page-155-0)  Macin[tosh 112](#page-147-0) [projecti](#page-110-0)e-[transparanten](#page-156-0) specific[aties 147](#page-23-0) PS-stuurprogramma's functie 6

#### **R**

reinigen buitenkant 73 motor 73 reinigin[gsprocedure](#page-24-0)  starten 74 tonerca[ssette 74](#page-26-0) reinigingsmiddelen gebruik[en op de printer](#page-27-0)  73 reinigings[proces 85](#page-50-0)

[selecte](#page-83-0)ren een an[dere PPD 115](#page-15-0) servicecontracten 119 software bij de p[rinter bijgesloten](#page-17-0) 4 Help voor stuurprogramma's 7 HP Fo[ntSmart,](#page-12-0)  install[eren 7](#page-15-0)

HP LaserJethulpprogramma voor Macintosh 10 Macintosh 10 Macintosh-printerstuurprogramma's 10 stuurprogramma's 7 Windows- 6, 7 Solaris 8 speciaal formaat, papier van en kaarten 37 [speciale](#page-19-0) pagina's configuratiepagina 85 demopagina 85 [lettert](#page-16-0)ypeoverzicht 85 [reinig](#page-17-0)ingsproces 85 specificaties enveloppen 142 etiketten 146 [papie](#page-94-0)rformaten 138 transparanten 147 Start-knop 14 **Statusberichten** Attentie 17 Bezig met verwerken 16 Gegevens 16 Handinvoer met pauze 16 Klaar 15 Opstarten 15 [Papie](#page-26-0)r op 17 [Papie](#page-25-0)r op (verzochte [lade](#page-25-0)) 17 Servicefout 18 [Verw](#page-25-0)ijderbare fout 18 [stoppen](#page-24-0), een afdruktaak 41 stuurpogramma's [instal](#page-26-0)latie 7 stuurprogramma's, printer-Help-software 7 selecteren 6 [tusse](#page-27-0)n talen heen en weer schakelen 6 SunOS 8

#### **T**

[taalinst](#page-16-0)elling 3 talen [heen](#page-15-0) en weer schakelen<br>[6](#page-15-0) toegang tot het printerstuurprogramma 42 toner opnieuw verspreiden 71 toner reinigen 74

tonercassette 70 bestellen 22 garantie 125 recyclen 70 reinigen 74 tonervegen afdrukkwaliteitprobleem [96](#page-79-0) [transfer](#page-31-0)-rol 73 [transpa](#page-134-0)ranten [afdru](#page-79-0)kken op 36 [speci](#page-83-0)ficaties 147 TrueType-lettertypen 7

#### **[U](#page-105-0)**

[UNIX, z](#page-82-0)ie HP-UX

#### **[V](#page-45-0)**

[vector g](#page-16-0)raphics 155 verkoop- en servicekantoren 126–128 verticale lijnen op de [pagina](#page-17-0) afdrukkwaliteitprobleem 95 [vertical](#page-164-0)e, steeds opnieuw [optred](#page-135-0)ende problemen [afdru](#page-137-0)kkwaliteitprobleem 96 verwijderen, lettertypen 7 [voorbe](#page-104-0)elden van defecten aan de afbeelding 93

#### **W**

[weggev](#page-105-0)allen informatie afdrukkwaliteitprobleem [95](#page-16-0) [Window](#page-102-0)s Help 7 netwerksoftware 8 Windows-software 7

#### **Z**

[zelftest](#page-104-0)-pagina [zie co](#page-16-0)nfiguratiepagina 85

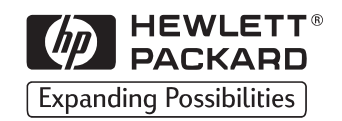

Copyright© 1998 Hewlett-Packard Co. Gedrukt in Duitsland

C4170-90906 Handleidingnr.

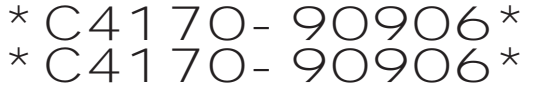

**C4170-90906**

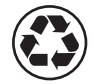

Afgedrukt op kringlooppapier